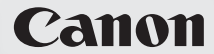

# **IXUS 300 HS**

# Guida dell'utente della fotocamera

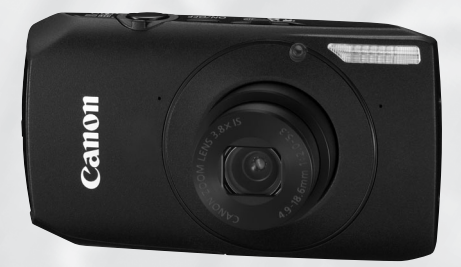

## **ITALIANO**

- Leggere con attenzione la presente guida prima di utilizzare la fotocamera.
- Conservare la guida in un luogo sicuro per riferimento futuro.

### <span id="page-1-0"></span>Contenuto della confezione

Controllare che la confezione della fotocamera contenga gli elementi riportati di seguito. In caso di elementi mancanti, contattare il rivenditore presso il quale è stata acquistata la fotocamera.

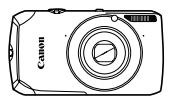

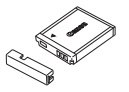

**Fotocamera Batteria ricaricabile NB-6L (con copriterminale)**

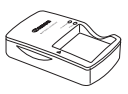

**Carica batteria CB-2LY/ CB-2LYE**

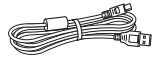

**Cavo interfaccia IFC-400PCU**

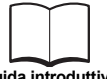

<span id="page-1-1"></span>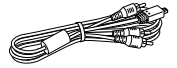

**Cavo AV stereo AVC-DC400ST**

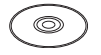

**Guida introduttiva CD DIGITAL CAMERA Solution Disk**

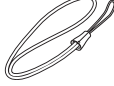

**Cinghia da polso WS-DC7**

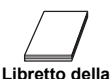

**garanzia Canon**

### **Utilizzo dei manuali**

Fare riferimento anche ai manuali contenuti nel CD DIGITAL CAMERA Manuals Disk.

- **• Guida dell'utente della fotocamera (questa guida)** Dopo avere appreso le nozioni fondamentali, utilizzare le varie funzioni della fotocamera per scattare foto di qualità professionale.
- **Guida alla stampa personalizzata** Contiene informazioni relative al collegamento della fotocamera a una stampante (venduta separatamente) e alla stampa.
	- **Guida al software** Contiene informazioni relative all'uso del software incluso.

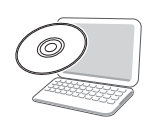

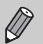

- La scheda di memoria non è inclusa.
- Per visualizzare i manuali in formato PDF, è necessario Adobe Reader. Per visualizzare i manuali in Word, è possibile installare Microsoft Word/Word Viewer (necessario solo per i manuali per il Medio Oriente).

### <span id="page-2-0"></span>**Scatti di prova e dichiarazione di non responsabilità**

Effettuare alcuni scatti di prova e riprodurne il risultato per essere sicuri che le immagini vengano registrate in modo corretto. Canon Inc., le sue affiliate e consociate e i distributori non possono essere considerati responsabili per danni indiretti dovuti al malfunzionamento di una fotocamera o di un accessorio, incluse le schede di memoria, che comportino la mancata registrazione di un'immagine o la registrazione in un modo non adatto alla fotocamera.

### **Avvertenza sulle violazioni del copyright**

Le immagini registrate con questa fotocamera sono destinate all'uso personale. Non registrare immagini che possono violare le leggi sul copyright senza la previa autorizzazione del titolare del copyright. L'acquisizione di immagini durante spettacoli, mostre o immagini di proprietà di altre società effettuata utilizzando una macchina fotografica o dispositivi di altro tipo potrebbe violare il copyright o altri diritti legali, anche in caso di immagini scattate per uso personale.

### **Limitazioni della garanzia**

Per informazioni sulla garanzia della fotocamera, fare riferimento al Libretto della garanzia Canon fornito con la fotocamera. Per informazioni sui contatti del Supporto Clienti Canon, consultare il Libretto della garanzia Canon.

### **Monitor LCD**

- Il monitor LCD è costruito in vetro rinforzato ma può rompersi se sottoposto a urti. Leggere attentamente le Precauzioni per la sicurezza [\(pag. 9\).](#page-8-0) In caso di rottura del vetro, prestare attenzione a non ferirsi con i frammenti.
- Il monitor LCD viene prodotto utilizzando tecniche di fabbricazione di alta precisione. Oltre il 99,99% dei pixel funziona secondo le specifiche, ma occasionalmente è possibile che alcuni pixel appaiano come punti luminosi o scuri. Ciò non costituisce un malfunzionamento e non ha alcuna conseguenza sull'immagine registrata.
- Il monitor LCD potrebbe essere coperto da una sottile pellicola di plastica per proteggerlo da eventuali graffi durante il trasporto. In tal caso, rimuovere la pellicola prima di utilizzare la fotocamera.

### **Temperatura del corpo della fotocamera**

Prestare particolare attenzione quando si utilizza la fotocamera per lunghi periodi di tempo in quanto il corpo della fotocamera potrebbe surriscaldarsi. Ciò non costituisce un malfunzionamento.

### <span id="page-3-0"></span>Istruzioni per usi specifici

### Scatto

● Scatto con impostazioni automatiche della fotocamera.............. 4[24](#page-23-0) ● Scatto in modalità adatte a condizioni particolari................. [54](#page-53-2) – [56](#page-55-0)

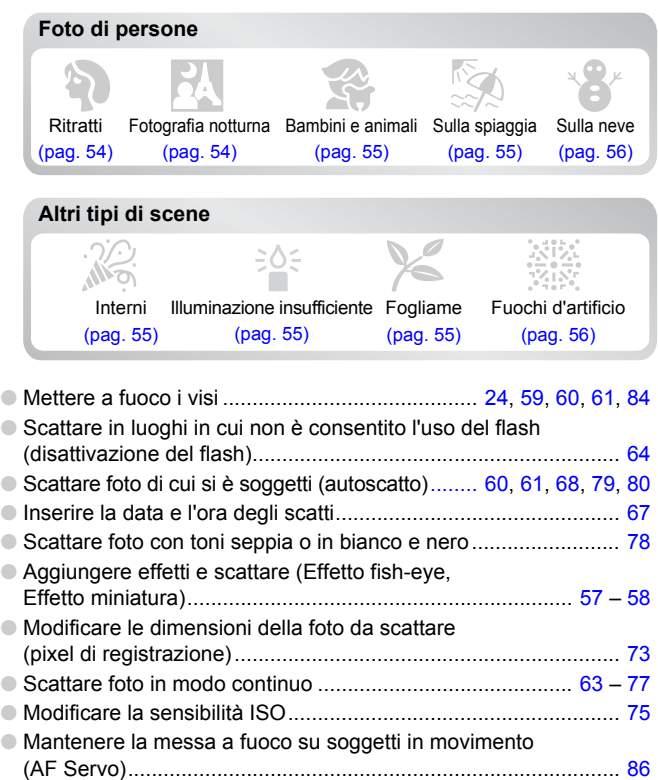

● Rendere più chiari i soggetti scuri (i-Contrast)............................ [92](#page-91-0)

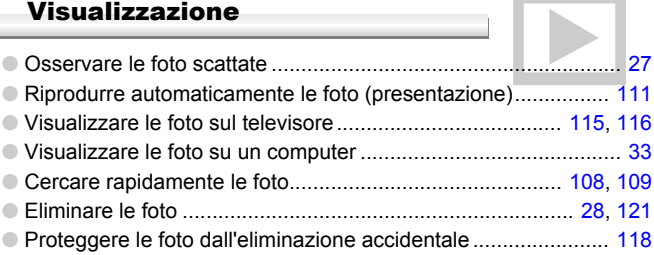

### Ripresa/visualizzazione di filmati

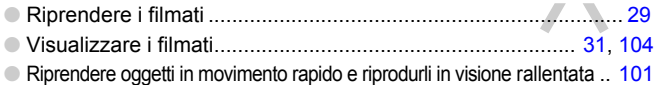

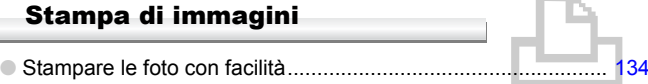

#### **Salvataggio**

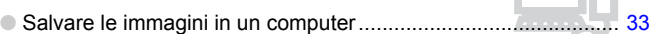

L.

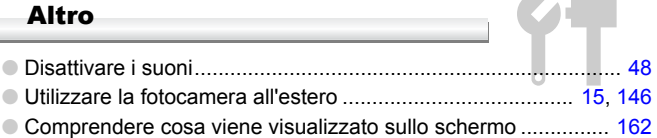

### Sommario

Nei Capitoli da 1 a 3 vengono descritte le operazioni di base e le funzioni di uso frequente della fotocamera. Nel Capitolo 4 e in quelli successivi vengono descritte le funzioni avanzate della fotocamera e introdotte nuove nozioni man mano che si procede nella lettura di ogni capitolo.

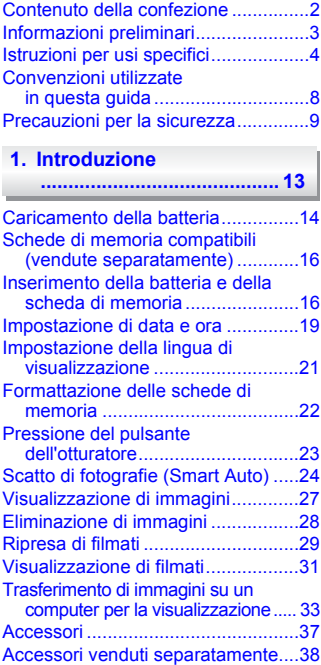

#### **2. Approfondimenti**

**[........................................... 41](#page-40-0)**

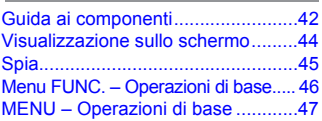

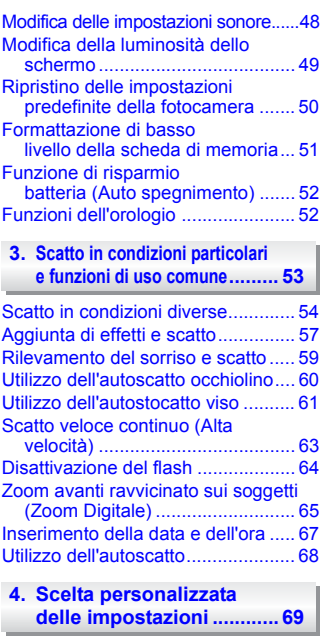

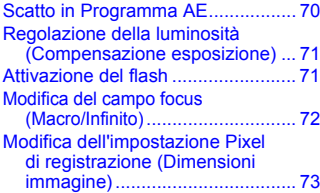

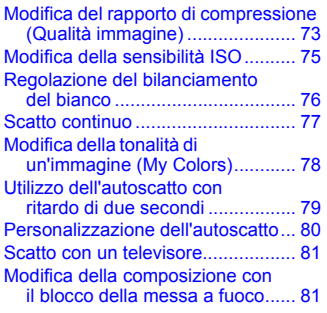

#### **[5. Come ottenere il massimo](#page-82-0)  dalla fotocamera ...............83**

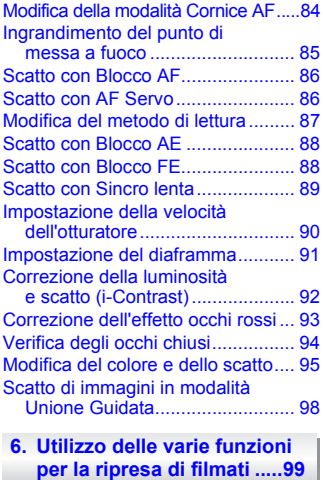

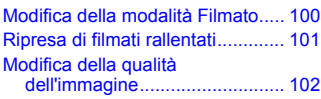

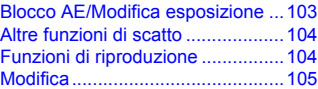

#### **7. [Utilizzo di varie funzioni di](#page-106-0)  riproduzione e modifica ...107**

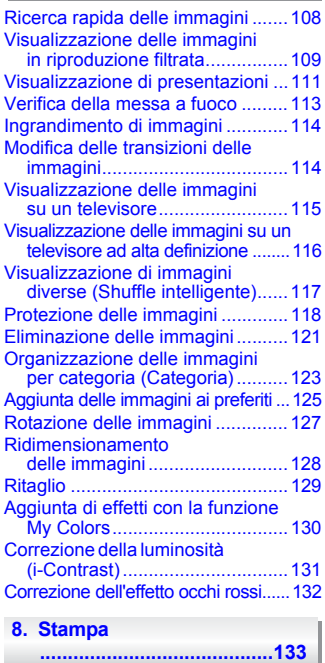

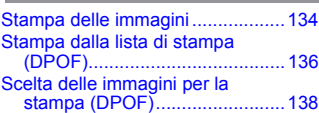

Convenzioni utilizzate in questa guida

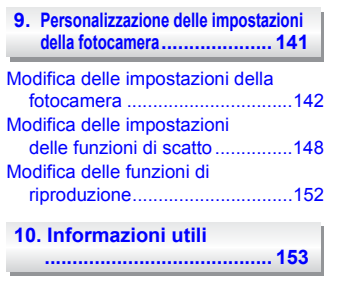

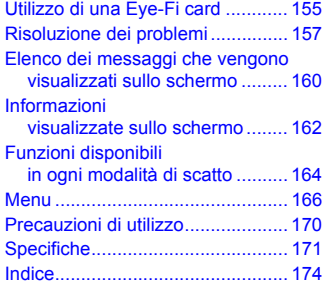

Utilizzo

[dell'alimentazione domestica.....154](#page-153-0)

### <span id="page-7-0"></span>Convenzioni utilizzate in questa guida

- Nel testo vengono utilizzate icone per rappresentare i pulsanti e la ghiera di controllo.
- La lingua visualizzata sullo schermo è racchiusa tra [ ] (parentesi quadre).
- I pulsanti di direzione, la ghiera di controllo e il pulsante FUNC./SET vengono rappresentati con le seguenti icone.

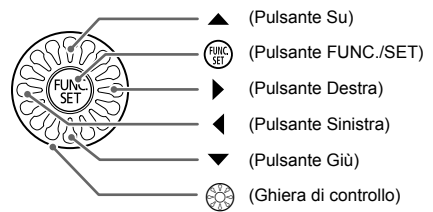

- $(1)$ : particolari a cui prestare attenzione.
- : suggerimenti per la risoluzione dei problemi.
- : suggerimenti per ottenere il massimo dalla fotocamera.
- : informazioni supplementari.
- (pag. xx): Pagine di riferimento. "xx" indica il numero di pagina.
- Per tutte le funzioni descritte nella guida si presuppone l'uso delle impostazioni predefinite.
- I vari tipi di schede di memoria che possono essere utilizzati con questa fotocamera vengono denominati collettivamente schede di memoria.

### <span id="page-8-0"></span>Precauzioni per la sicurezza

- Prima di utilizzare la fotocamera, leggere attentamente le precauzioni per la sicurezza riportate di seguito. Accertarsi sempre che la fotocamera sia utilizzata in modo corretto.
- Le precauzioni per la sicurezza delle seguenti pagine vengono fornite per evitare incidenti alle persone o danni all'apparecchiatura.
- Consultare anche le guide fornite con gli accessori in uso acquistati separatamente.

**Avvertenza** Indica la possibilità di lesioni gravi o di morte.

**Attenzione** Indica la possibilità di lesioni.

**Attenzione** Indica la possibilità di danni all'apparecchiatura.

### Avvertenza

#### Fotocamera

- **• Non fare scattare il flash in prossimità degli occhi delle persone.** Ciò potrebbe provocare danni alla vista. In particolare, quando si utilizza il flash è necessario mantenersi ad almeno un metro di distanza dai neonati.
- **• Conservare l'apparecchiatura fuori della portata di bambini e neonati.** Cinghia: l'avvolgimento della cinghia al collo di un bambino potrebbe causarne il soffocamento. Scheda di memoria: non ingerire. In caso di ingestione, contattare immediatamente un medico.
- **• Non smontare né modificare parti dell'apparecchiatura se non espressamente previsto in questa guida.**
- **• Per evitare il rischio di lesioni, non toccare le parti interne della fotocamera in caso di caduta o altro tipo di danneggiamento.**
- **• Sospendere immediatamente l'uso della fotocamera in caso di emissione di fumo o odori strani oppure di altro funzionamento anomalo.**
- **• Non utilizzare solventi organici quali alcool, benzina o diluente per pulire l'apparecchiatura.**
- **• Evitare che liquidi o corpi estranei penetrino all'interno della fotocamera.** Ciò potrebbe provocare incendi o scosse elettriche. In caso di contatto di liquidi o corpi estranei con le parti interne della fotocamera, spegnerla immediatamente e rimuovere la batteria.
- **• Utilizzare esclusivamente le fonti di alimentazione consigliate.** L'uso di fonti di alimentazione diverse da quelle consigliate potrebbe provocare incendi o scosse elettriche.

#### Batteria e carica batteria

- **• Utilizzare soltanto le batterie consigliate.**
- **• Non posizionare la batteria in prossimità di una fonte di calore né esporla a una fiamma diretta.**
- **• Evitare che la batteria venga a contatto con acqua, ad esempio l'acqua di mare, o con altri liquidi.**
- **• Non smontare, modificare o esporre la batteria a fonti di calore.**

**• Non lasciare cadere né sottoporre la batteria a urti.**

Ciò potrebbe causare esplosioni o fuoriuscite di liquido, con conseguente rischio di incendi, lesioni personali e danni agli oggetti circostanti. In caso di contatto del liquido fuoriuscito dalla batteria con occhi, bocca, cute o abiti, sciacquare immediatamente con acqua e contattare un medico. Se il carica batteria viene a contatto con liquidi, scollegarlo dalla presa e rivolgersi al distributore della fotocamera oppure contattare l'Help Desk del Supporto Clienti Canon più vicino.

- **• Per ricaricare la batteria, utilizzare solo il carica batteria specificato.**
- **• Scollegare periodicamente il cavo di alimentazione e rimuovere la polvere e la sporcizia che si accumulano sulla spina, all'esterno della presa di alimentazione e nell'area circostante.**
- **• Non toccare il cavo di alimentazione con le mani bagnate.**
- **• Non utilizzare l'apparecchiatura in modo da superare la capacità nominale della presa elettrica o degli accessori di cablaggio. Non utilizzarla se il cavo di alimentazione o la spina risultano danneggiati oppure non inseriti completamente nella presa.**
- **• Evitare che oggetti metallici (ad esempio graffette o chiavi) o sporcizia entrino in contatto con i terminali del carica batteria o con la spina.** Ciò potrebbe provocare incendi o scosse elettriche.

#### Altre avvertenze

**• Non utilizzare i CD-ROM forniti con lettori di CD che non supportano i CD-ROM di dati.** L'ascolto in cuffia dei suoni alti provocati dalla riproduzione di un CD-ROM in un lettore di CD musicali potrebbe provocare la perdita dell'udito. Inoltre, la riproduzione dei CD-ROM in un lettore di CD audio (lettore musicale) potrebbe danneggiare gli altoparlanti.

### Attenzione

- **• Quando si tiene la fotocamera per la cinghia, prestare attenzione a non colpirla o farle subire forti scosse o urti.**
- **• Fare attenzione a non urtare o spingere con forza l'obiettivo.** Ciò potrebbe provocare danni alla fotocamera o lesioni personali.
- **• Non utilizzare, collocare o conservare la fotocamera nei luoghi seguenti.**
	- Luoghi esposti a luce del sole intensa.
	- Luoghi con temperatura superiore a 40° C.
	- Ambienti umidi o polverosi.

In caso contrario, si potrebbero verificare fuoriuscite di liquido, surriscaldamento o esplosione della batteria, con conseguente rischio di scosse elettriche, incendi, ustioni o altri tipi di lesioni. Le alte temperature possono inoltre deformare l'involucro dell'apparecchiatura.

- **• Gli effetti di transizione delle presentazioni potrebbero provocare disturbi se visualizzati per periodi prolungati.**
- **• Quando si utilizza il flash, prestare attenzione a non coprilo con le dita o con gli abiti.** Ciò potrebbe provocare ustioni o danneggiare il flash.

### Attenzione

- **• Non puntare la fotocamera verso sorgenti luminose intense (il sole e così via).** Questa azione potrebbe danneggiare il sensore immagine o provocarne il malfunzionamento.
- **• Quando si utilizza la fotocamera sulla spiaggia o in località particolarmente ventose, evitare che la polvere o la sabbia penetrino all'interno della fotocamera.** Ciò potrebbe provocare il malfunzionamento della fotocamera.
- **• Durante il normale utilizzo, il flash potrebbe emettere piccole quantità di fumo.** Ciò è dovuto all'elevata intensità del flash, che provoca la combustione di polvere e corpi estranei presenti sulla parte anteriore dell'unità. Utilizzare un batuffolo di cotone per rimuovere la sporcizia, la polvere o altri corpi estranei dal flash per evitare il surriscaldamento e il danneggiamento dell'unità.
- **• Scollegare il carica batteria dalla presa di corrente al termine della ricarica o quando non viene utilizzato.**
- **• Durante la fase di ricarica, non coprire il carica batteria con tessuti di alcun tipo.** Se viene lasciata collegata per un periodo di tempo prolungato, l'unità potrebbe surriscaldarsi e deformarsi, con conseguente rischio di incendio.
- **• Rimuovere e conservare la batteria quando la fotocamera non viene utilizzata.** Se la batteria viene lasciata nella fotocamera, potrebbero verificarsi danni dovuti a fuoriuscite di liquido.
- **• Prima di smaltire le batterie, coprire i terminali con nastro adesivo o altro materiale isolante.**

Il contatto con altri materiali metallici nei contenitori della spazzatura potrebbe provocare incendi o esplosioni.

- **• Non posizionare la batteria in prossimità di animali domestici.** Gli animali domestici potrebbero mordere la batteria provocando fuoriuscite di liquido, surriscaldamento o esplosioni, con conseguente rischio di incendi o lesioni.
- **• Non sedersi dopo aver riposto la fotocamera in tasca.** Questa azione potrebbe danneggiare lo schermo o provocarne il malfunzionamento.
- **• Nel riporre la fotocamera nella borsa, assicurarsi che oggetti rigidi non urtino lo schermo.**
- **• Non attaccare accessori alla cinghia.** Questa azione potrebbe danneggiare lo schermo o provocarne il malfunzionamento.

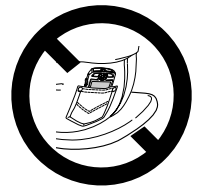

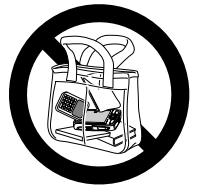

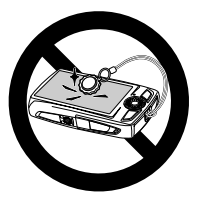

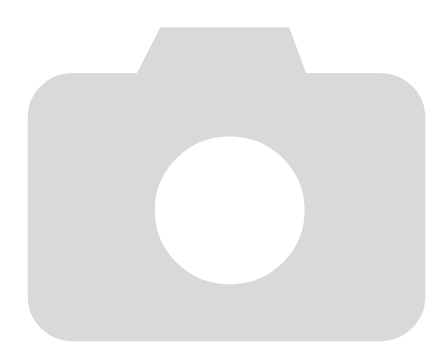

# <span id="page-12-0"></span>Introduzione

In questo capitolo vengono descritte le operazioni da effettuare prima dello scatto, la procedura di scatto in modalità **(MIO**), nonché le modalità per visualizzare ed eliminare le immagini registrate. Nell'ultima parte del capitolo vengono fornite le spiegazioni relative alla ripresa e alla visualizzazione dei filmati e al trasferimento di immagini su un computer.

### Collegamento della cinghia/Come tenere la fotocamera

- Collegare alla fotocamera la cinghia fornita e avvolgerla al polso per evitare che la fotocamera possa cadere durante le riprese.
- Tenere le braccia vicino al corpo e afferrare saldamente la fotocamera dai lati. Assicurarsi che le dita non blocchino il flash.

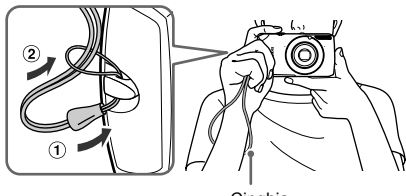

**Cinghia** 

**1**

### <span id="page-13-0"></span>Caricamento della batteria

Per caricare la batteria, utilizzare il carica batteria incluso. Caricare la batteria, poiché risulta scarica al momento dell'acquisto.

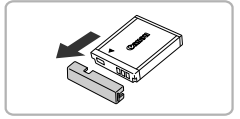

### **Rimuovere lo sportello.**

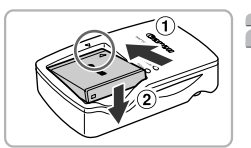

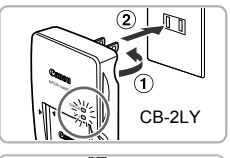

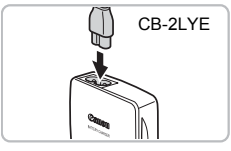

#### **Inserire la batteria.**

∆ Allineare i simboli o sulla batteria e sul carica batteria, quindi inserire la batteria facendola scorrere all'interno  $\Omega$  e verso il basso $(2)$ .

# **Caricare la batteria.**

- ∆ **Per il modello CB-2LY:** ruotare la spina verso l'esterno e inserire il carica batteria in una presa di corrente (2).
- ∆ **Per il modello CB-2LYE:** inserire il cavo di alimentazione nel carica batteria, quindi inserirne l'altra estremità in una presa di corrente.
- La spia di carica si accende in rosso e la carica ha inizio.
- Al termine della carica la spia diventa verde. Il caricamento richiede circa 1 ora e 55 minuti.

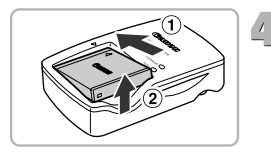

### **Rimuovere la batteria.**

∆ Scollegare il carica batteria dalla presa di corrente, quindi rimuovere la batteria facendola scorrere all'interno  $(1)$  e verso l'alto  $(2)$ .

Per proteggere la batteria e prolungarne la durata, l'operazione di carica non deve durare più di 24 ore consecutive.

#### **Numero approssimativo di scatti che è possibile effettuare**

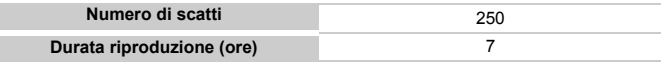

• Il numero di scatti che è possibile effettuare si basa sullo standard di misura dell'associazione CIPA (Camera & Imaging Products Association).

• Il numero di scatti potrebbe essere inferiore a quello indicato a seconda delle condizioni di scatto.

#### **Indicatore di carica della batteria**

Sullo schermo appare un'icona o un messaggio che indica lo stato di carica della batteria.

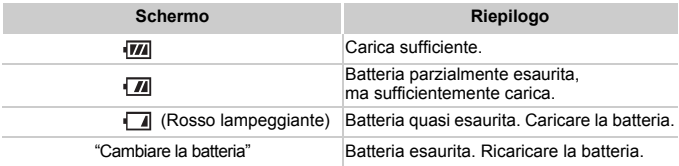

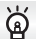

#### **Utilizzo efficace della batteria e del carica batteria**

**• Caricare la batteria il giorno stesso dell'utilizzo o un giorno prima.** Le batterie cariche si scaricano naturalmente anche se non utilizzate.

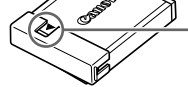

Collegare lo sportello a una batteria carica in modo che il simbolo  $\blacktriangle$  sia visibile.

#### **• Modalità di conservazione della batteria per lunghi periodi.**

Scaricare completamente e rimuovere la batteria dalla fotocamera. Collegare il copriterminale e riporre la batteria. La conservazione di una batteria per lunghi periodi di tempo (circa un anno) senza averla precedentemente scaricata può abbreviarne la durata o incidere negativamente sulle prestazioni.

#### <span id="page-14-0"></span>**• Il carica batteria può essere utilizzato anche all'estero.**

Può essere utilizzato in regioni con corrente CA da 100 – 240 V (50/60 Hz). Se la spina non è adatta alla presa, utilizzare un apposito adattatore disponibile in commercio. Non utilizzare trasformatori elettrici per i viaggi all'estero perché potrebbero provocare danni.

- **• La batteria potrebbe presentare un rigonfiamento.** Si tratta di una caratteristica normale della batteria e non indica un problema. Tuttavia, se la batteria si gonfia al punto da non poter essere più inserita nella fotocamera, contattare l'Help Desk del Supporto Clienti Canon.
- **• Se la batteria si scarica rapidamente anche dopo la ricarica, vuol dire che ha raggiunto la fine della durata di vita.**

Acquistare una nuova batteria.

### <span id="page-15-0"></span>Schede di memoria compatibili (vendute separatamente)

- Schede di memoria SD (fino a 2 GB)<sup>\*</sup>
- Schede di memoria SDHC (oltre 2 GB, fino a 32 GB inclusi)\*
- Schede di memoria SDXC (oltre 32 GB)
- Schede di memoria MultiMediaCard
- Schede di memoria MMCplus
- Schede di memoria HC MMCplus
- Eve-Fi card
- Questa scheda di memoria è conforme agli standard SD. Alcune schede potrebbero non funzionare correttamente a seconda del produttore.

A seconda della versione del sistema operativo installato sul computer, le schede di memoria SDXC potrebbero non essere riconosciute quando si utilizza un lettore di schede disponibile in commercio. Assicurarsi preventivamente che il sistema operativo in uso supporti questa funzione.

### Informazioni su Eye-Fi card

Non si garantisce la compatibilità di questo prodotto con le funzioni dell'Eye-Fi card (incluso il trasferimento wireless). In caso di problemi con l'Eye-Fi card, si prega di contattare il costruttore della card. In molti paesi è richiesta un'approvazione per l'uso dell'Eye-Fi card. Senza la suddetta approvazione, la card non può essere utilizzata. Se ci fossero dubbi in merito all'utilizzo della card nelle zone d'interesse, si prega di controllare con il costruttore della scheda.

### <span id="page-15-1"></span>Inserimento della batteria e della scheda di memoria

Inserire nella fotocamera la batteria inclusa e una scheda di memoria (venduta separatamente).

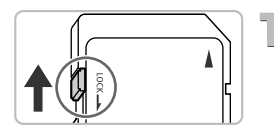

#### **Controllare la linguetta di protezione dalla scrittura della scheda.**

∆ Se la scheda di memoria dispone di una linguetta di protezione dalla scrittura, non sarà possibile registrare le immagini con la linguetta in posizione di blocco. Spostare la linguetta verso l'alto finché non scatta.

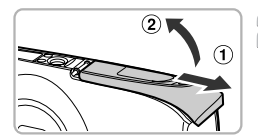

### **Aprire lo sportello.**

 $\Box$  Fare scorrere lo sportello  $\Box$  e aprirlo  $\Box$ .

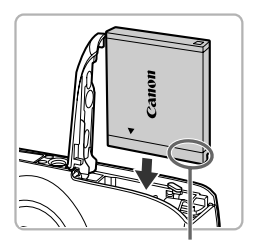

### **Inserire la batteria.**

- ∆ Inserire la batteria come mostrato finché non scatta in posizione.
- ∆ Accertarsi di inserire la batteria con l'orientamento corretto, altrimenti non si bloccherà in posizione.

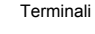

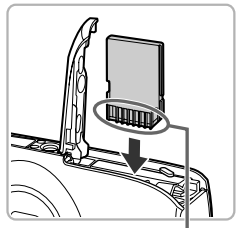

Terminali

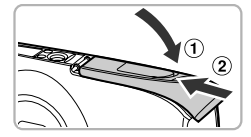

### **Inserire la scheda di memoria.**

- ∆ Inserire la scheda di memoria come mostrato finché non scatta in posizione.
- ∆ Accertarsi che sia orientata in modo corretto. L'inserimento della scheda di memoria con orientamento errato può danneggiare la fotocamera.

### **Chiudere lo sportello.**

∆ Chiudere lo sportello e premere verso il basso facendolo scorrere finché non scatta in posizione  $(2)$ .

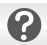

**Cosa fare se sullo schermo viene visualizzato [Scheda memoria bloccata]?**

Le schede di memoria SD, SDHC e SDXC dispongono di una linguetta di protezione dalla scrittura. Se la linguetta è in posizione di blocco, sullo schermo verrà visualizzato [Scheda memoria bloccata] e non sarà possibile scattare o eliminare le immagini.

#### Rimozione della batteria e della scheda di memoria

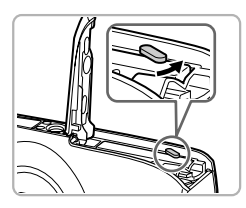

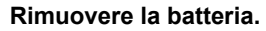

- ∆ Aprire lo sportello e premere il blocco della batteria nella direzione indicata dalla freccia.
- La batteria verrà espulsa.

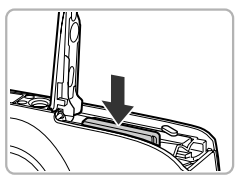

#### **Rimuovere la scheda di memoria.**

- ∆ Spingere la scheda di memoria finché non si avverte uno scatto, quindi rilasciarla lentamente.
- Le scheda di memoria verrà espulsa.

#### **Numero approssimativo di scatti per scheda di memoria**

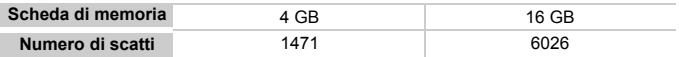

- I valori indicati sono basati sulle impostazioni predefinite.
- Il numero di scatti che è possibile effettuare dipende dalle impostazioni della fotocamera, dal soggetto e dalla scheda di memoria utilizzata.

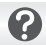

#### **Può essere controllato il numero di scatti che è possibile effettuare?**

Il numero di scatti che è possibile effettuare può essere controllato quando la fotocamera è in una modalità di scatto [\(pag. 24\)](#page-23-1).

Numero di scatti che è possibile effettuare

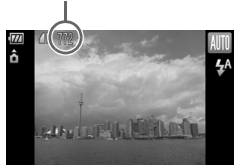

### <span id="page-18-1"></span><span id="page-18-0"></span>Impostazione di data e ora

La schermata delle impostazioni Data/Ora viene visualizzata alla prima accensione della fotocamera. Poiché la data e l'ora registrate nelle immagini si basano su queste impostazioni, assicurarsi di impostarle.

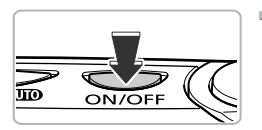

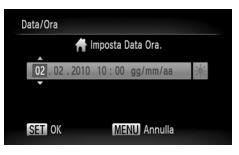

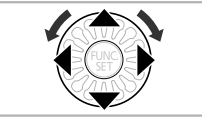

#### **Accendere la fotocamera.**

∆ Premere il pulsante ON/OFF.

Viene visualizzata la schermata Data/Ora.

### <span id="page-18-2"></span>**Impostare la data e l'ora.**

- ∆ Premere i pulsanti qr per scegliere un'opzione.
- ∆ Premere i pulsanti op oppure ruotare la ghiera  $\circledS$  per impostare un valore.

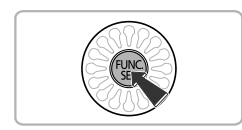

### **Completare l'impostazione.**

- ∆ Premere il pulsante m.
- Al termine dell'impostazione della data e dell'ora, la schermata Data/Ora verrà chiusa.
- ∆ Premendo il pulsante ON/OFF la fotocamera si spegnerà.

۵

#### **Visualizzazione ricorrente della schermata Data/Ora**

Impostare la data e l'ora corrette. Se la data e l'ora non vengono impostate, la schermata Data/Ora verrà visualizzata a ogni accensione della fotocamera.

### **Impostazioni dell'ora legale**

Al passo 2, se si sceglie  $\frac{1}{2}$  e si premono i pulsanti  $\blacktriangle \blacktriangledown$  o si ruota la ghiera  $\textcircled{2}$  per scegliere  $\frac{1}{2}$ ; verrà impostata l'ora legale (un'ora in più rispetto all'ora corrente).

### Modifica della data e dell'ora

È possibile modificare le impostazioni correnti della data e dell'ora.

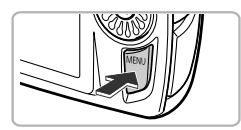

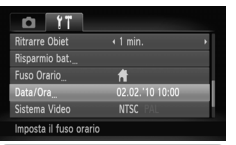

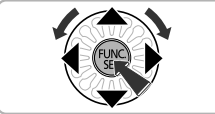

#### **Visualizzare il menu.**

√ Premere il pulsante MENU.

### **Scegliere [Data/Ora] nella scheda** 3**.**

- ∆ Premere i pulsanti qr per scegliere la scheda  $9$ .
- ∆ Premere i pulsanti op oppure ruotare la ghiera  $\circled{)}$  per scegliere [Data/Ora], quindi premere il pulsante (FME).

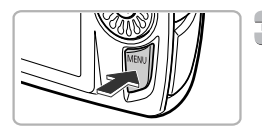

#### **Modificare la data e l'ora.**

- ∆ Attenersi alle istruzioni dei passi 2 e 3 a [pag. 19](#page-18-2) per regolare l'impostazione.
- ∆ Premere il pulsante n per chiudere il menu.

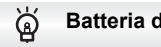

#### **Batteria data/ora**

- La fotocamera è dotata di una batteria data/ora (batteria di riserva) che consente di conservare le impostazioni della data e dell'ora per circa tre settimane dopo la rimozione della batteria ricaricabile.
- Inserendo una batteria carica o collegando un Kit adattatore CA (venduto separatamente, [pag. 38](#page-37-1)), è possibile caricare la batteria data/ora in circa 4 ore anche se la fotocamera non è accesa.
- Quando la batteria data/ora è scarica, all'accensione della fotocamera verrà visualizzato il menu Data/Ora. Attenersi alla procedura riportata a [pag. 19](#page-18-1) per impostare la data e l'ora.

### <span id="page-20-0"></span>Impostazione della lingua di visualizzazione

**riproduzione.** ∆ Premere il pulsante 1.

È possibile cambiare la lingua visualizzata sullo schermo.

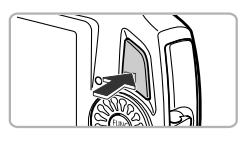

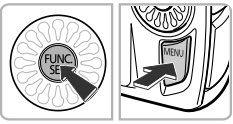

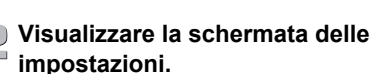

**Attivare la modalità di** 

∆ Tenere premuto il pulsante m, quindi premere immediatamente il pulsante MENU.

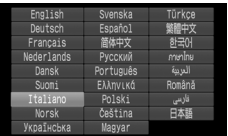

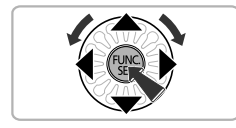

#### **Impostare la lingua di visualizzazione.**

- √ Premere i pulsanti  $\blacktriangle \blacktriangledown \blacklozenge \blacklozenge$  oppure ruotare la ghiera  $\circled{S}$  per scegliere una lingua, quindi premere il pulsante  $\binom{m}{\text{ST}}$ .
- Una volta impostata la lingua di visualizzazione, la schermata delle impostazioni verrà chiusa.

**Cosa fare se viene visualizzato l'orologio quando si preme il pulsante**  $\binom{FWHC}{ST}$ **?** 

L'orologio viene visualizzato se intercorre troppo tempo fra la pressione del pulsante  $\binom{m}{s}$  e quella del pulsante MENU al passo 2. Se l'orologio viene visualizzato, premere il pulsante  $\binom{mn}{N}$  per annullarne la visualizzazione e ripetere le operazioni del passo 2.

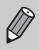

È possibile cambiare la lingua di visualizzazione anche premendo il pulsante MENU, scegliendo la scheda 11 e quindi selezionando la voce di menu [Lingua].

### <span id="page-21-0"></span>Formattazione delle schede di memoria

Prima di utilizzare una scheda di memoria nuova oppure una scheda già formattata con altri dispositivi, è necessario formattarla con la fotocamera in uso. La formattazione o inizializzazione di una scheda di memoria comporta l'eliminazione di tutti i dati in essa contenuti. Poiché non è possibile recuperare i dati eliminati, prestare particolare attenzione prima di formattare la scheda di memoria. Prima di formattare una Eye-Fi card, assicurarsi di installare in un computer il software contenuto nella scheda.

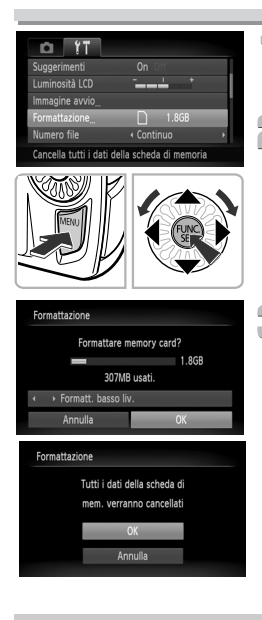

### **Visualizzare il menu.**

<sup>(||)</sup> Premere il pulsante MENU.

### **Scegliere [Formattazione].**

- ∆ Premere i pulsanti qr per scegliere la scheda **ft**.
- ∆ Premere i pulsanti op oppure ruotare la ghiera  $\circled{S}$  per scegliere [Formattazione], quindi premere il pulsante  $\binom{f\{mQ\}}{g}$ .

#### **Formattare la scheda di memoria.**

- ∆ Premere i pulsanti qr o ruotare la ghiera  $\otimes$  per scegliere [OK] e premere il pulsante (FUNC
- Verrà visualizzata una schermata di conferma.
- ∆ Premere i pulsanti op oppure ruotare la ghiera  $\binom{6}{2}$  per scegliere [OK], quindi premere il pulsante (FRF).
- La scheda di memoria verrà formattata.
- Al termine della formattazione, sullo schermo verrà visualizzato [Formattazione scheda di memoria completata].
- √ Premere il pulsante (™)

La formattazione o la cancellazione dei dati su una scheda di memoria modifica semplicemente le informazioni di gestione del file sulla scheda e non assicura la completa eliminazione del contenuto. Prestare attenzione durante il trasferimento o lo smaltimento di una scheda di memoria. Quando si smaltisce una scheda di memoria, è necessario adottare alcune precauzioni, ad esempio distruggere fisicamente la scheda per evitare che le informazioni personali in essa contenute possano essere utilizzate da terzi.

La capacità totale della scheda di memoria visualizzata nella schermata di formattazione potrebbe essere inferiore a quella indicata sulla scheda di memoria.

## <span id="page-22-0"></span>Pressione del pulsante dell'otturatore

Per registrare le immagini a fuoco, premere leggermente (fino a metà corsa) il pulsante dell'otturatore per mettere a fuoco, quindi premerlo completamente per scattare.

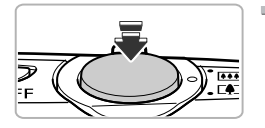

#### **Premere fino a metà corsa (per mettere a fuoco).**

∆ Premere leggermente finché la fotocamera emette due segnali acustici e le cornici AF vengono visualizzate nel punto di messa a fuoco della fotocamera.

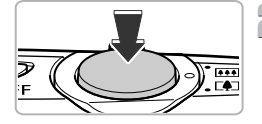

#### **Premere completamente (per scattare).**

- La fotocamera emette il suono dello scatto e scatta.
- ∆ Poiché lo scatto viene effettuato durante la riproduzione del suono dello scatto, fare attenzione a non muovere la fotocamera.

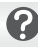

#### **La durata del suono dello scatto è variabile?**

- Poiché il tempo necessario per scattare è diverso a seconda della scena da riprendere, la durata del suono dello scatto può variare.
- Se la fotocamera o il soggetto si muove durante la riproduzione del suono dello scatto, l'immagine registrata potrebbe risultare sfocata.

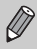

Se si scatta senza premere il pulsante dell'otturatore fino a metà corsa, l'immagine potrebbe non risultare a fuoco.

## <span id="page-23-1"></span><span id="page-23-0"></span>Scatto di fotografie (Smart Auto)

La fotocamera è in grado di determinare le condizioni del soggetto e dello scatto e di selezionare automaticamente tutte le impostazioni appropriate per la scena in modo che sia possibile scattare premendo semplicemente il pulsante. Inoltre, la fotocamera rileva e mette a fuoco i visi impostando il colore e la luminosità su livelli ottimali.

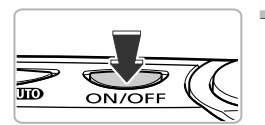

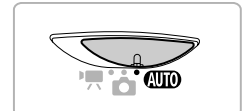

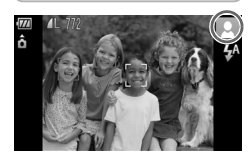

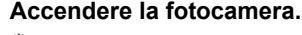

∆ Premere il pulsante ON/OFF. Viene visualizzata la schermata di avvio.

### **Scegliere la modalità** A**.**

- ∆ Impostare il selettore di modalità su A.
- ∆ Quando la fotocamera viene puntata verso il soggetto, viene emesso un leggero suono mentre determina le condizioni della scena.
- L'icona della scena determinata verrà visualizzata in alto a destra dello schermo.
- La fotocamera effettua la messa a fuoco dei visi rilevati, racchiudendoli in cornici.
- Nella parte destra e sinistra dello schermo vengono mostrate delle barre nere. Queste aree non vengono registrate nello scatto.

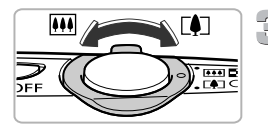

Barra dello zoom

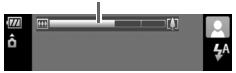

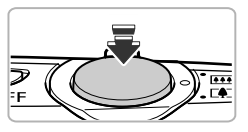

#### **Comporre lo scatto.**

∆ Spostare la leva dello zoom verso i per aumentarne il fattore e ingrandire il soggetto. Spostare la leva dello zoom verso  $\overline{M}$  per diminuirne il fattore e rimpicciolire il soggetto (viene visualizzata la barra dello zoom).

### **Messa a fuoco.**

 $\sqrt{2}$ 

∆ Premere il pulsante dell'otturatore fino a metà corsa per mettere a fuoco.

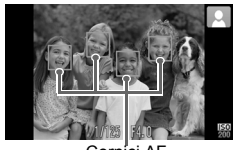

Cornici AF

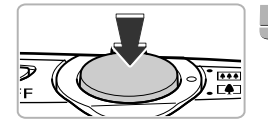

 Quando effettua la messa a fuoco, la fotocamera emette due segnali acustici e vengono visualizzate cornici AF nel punto di messa a fuoco.

Quando la fotocamera mette a fuoco più punti vengono visualizzate più cornici AF.

#### **Scattare.**

- ∆ Premere completamente il pulsante dell'otturatore per scattare.
- La fotocamera riprodurrà il suono dello scatto ed effettuerà lo scatto.
- L'immagine viene visualizzata sullo schermo per circa due secondi.
- ∆ È possibile effettuare un secondo scatto premendo nuovamente il pulsante dell'otturatore anche durante la visualizzazione di un'immagine.

### Icone delle scene

La fotocamera visualizza un'icona per la scena determinata ed effettua automaticamente la messa a fuoco e la selezione delle impostazioni ottimali per la luminosità e il colore del soggetto.

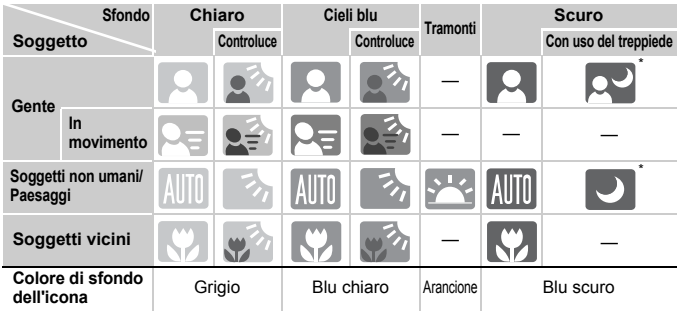

Visualizzato quando la scena è scura e la fotocamera è fissata a un treppiede.

In determinate condizioni, l'icona visualizzata potrebbe non corrispondere alla scena effettiva. Questo avviene soprattutto in presenza di uno sfondo di colore arancione o blu (un muro ad esempio), di volte della visualizzazione delle icone "Cieli blu" e potrebbe non essere possibile scattare foto con il colore appropriato. In questo caso, provare a scattare in modalità  $\mathbf{P}$  [\(pag. 70\).](#page-69-0)

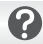

#### **Cosa fare se...**

**• Cosa fare se vengono visualizzate cornici bianche e grigie quando si punta la fotocamera su un soggetto?**

Quando vengono rilevati i visi delle persone, sul viso del soggetto principale viene visualizzata una cornice bianca, mentre sugli altri visi vengono visualizzate cornici grigie. Le cornici seguiranno i soggetti fino a una certa distanza. Tuttavia, se il soggetto principale si muove, le cornici grigie scompariranno.

**• Cosa fare se viene visualizzata una cornice blu quando si preme il pulsante dell'otturatore fino a metà corsa?**

Quando viene rilevato un soggetto in movimento, viene visualizzata una cornice blu. La messa a fuoco e l'esposizione verranno costantemente regolate (AF Servo).

**• Cosa fare se la spia arancione lampeggia e sullo schermo appare l'icona lampeggiante?**

Fissare la fotocamera a un treppiede per impedire che si muova e provochi la sfocatura dell'immagine.

- **• Cosa fare se la fotocamera non emette alcun segnale acustico?** Se si preme il pulsante **MENU** mentre si accende la fotocamera, tutti i segnali acustici, ad eccezione di quelli di avvertimento, vengono disattivati. Per attivarli, premere il pulsante MENU, scegliere la scheda  $17$ , quindi selezionare [Silenzioso]. Premere i pulsanti  $\blacklozenge$  per scegliere [Off].
- **• Cosa fare se l'immagine risulta scura anche se il flash ha funzionato durante lo scatto?**

Il soggetto è troppo distante e l'effetto del flash viene annullato. Spostare la leva dello zoom verso  $\overline{m}$  e tenerla finché l'obiettivo non si ferma. La fotocamera avrà raggiunto l'impostazione massima del grandangolo e sarà possibile scattare entro la copertura del flash, compresa tra circa 30 cm e 6,0 m.

Spostare la leva dello zoom verso  $\Box$  e tenerla finché l'obiettivo non si ferma. La fotocamera avrà raggiunto l'impostazione massima del teleobiettivo e sarà possibile scattare entro la copertura del flash, compresa tra circa 50 cm e 2,0 m.

**• Cosa fare se la fotocamera emette un segnale acustico quando si preme il pulsante dell'otturatore fino a metà corsa?**

Il soggetto può essere troppo vicino. Spostare la leva dello zoom verso **[44]** e tenerla finché l'obiettivo non si ferma. La fotocamera avrà raggiunto l'impostazione massima del grandangolo e sarà possibile mettere a fuoco soggetti posti a una distanza di almeno 3 cm dall'estremità dell'obiettivo. Spostare la leva dello zoom verso  $\lceil \blacklozenge \rceil$  e tenerla finché l'obiettivo non si ferma. La fotocamera avrà raggiunto l'impostazione massima del teleobiettivo e sarà possibile mettere a fuoco soggetti posti a una distanza di almeno 30 cm dall'estremità dell'obiettivo.

- **• Cosa fare se la lampadina si accende quando si preme il pulsante dell'otturatore fino a metà corsa?** Per ridurre l'effetto occhi rossi e facilitare la messa a fuoco, è possibile che la lampadina si accenda quando si scatta in ambienti scuri.
- **• Cosa fare se l'icona** h **lampeggia quando si tenta di scattare?** Il flash è in fase di carica. È possibile scattare quando è completamente carico.
- **• Cosa fare se viene visualizzata l'immagine quando si preme il pulsante dell'otturatore fino a metà corsa?**

ND viene visualizzato quando si preme il pulsante dell'otturatore fino a metà corsa in condizioni di scatto estremamente luminose e la fotocamera regola automaticamente le impostazioni per la luminosità appropriata.

### <span id="page-26-0"></span>Visualizzazione di immagini

È possibile visualizzare sullo schermo le immagini riprese.

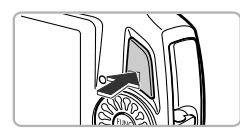

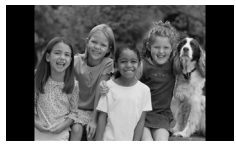

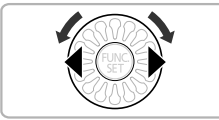

#### **Attivare la modalità di riproduzione.**

- ∆ Premere il pulsante 1.
- Viene visualizzata l'ultima immagine registrata.

# **Scegliere un'immagine.**

- ∆ Premendo il pulsante q oppure ruotando in senso antiorario la ghiera  $\mathbb{C}$ le immagini vengono visualizzate nell'ordine inverso a quello di scatto, da quella più recente a quella meno recente.
- ∆ Premendo il pulsante r oppure ruotando in senso orario la ghiera  $\otimes$ , le immagini vengono visualizzate nell'ordine in cui sono state scattate, da quella meno recente a quella più recente.
- $\parallel$  Se vengono tenuti premuti i pulsanti (  $\blacktriangleright$  le immagini scorreranno più rapidamente.
- ∆ Dopo circa 1 minuto l'obiettivo rientra.
- ∆ Una volta rientrato l'obiettivo, premendo nuovamente il pulsante  $\blacksquare$  la fotocamera si spegnerà.

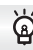

#### **Passaggio alla modalità di scatto**

Premendo fino a metà corsa il pulsante dell'otturatore in modalità di riproduzione, la fotocamera passa alla modalità di scatto.

### <span id="page-27-0"></span>Eliminazione di immagini

È possibile scegliere ed eliminare singolarmente le immagini. Non è possibile recuperare le immagini eliminate. Prestare particolare attenzione nell'eliminazione delle immagini.

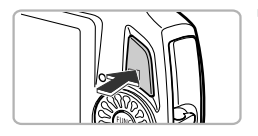

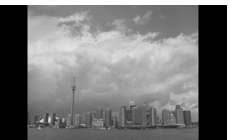

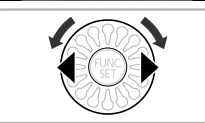

### **Attivare la modalità di riproduzione.**

∆ Premere il pulsante 1.

Viene visualizzata l'ultima immagine registrata.

### **Scegliere l'immagine da eliminare.**

∆ Premere i pulsanti qr oppure ruotare la  $q$ hiera  $\otimes$  per scegliere un'immagine.

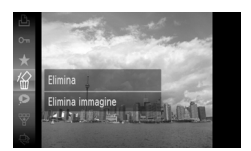

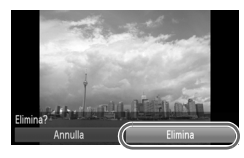

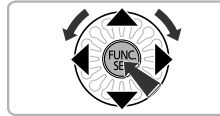

## **Eliminazione delle immagini.**

- $\langle \parallel \rangle$  Dopo avere premuto il pulsante  $\langle \parallel \rangle$ , premere i pulsanti $\blacktriangle\blacktriangledown$  oppure ruotare la ghiera $\binom{m}{n}$  per scegliere  $\hat{w}$ , quindi premere il pulsante  $\overline{\binom{m}{\text{st}}}$ .
- Viene visualizzato [Elimina?].
- ∆ Premere i pulsanti qr oppure ruotare la ghiera  $\circled{e}$  per scegliere [Elimina], quindi premere il pulsante (FUNC).
- L'immagine visualizzata verrà eliminata.
- ∆ Per uscire, anziché procedere all'eliminazione dell'immagine, premere i pulsanti  $\blacklozenge$  oppure ruotare la ghiera  $\binom{3}{2}$ per scegliere [Annulla], quindi premere il pulsante  $\binom{mn}{m}$ .

### <span id="page-28-0"></span>Ripresa di filmati

La fotocamera è in grado di selezionare automaticamente tutte le impostazioni che consentono di riprendere filmati premendo semplicemente il pulsante dell'otturatore. L'audio verrà registrato in stereo.

Se si continua a riprendere per un periodo di tempo prolungato, la fotocamera potrebbe diventare calda al tatto. Ciò non costituisce un malfunzionamento.

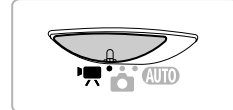

Tempo di ripresa

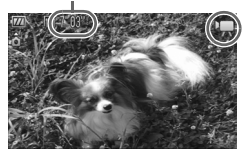

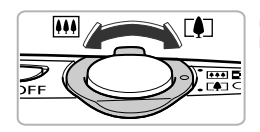

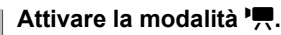

- ∆ Impostare il selettore di modalità su E.
- ∆ Dopo avere premuto il pulsante m, premere i pulsanti  $\blacktriangle \blacktriangledown$  oppure ruotare la ghiera  $\otimes$  per scegliere  $\blacksquare$ , quindi premere il pulsante (FUNC).
- ∆ Premere i pulsanti op oppure ruotare la ghiera  $\otimes$  per scegliere  $\blacksquare$ , quindi premere il pulsante  $\binom{m}{\text{eff}}$ .

#### **Comporre lo scatto.**

∆ Spostare la leva dello zoom verso i per aumentarne il fattore e ingrandire il soggetto. Spostare la leva dello zoom verso  $\overline{||}$  per diminuirne il fattore e rimpicciolire il soggetto.

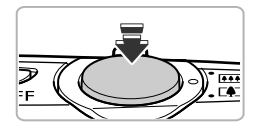

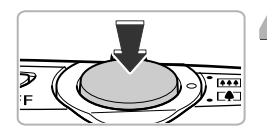

#### **Mettere a fuoco.**

- ∆ Premere il pulsante dell'otturatore fino a metà corsa per mettere a fuoco.
- Quando effettua la messa a fuoco, la fotocamera emette due segnali acustici.

### **Scattare.**

∆ Premere completamente il pulsante dell'otturatore.

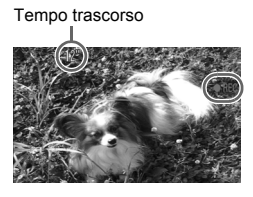

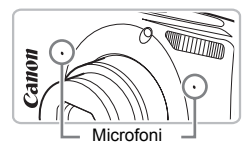

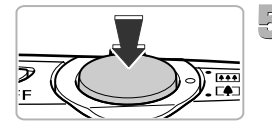

- La registrazione ha inizio e sullo schermo verranno visualizzati [ REC] e il tempo trascorso.
- ∆ Subito dopo l'inizio della ripresa, allontanare il dito dal pulsante dell'otturatore.
- ∆ Se si modifica la composizione dello scatto nel corso della ripresa, la messa a fuoco, la luminosità e la tonalità verranno regolate automaticamente.
- ∆ Durante le riprese è anche possibile effettuare ingrandimenti o ridurre la visualizzazione utilizzando la leva dello zoom.
- ∆ Non toccare il microfono durante la ripresa.
- ∆ I suoni delle operazioni, tranne il pulsante dell'otturatore verranno registrati nel filmato.

### **Terminare la ripresa.**

- ∆ Premere di nuovo completamente il pulsante dell'otturatore.
- La fotocamera emetterà un segnale acustico e arresterà la ripresa del filmato.
- Il filmato viene registrato nella scheda di memoria.
- La ripresa si interrompe automaticamente quando la scheda di memoria è piena.

### **Tempi di ripresa stimati**

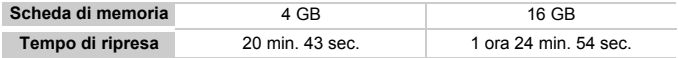

• I tempi di ripresa indicati sono basati sulle impostazioni predefinite.

• La durata massima del filmato è di circa 10 minuti.

• Su alcune schede di memoria, la registrazione potrebbe interrompersi anche se non viene raggiunta la durata massima del filmato. Si consiglia di utilizzare schede di memoria SD Speed Class 4 o superiori.

### <span id="page-30-0"></span>Visualizzazione di filmati

È possibile visualizzare sullo schermo i filmati ripresi.

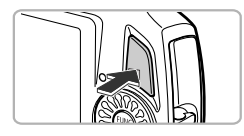

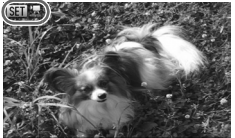

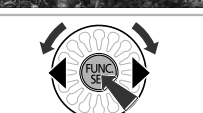

### **Attivare la modalità di riproduzione.**

- ∆ Premere il pulsante 1.
- Viene visualizzata l'ultima immagine registrata.
- |II► Sui filmati vengono visualizzate le icone **SED** <sup>'</sup>.

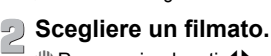

∆ Premere i pulsanti qr oppure ruotare la ghiera  $\circledR$  per scegliere un filmato, quindi premere il pulsante  $\binom{m}{\frac{m}{\sqrt{m}}}$ .

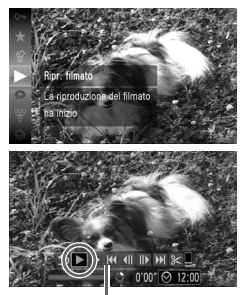

Pannello di controllo del filmato

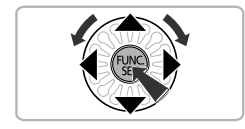

### **Riprodurre il filmato.**

- ∆ Premere i pulsanti op o ruotare la ghiera  $\otimes$  per scegliere  $\triangleright$  (Ripr. filmato), quindi premere il pulsante  $\binom{m}{\text{eff}}$ .
- II<sup>∍</sup> Il filmato verrà riprodotto.
- $\langle \cdot | \cdot | \cdot \rangle$  Se si preme nuovamente il pulsante  $\langle \cdot | \cdot \rangle$ il filmato verrà interrotto e verrà visualizzato
	- il pannello di controllo filmato. Premere i pulsanti  $\blacklozenge$  o ruotare la ghiera  $\textcircled{R}$  per scegliere  $\blacktriangleright$  (Play), quindi premere il
	- pulsante (FANC) per riprendere la riproduzione.
- ∆ Premere i pulsanti op per regolare il volume.
- Al termine del filmato, vengono visualizzate le icone  $\mathbb{S}\mathbb{H}^1$ .

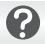

#### **Cosa fare se non è possibile riprodurre i filmati su un computer?**

- Installare il software incluso [\(pag. 34\)](#page-33-0).
- Durante la visualizzazione di un filmato su un computer e a seconda delle capacità del computer in uso, è possibile che i fotogrammi si blocchino e non vengano riprodotti con la necessaria fluidità e che l'audio si interrompa improvvisamente.
- Se si utilizza il software fornito per copiare il filmato nella scheda di memoria, è possibile riprodurre facilmente il filmato con la fotocamera. Per una riproduzione avanzata è anche possibile collegare la fotocamera a un televisore.

### <span id="page-32-0"></span>Trasferimento di immagini su un computer per la visualizzazione

È possibile utilizzare il software incluso per trasferire su un computer le immagini riprese con la fotocamera per la visualizzazione. Se si utilizza già ZoomBrowser EX/ImageBrowser, installare il software disponibile nel CD-ROM fornito, sovrascrivendo l'installazione corrente.

### Requisiti di sistema

#### **Windows**

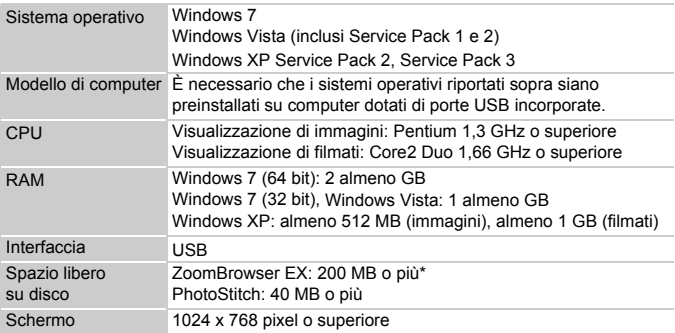

\* Per Windows XP, è necessario avere installato Microsoft .NET Framework 3.0 o versione successiva (max. 500 MB). L'installazione potrebbe richiedere qualche minuto in base alle capacità del computer.

#### **Macintosh**

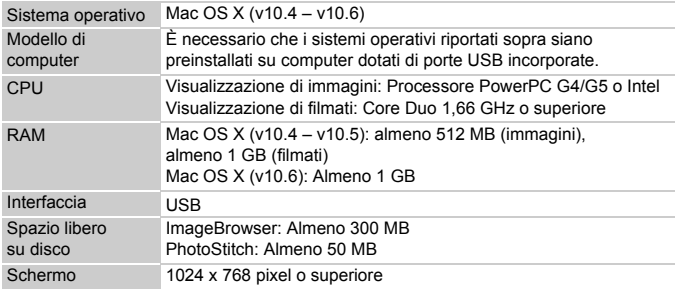

### <span id="page-33-0"></span>Operazioni preliminari

Per le spiegazioni riportate di seguito vengono utilizzati i sistemi operativi Windows Vista e Mac OS X (v10.5).

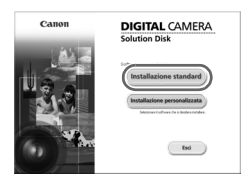

### **Installare il software.**

#### Windows

#### **Inserire il CD nell'unità CD-ROM del computer.**

∆ Inserire il CD DIGITAL CAMERA Solution Disk fornito [\(pag. 2\)](#page-1-1) nell'unità CD-ROM del computer.

#### **Iniziare l'installazione.**

- ∆ Fare clic su [Installazione Standard] e attenersi alle istruzioni visualizzate per procedere con l'installazione.
- ∆ Quando viene visualizzata la finestra [Controllo account utente], attenersi alle istruzioni visualizzate per procedere.

#### **Al termine dell'installazione, fare clic su [Riavvia] o [Fine].**

#### **Estrarre il CD-ROM dall'unità.**

∆ Quando viene visualizzata la schermata del desktop, estrarre il CD-ROM dall'unità.

#### Macintosh

#### **Inserire il CD nell'unità CD-ROM del computer.**

∆ Inserire il CD DIGITAL CAMERA Solution Disk fornito [\(pag. 2\)](#page-1-1) nell'unità CD-ROM del computer.

#### **Iniziare l'installazione.**

- ∆ Fare doppio clic sull'icona del CD.
- ∆ Fare clic su [Installa] e attenersi alle istruzioni visualizzate per procedere con l'installazione.

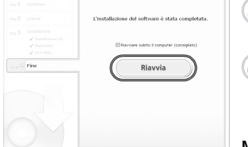

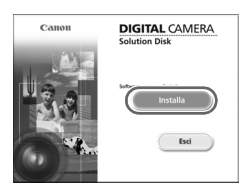

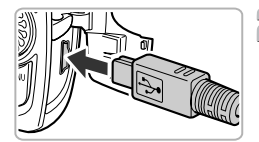

#### **Collegare la fotocamera al computer.**

- ∆ Spegnere la fotocamera.
- ∆ Aprire lo sportello e inserire saldamente il connettore più piccolo del cavo interfaccia incluso [\(pag. 2\)](#page-1-0) nel terminale della fotocamera nella direzione mostrata.
- ∆ Inserire il connettore più grande del cavo interfaccia cavo nel computer. Per i dettagli di collegamento consultare la Guida dell'utente fornita con il computer.

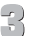

#### **Accendere la fotocamera.**

∆ Premere il pulsante 1 per accendere la fotocamera.

### **Aprire CameraWindow.**

#### **Windows**

- ∆ Fare clic su [Scarica le immagini da Canon Camera utilizzando Canon CameraWindow].
- Verrà visualizzato CameraWindow.
- ∆ Se CameraWindow non viene visualizzato, fare clic sul menu [Start] e scegliere [Tutti i programmi], quindi [Canon Utilities], [CameraWindow] e [CameraWindow].

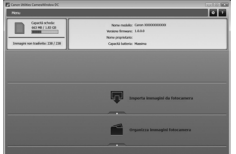

Esegui sempre questa operazione per questo disposit Onzioni dispositivo

icarica le immagini da Canon Carrera

Impostare i valori predefiniti per AutoPlay nel Pannello di con

**Sil AutoPle** Canon XXXXXXXX  $\ddot{\bullet}$ 

#### Macintosh

- Quando si stabilisce una connessione tra la fotocamera e il computer, viene visualizzato CameraWindow.
- ∆ Se CameraWindow non viene visualizzato, fare clic sull'icona CameraWindow sul Dock (la barra visualizzata nella parte inferiore del desktop).

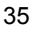

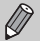

In Windows 7, attenersi alla procedura seguente per visualizzare CameraWindow.

- Fare clic su il nella barra delle applicazioni.
- $\bullet$  Nella schermata visualizzata, fare clic sul collegamento  $\rightharpoonup$  per modificare il programma.
- Fare clic su [Scarica le immagini da Canon Camera utilizzando Canon CameraWindow], quindi fare clic su [OK].
- Fare doppio clic su ...

#### Trasferire e visualizzare le immagini

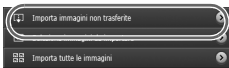

- ∆ Fare clic su [Importa immagini da fotocamera], quindi su [Importa immagini non trasferite].
- Tutte le immagini non trasferite in precedenza verranno trasferite sul computer. Le immagini trasferite verranno ordinate in base alla data e salvate in cartelle separate nella cartella Immagini.
- ∆ Quando viene visualizzato [Importazione immagine completata.], fare clic su [OK]. Fare clic su [X] per chiudere CameraWindow.
- ∆ Spegnere la fotocamera e scollegare il cavo.
- ∆ Per informazioni dettagliate su come visualizzare le immagini in un computer, consultare la *Guida al software*.

È possibile trasferire le immagini senza installare il software incluso collegando semplicemente la fotocamera a un computer. Tenere comunque presente che in questo caso vi sono delle limitazioni.

- Dopo avere collegato la fotocamera al computer, potrebbero trascorrere alcuni minuti prima di poter trasferire le immagini.
- I filmati non verranno trasferiti correttamente.
- Potrebbe non essere possibile trasferire in orizzontale le immagini scattate in verticale.
- Durante il trasferimento in un computer, le impostazioni di protezione delle immagini potrebbero andare perdute.
- Si potrebbero avere problemi durante il trasferimento di immagini o nella corretta visualizzazione delle informazioni delle immagini in base al sistema operativo in uso, alle dimensioni dei file o al software utilizzato.
#### Accessori

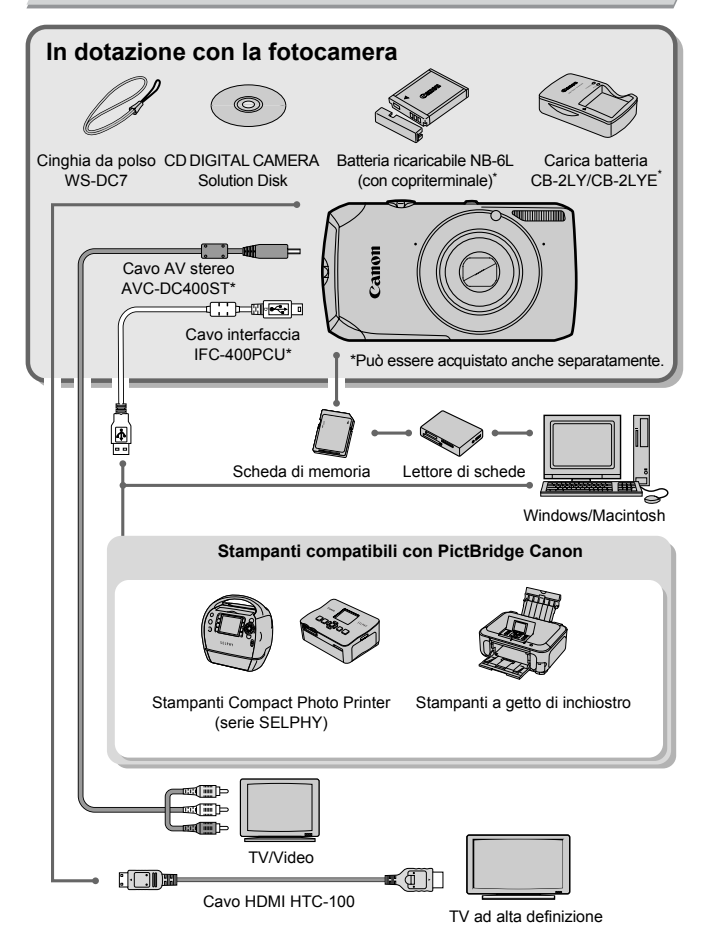

#### Accessori venduti separatamente

I seguenti accessori della fotocamera sono venduti separatamente. Alcuni accessori non sono acquistabili o potrebbero non essere più disponibili in alcuni paesi.

#### Alimentatori

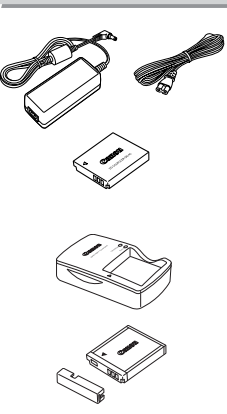

#### **Kit adattatore CA ACK-DC40**

Consente di alimentare la fotocamera utilizzando l'alimentazione domestica. Consigliato per alimentare la fotocamera per un periodo di tempo prolungato o durante il collegamento a un computer o a una stampante. Non può essere utilizzato per caricare la batteria all'interno della fotocamera. **Carica batteria CB-2LY/CB-2LYE**

Adattatore per la ricarica della Batteria ricaricabile NB-6L.

**Batteria ricaricabile NB-6L** Batteria ricaricabile agli ioni di litio.

#### **ATTENZIONE**

RISCHIO DI ESPLOSIONE IN CASO DI SOSTITUZIONE DELLA BATTERIA CON UN TIPO NON IDONEO. SMALTIRE LE BATTERIE USATE CONFORMEMENTE ALLE NORME VIGENTI.

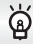

#### **Utilizzo degli accessori all'estero**

Il carica batteria e il Kit adattatore CA possono essere utilizzati in paesi con corrente CA da 100 a 240 V (50/60 Hz). Se la spina non è adatta alla presa, utilizzare un apposito adattatore disponibile in commercio. Non utilizzare trasformatori elettrici per i viaggi all'estero perché potrebbero provocare danni.

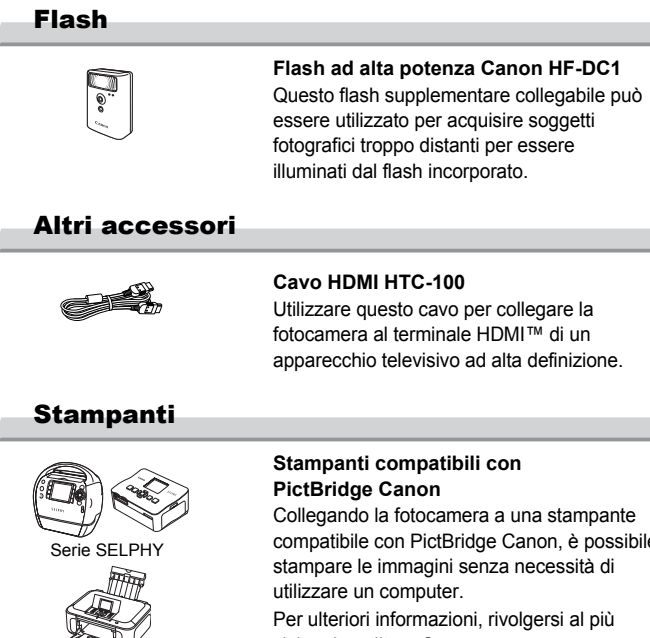

Stampanti a getto di inchiostro

compatibile con PictBridge Canon, è possibile

vicino rivenditore Canon.

#### **Si consiglia di utilizzare accessori Canon originali.**

Questa fotocamera è progettata per garantire prestazioni eccellenti quando viene utilizzata con accessori originali Canon. Canon non si assume alcuna responsabilità per danni alla fotocamera e/o incidenti, quali incendi o altro, provocati dal malfunzionamento di accessori non originali (ad esempio, fuoriuscite di liquido e/o esplosione di batteria ricaricabile). Questa garanzia non è valida per le riparazioni causate dal malfunzionamento di accessori non originali, anche in caso di richieste di riparazione a pagamento.

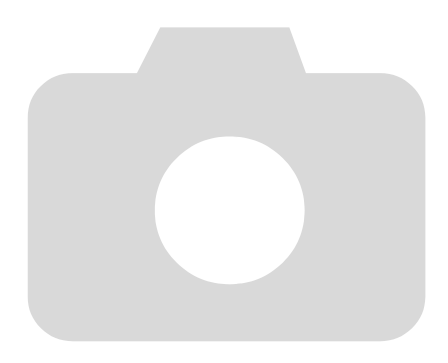

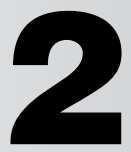

# Approfondimenti

In questo capitolo vengono descritte le parti della fotocamera, con spiegazioni relative a quanto viene visualizzato sullo schermo e alle operazioni di base.

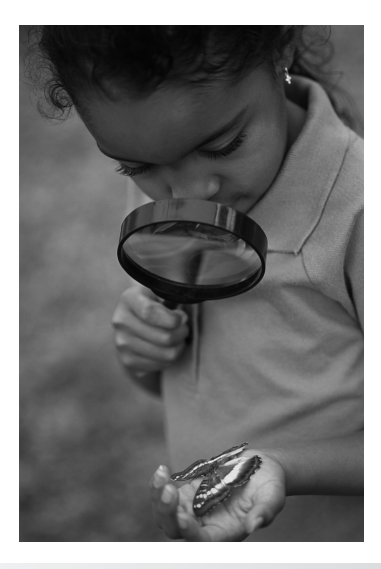

#### Guida ai componenti

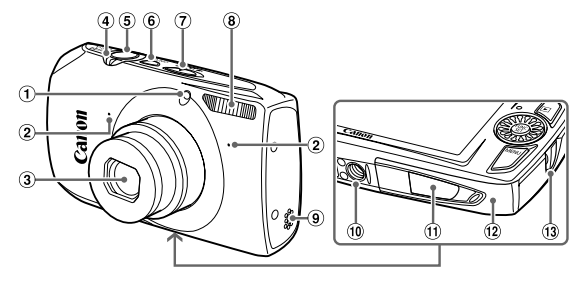

- Lampadina [\(pagg. 59](#page-58-0) – [61,](#page-60-0) [68](#page-67-0), [148\)](#page-147-0)
- Microfono [\(pag. 30\)](#page-29-0)
- Obiettivo
- <span id="page-41-0"></span>Leva dello zoom Scatto: [<sup>4]</sup> (Teleobiettivo)/ $\overline{m}$ (Grandangolo) [\(pagg. 24,](#page-23-0) [29,](#page-28-0) [65\)](#page-64-0) Riproduzione: Q (Ingrandimento)/  $[]$  (Indice) [\(pagg. 108](#page-107-0), [114\)](#page-113-0)
- Pulsante dell'otturatore [\(pag. 23\)](#page-22-0)
- Pulsante ON/OFF [\(pag. 19\)](#page-18-0)
- Selettore di modalità
- Flash [\(pagg. 64](#page-63-0), [71,](#page-70-0) [89\)](#page-88-0)
- Altoparlante
- Attacco per il treppiede
- Copriterminale del Cavo Connessione [\(pag. 154\)](#page-153-0)
- Sportello del vano scheda di memoria/ batteria [\(pag. 17\)](#page-16-0)
- Attacco della cinghia [\(pag. 13\)](#page-12-0)

#### <span id="page-41-1"></span>**Selettore di modalità**

Utilizzare il selettore di modalità per cambiare la modalità di scatto.

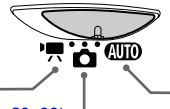

**Modalità Filmato** Per la ripresa di filmati [\(pagg. 29,](#page-28-1) [99\).](#page-98-0)

#### **Modalità di scatto**

È possibile scattare con le impostazioni ottimali per la scena [\(pag. 54\)](#page-53-0) oppure personalizzarle per riprendere vari tipi di immagini [\(pagg. 53,](#page-52-0) [69,](#page-68-0) [83\).](#page-82-0)

#### **Modalità Auto**

È possibile fare in modo che la fotocamera selezioni automaticamente le impostazioni [\(pag. 24\).](#page-23-1)

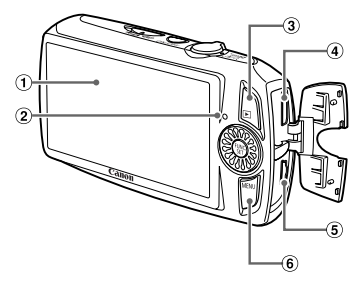

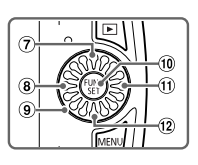

- Schermo (monitor LCD) [\(pagg. 44](#page-43-0), [162](#page-161-0), [163\)](#page-162-0)
- <span id="page-42-0"></span>2 Spia [\(pag. 45\)](#page-44-0)
- 3 Pulsante 1 (Riproduzione) [\(pagg. 27,](#page-26-0) [31,](#page-30-0) [107\)](#page-106-0)
- Terminale HDMI [\(pag. 116\)](#page-115-0)
- Terminale A/V OUT (uscita audio/ video)/[\(pag. 115\)](#page-114-0)/DIGITAL [\(pagg. 35,](#page-34-0) [134\)](#page-133-0)
- 6 Pulsante MENU [\(pag. 47\)](#page-46-0)

#### 7 Pulsante **E** Compensazione dell'esposizione [\(pag. 71\)/](#page-70-1) $\triangle$

- <sup>(8)</sup> Pulsante **&** (Macro) [\(pag. 72\)/](#page-71-0)  $\triangle$  (Infinito) [\(pag. 72\)](#page-71-0)/ $\blacktriangleleft$
- Ghiera di controllo
- 10 Pulsante ( FUNC./SET (Funzione/ Imposta) [\(pag. 46\)](#page-45-0)
- $n \nvert$  Pulsante  $\frac{1}{2}$  (Flash) [\(pagg. 64](#page-63-0), [71,](#page-70-0) [89\)](#page-88-0)/ $\blacktriangleright$
- $\omega$  Pulsante DISP. (Visualizza) [\(pag. 44\)/](#page-43-0) $\blacktriangledown$

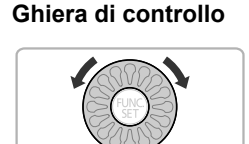

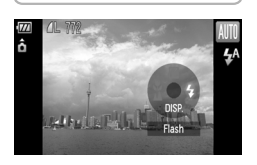

Girando la ghiera di controllo è possibile eseguire operazioni quali la scelta di voci o lo scorrimento delle immagini. Con alcune eccezioni, è possibile eseguire le stesse operazioni con i pulsanti  $\blacktriangle, \blacktriangledown, \blacktriangle, \blacktriangleright$ .

Se si tocca la ghiera di controllo in modalità di scatto, sullo schermo viene visualizzata una descrizione del pulsante. Quando si passa alla modalità di riproduzione, per alcuni secondi vengono visualizzati suggerimenti.

#### <span id="page-43-0"></span>Visualizzazione sullo schermo

#### Alternanza delle visualizzazioni

Utilizzando il pulsante  $\blacktriangledown$  è possibile cambiare la visualizzazione dello schermo. Per informazioni su ciò che viene visualizzato sullo schermo, vedere [pagg. 162](#page-161-0) – [163](#page-162-0).

#### **Scatto**

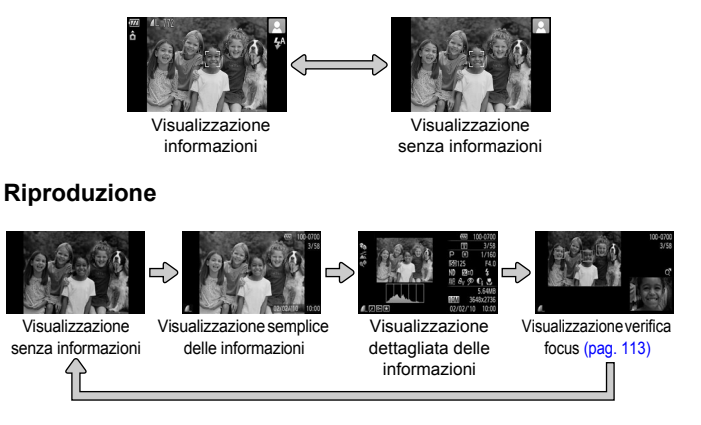

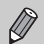

<span id="page-43-1"></span>È anche possibile passare a un'altra visualizzazione premendo il pulsante ▼ durante la riproduzione dell'immagine subito dopo lo scatto. Non è tuttavia disponibile la visualizzazione semplice delle informazioni. Per modificare la visualizzazione è possibile premere il pulsante MENU per scegliere la scheda **O**, quindi impostare [Rivedi info] [\(pag. 149\)](#page-148-0).

#### **Visualizzazione sullo schermo in condizioni di scarsa illuminazione durante la ripresa**

Quando si scatta in condizioni di scarsa illuminazione, la luminosità del display aumenta automaticamente in modo da rendere possibile il controllo della composizione (funzione Scatti in notturno). La luminosità dell'immagine sullo schermo e quella dell'effettiva immagine registrata potrebbero tuttavia essere diverse. Possono intervenire disturbi indesiderati dello schermo e il movimento del soggetto sullo schermo potrebbe risultare irregolare. Ciò non ha alcuna conseguenza sull'immagine registrata.

#### **Avvertenza di sovraesposizione durante la riproduzione**

In "Visualizzazione dettagliata delle informazioni" [\(pag. 44\)](#page-43-1), le aree sovraesposte dell'immagine lampeggiano sullo schermo.

#### **Istogramma durante la riproduzione**

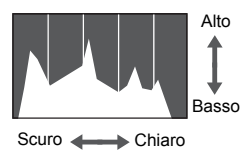

∆ Il grafico visualizzato in "Visualizzazione dettagliata delle informazioni" [\(pag. 44\)](#page-43-1) viene definito istogramma. L'istogramma mostra la distribuzione della luminosità di un'immagine in senso orizzontale e la quantità di illuminazione in senso verticale. Quando il grafico si avvicina al lato destro, l'immagine è chiara, mentre quando si avvicina al lato sinistro l'immagine è scura: in questo modo è possibile verificare l'esposizione.

<span id="page-44-0"></span>Spia

La spia sulla parte posteriore della fotocamera [\(pag. 43\)](#page-42-0) si accende o lampeggia in base allo stato della fotocamera.

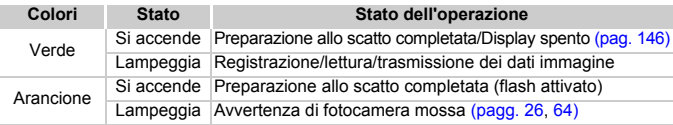

Quando la spia lampeggia in verde, i dati vengono registrati o letti dalla memoria oppure è in corso la trasmissione di varie informazioni. Non disattivare l'alimentazione, né aprire lo slot della scheda di memoria/ sportello del vano batteria, scuotere o capovolgere la fotocamera. Queste azioni possono danneggiare i dati di immagine oppure provocare il malfunzionamento della fotocamera o della scheda di memoria.

## <span id="page-45-0"></span>Menu FUNC. – Operazioni di base

È possibile impostare le funzioni di scatto di uso comune mediante il menu FUNC, Le opzioni e le voci di menu variano in base alla modalità [\(pag. 164\)](#page-163-0).  $\hat{\mathsf{E}}$  anche possibile utilizzare il menu  $\mathsf{FLINC}$  in modalità di riproduzione.

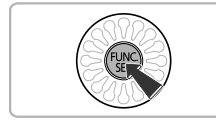

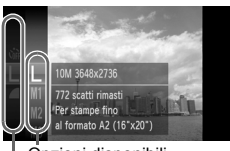

Opzioni disponibili

Voci di menu

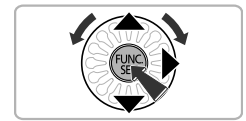

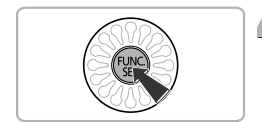

#### **Visualizzazione del menu**  ø

∆ Premere il pulsante m.

#### **Scegliere una voce di menu.**

- ∆ Premere i pulsanti op o ruotare la ghiera  $\circled{m}$  per scegliere una voce di menu, quindi premere i pulsanti  $\binom{f(m)}{5}$  o  $\blacktriangleright$ .
- ∆ Scegliendo alcune voci di menu la schermata cambia per visualizzare ulteriori opzioni di menu.

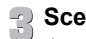

#### **Scegliere un'opzione.**

- ∆ Premere i pulsanti op oppure ruotare la ghiera  $\circledS$  per scegliere un'opzione.
- ∆ È anche possibile scegliere le impostazioni premendo il pulsante MENU sulle opzioni  $che$  visualizzano  $M$  $\overline{M}$
- ∆ Per tornare al menu, premere il pulsante q.

#### **Completare l'impostazione.**

- ∆ Premere il pulsante m.
- Viene visualizzata nuovamente la schermata di scatto e sullo schermo viene visualizzata l'impostazione scelta.

#### <span id="page-46-0"></span>MENU – Operazioni di base

I menu consentono di impostare varie funzioni. Le voci di menu sono organizzate in schede, come ad esempio per le funzioni di scatto  $(\Box)$  e riproduzione  $(\Box)$ . Le voci di menu disponibili variano in base alla modalità [\(pag. 166\).](#page-165-0)

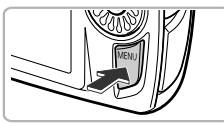

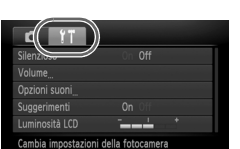

#### **Visualizzare il menu.**

*I*III) Premere il pulsante MENU.

#### **Scegliere una scheda.**

∆ Premere i pulsanti qr oppure spostare la leva dello zoom [\(pag. 42\)](#page-41-0) a sinistra o a destra per scegliere una scheda.

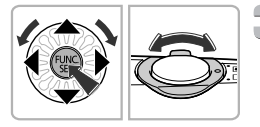

## **Scegliere una voce di menu.**

- ∆ Premere i pulsanti op oppure ruotare la ghiera  $\circledR$  per scegliere una voce di menu.
- ∆ Per alcune voci è necessario premere il pulsante  $\binom{nm}{m}$  o **F** per visualizzare un sottomenu in cui modificare l'impostazione.

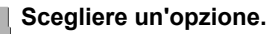

∆ Premere i pulsanti qr per scegliere un'opzione.

## **Completare l'impostazione.**

- ∆ Premere il pulsante n.
- Viene visualizzata nuovamente la schermata standard.

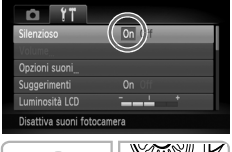

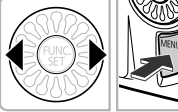

#### Modifica delle impostazioni sonore

È possibile disattivare o regolare il volume dei segnali acustici della fotocamera.

#### Disattivazione dei suoni

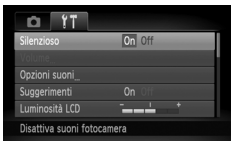

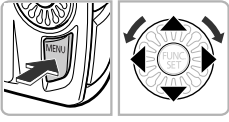

#### **Visualizzare il menu.**

*I*III) Premere il pulsante MENU.

#### **Scegliere [Silenzioso].**

- ∆ Premere i pulsanti qr per scegliere la scheda  $91$ .
- ∆ Premere i pulsanti op oppure ruotare la ghiera  $\circled{S}$  per scegliere [Silenzioso], quindi premere i pulsanti < scegliere [On].
- վ∥) Premere nuovamente il pulsante **MENU** per ripristinare la schermata normale.

#### Regolazione del volume

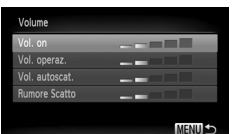

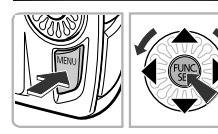

#### **Visualizzare il menu.**

*I*II) Premere il pulsante MENU.

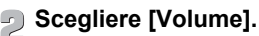

- ∆ Premere i pulsanti qr per scegliere la scheda  $91$ .
- ∆ Premere i pulsanti op oppure ruotare la ghiera  $\circled{e}$  per scegliere [Volume], quindi premere il pulsante  $\binom{f(x)}{y(x)}$ .

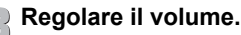

- ∆ Premere i pulsanti op oppure ruotare la ghiera  $\circledS$  per scegliere una voce, quindi premere i pulsanti  $\blacklozenge$  per regolare il volume.
- $\parallel$  Premere due volte il pulsante MENU per ripristinare la schermata normale.

#### Modifica della luminosità dello schermo

La luminosità dello schermo può essere modificata nei due modi descritti di seguito.

#### Utilizzo del menu

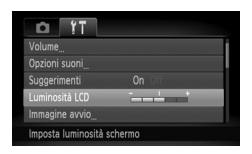

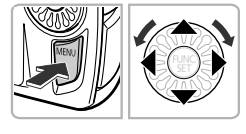

#### **Visualizzare il menu.**

*I*III) Premere il pulsante MENU.

#### **Scegliere [Luminosità LCD].**

- ∆ Premere i pulsanti qr per scegliere la scheda **ft**.
- ∆ Premere i pulsanti op oppure ruotare la ghiera  $\circled{C}$  per scegliere [Luminosità LCD].

#### **Modificare la luminosità.**

- ∆ Premere i pulsanti qr per modificare la luminosità.
- ∆ Premere due volte il pulsante n per ripristinare la schermata normale.

#### Utilizzo del pulsante  $\blacktriangledown$

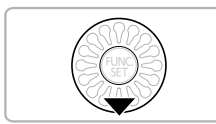

Ø

- ∆ Tenere premuto il pulsante p per più di un secondo.
- La luminosità dello schermo aumenta al massimo indipendentemente dall'impostazione della scheda **17**.
- ∆ Per ripristinare la luminosità originale, tenere di nuovo premuto il pulsante  $\blacktriangledown$ per più di un secondo.

• Alla successiva accensione della fotocamera, l'impostazione della luminosità dello schermo corrisponderà a quella scelta nella scheda  $11$ .

• Se la luminosità è stata impostata sul valore massimo nella scheda  $97$ . non sarà possibile modificarla con il pulsante  $\blacktriangledown$ 

#### Ripristino delle impostazioni predefinite della fotocamera

In caso di errore durante la modifica delle impostazioni, è possibile ripristinare le impostazioni predefinite della fotocamera.

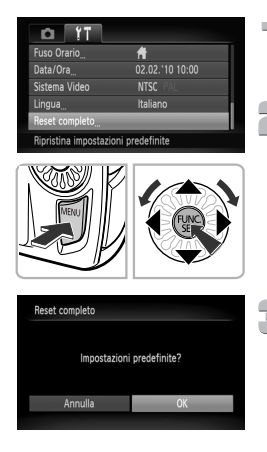

#### **Visualizzare il menu.**

 $\parallel$ ) Premere il pulsante MENU.

#### **Scegliere [Reset completo].**

- ∆ Premere i pulsanti qr per scegliere la scheda **ft**.
- ∆ Premere i pulsanti op oppure ruotare la  $q$ hiera  $\otimes$  per scegliere [Reset completo], quindi premere il pulsante  $\binom{f_{\text{SM}}}{g_f}$ .

#### **Ripristinare le impostazioni.**

- ∆ Premere i pulsanti qr o ruotare la ghiera  $\circled{)}$  per scegliere [OK] e premere il pulsante  $(m<sub>eff</sub>)$ .
- Le impostazioni predefinite della fotocamera verranno ripristinate.

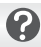

#### **Esistono funzioni che non possono essere ripristinate?**

- Le funzioni [Data/Ora] [\(pag. 19\)](#page-18-0) della scheda  $\int$ , [Lingua] [\(pag. 21\)](#page-20-0), [Sistema Video] [\(pag. 168\)](#page-167-0), [Fuso Orario] [\(pag. 146\)](#page-145-1) e l'immagine registrata in [Immagine avvio] [\(pag. 143\).](#page-142-0)
- I dati salvati per la personalizzazione del bilanciamento del bianco [\(pag. 76\).](#page-75-0)
- I colori scelti in Risalto colore [\(pag. 95\)](#page-94-0) o Scambio colore [\(pag. 96\).](#page-95-0)
- Le modalità di scatto impostate con il selettore di modalità impostato su  $\bullet$   $\bullet$   $\bullet$  [\(pag. 54\)](#page-53-0).

#### Formattazione di basso livello della scheda di memoria

Eseguire la formattazione di basso livello se si ritiene che la velocità di registrazione/lettura di una scheda di memoria sia inferiore alla norma. L'esecuzione di una formattazione di basso livello (inizializzazione) di una scheda di memoria comporta l'eliminazione di tutti i dati in essa contenuti. Poiché non è possibile recuperare i dati eliminati, prestare particolare attenzione prima di eseguire una formattazione di basso livello sulla scheda di memoria.

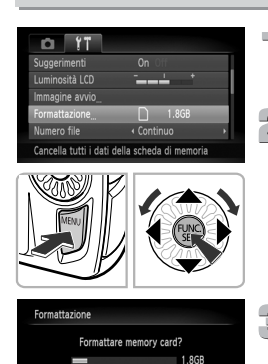

307MB usati.

#### **Visualizzare il menu.**

*I*III) Premere il pulsante MENU.

#### **Scegliere [Formattazione].**

- ∆ Premere i pulsanti qr per scegliere la scheda **ft**.
- ∆ Premere i pulsanti op o ruotare la ghiera  $\otimes$  per scegliere [Formattazione], quindi premere il pulsante (FMF).

#### **Eseguire la formattazione di basso livello.**

- ∆ Premere i pulsanti op oppure ruotare la ghiera  $em{1}$  per scegliere [Formatt. basso liv.], quindi premere i pulsanti  $\blacklozenge$  per visualizzare  $\blacktriangledown$ .
- ∆ Premere i pulsanti opqr oppure ruotare la ghiera  $($ ) per scegliere [OK], quindi premere il pulsante (FUNC).
- Verrà visualizzata una schermata di conferma.
- √III) Premere i pulsanti  $\blacktriangle\blacktriangledown$  oppure ruotare la ghiera  $\mathcal{\odot}$ per scegliere [OK], quindi premere il pulsante (FURC)
- Al termine della formattazione di basso livello, verrà visualizzato sullo schermo [Formattazione scheda di memoria completata].
- $\langle \cdot | \cdot | \cdot \rangle$  Premere il pulsante  $\langle \cdot | \cdot \rangle$ .

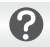

#### **Informazioni sulla formattazione di basso livello**

Se viene visualizzato il messaggio [Errore memory card] oppure la fotocamera non funziona come previsto, la formattazione di basso livello della scheda di memoria potrebbe rappresentare la soluzione al problema. Prima di procedere alla formattazione di basso livello, copiare le immagini dalla scheda di memoria al computer.

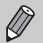

- La formattazione di basso livello potrebbe richiedere più tempo di quella standard poiché prevede l'eliminazione di tutti i dati registrati.
- Per arrestare la formattazione di basso livello di una scheda di memoria, scegliere [Stop]. Quando viene interrotta la formattazione di una scheda di memoria, i dati in essa contenuti verranno eliminati ma sarà possibile utilizzare la scheda senza problemi.

#### Funzione di risparmio batteria (Auto spegnimento)

Per preservare la carica della batteria, la fotocamera si spegne automaticamente quando non viene utilizzata per un certo periodo di tempo.

#### **Risparmio batteria durante la fase di scatto**

Dopo circa 1 minuto dall'ultima operazione della fotocamera, lo schermo si spegne. Dopo circa 2 minuti, l'obiettivo rientra e la fotocamera si spegne. Se lo schermo è spento, ma l'obiettivo non è ancora rientrato, premendo il pulsante dell'otturatore fino a metà corsa [\(pag. 23\)](#page-22-0) è possibile riaccendere lo schermo e continuare a scattare.

#### **Risparmio batteria durante la fase di riproduzione**

Dopo circa 5 minuti dall'ultima operazione, la fotocamera si spegne.

- È possibile disattivare la funzione di risparmio batteria [\(pag. 145\).](#page-144-0)
- È possibile regolare l'intervallo di tempo che deve trascorrere prima dello spegnimento dello schermo [\(pag. 146\)](#page-145-0).

#### Funzioni dell'orologio

È possibile controllare l'ora corrente.

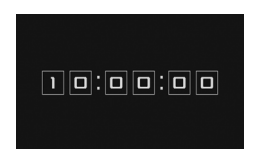

- ∆ Tenere premuto il pulsante m.
- Viene visualizzata l'ora corrente.
- ∆ Se si tiene la fotocamera in senso verticale mentre viene utilizzata la funzione dell'orologio, verrà attivata la visualizzazione verticale. Premere i pulsanti  $\blacklozenge$  oppure ruotare la ghiera  $\binom{36}{2}$ per modificare il colore di visualizzazione.
- ∆ Premere il pulsante m per disattivare la visualizzazione dell'orologio.

Se la fotocamera è spenta, tenere premuto il pulsante  $\binom{mn}{m}$ , quindi premere il pulsante ON/OFF per visualizzare l'orologio.

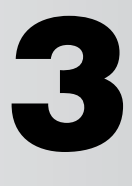

## <span id="page-52-0"></span>Scatto in condizioni particolari e funzioni di uso comune

In questo capitolo vengono descritte le modalità di scatto in diverse condizioni e l'uso delle funzioni comuni, ad esempio l'autoscatto.

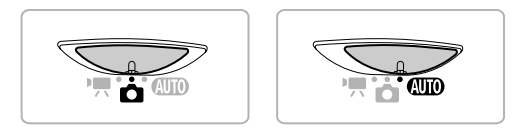

- Quando viene scelta una modalità di scatto che corrisponde a una serie di condizioni particolari, la fotocamera seleziona automaticamente le necessarie impostazioni. È sufficiente quindi premere il pulsante dell'otturatore per ottenere un'immagine ottimale.
- In questo capitolo si presuppone che il selettore di modalità sia impostato su **(VIII)** per le sezioni da "Disattivazione del flash" [\(pag. 64\)](#page-63-1) a "Utilizzo dell'autoscatto" [\(pag. 68\)](#page-67-1). Quando si scatta in una modalità diversa da **QUID**, verificare le funzioni disponibili nella modalità in uso [\(pagg. 164](#page-163-0) – [166\).](#page-165-0)

#### <span id="page-53-1"></span><span id="page-53-0"></span>Scatto in condizioni diverse

La fotocamera seleziona le necessarie impostazioni per le condizioni in cui si desidera effettuare la ripresa quando viene scelta la modalità corrispondente.

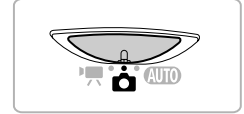

**Impostare il selettore di modalità su <b>b** [\(pag. 42\)](#page-41-1).

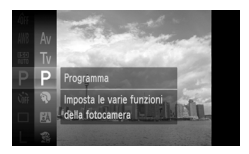

#### **Scegliere la modalità di scatto.**

- ∆ Dopo avere premuto il pulsante m, premere i pulsanti  $\blacktriangle \blacktriangledown$  oppure ruotare la ghiera  $\otimes$  per scegliere **P**, quindi premere nuovamente il pulsante  $\binom{f(w)}{g(f)}$ .
- ∆ Premere i pulsanti op oppure ruotare la ghiera  $\circledS$  per scegliere la modalità desiderata, quindi premere il pulsante (.).

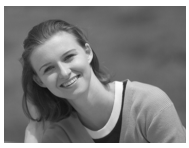

# **Scattare.**

#### I **Ritratti (Ritratto)**

∆ Consente di produrre un effetto soffuso nelle fotografie di persone.

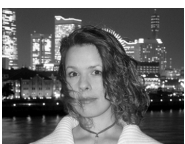

#### **F. Fotografie di notte (Fotografia notturna)**

- ∆ Consente di scattare eccellenti fotografie di città o persone su sfondi notturni.
- ∆ Se la fotocamera viene tenuta saldamente, è possibile scattare fotografie con l'effetto di fotocamera mossa ridotto al minimo, anche senza treppiede.

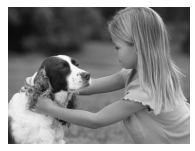

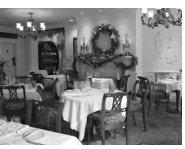

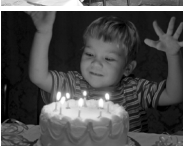

#### V **Fotografie di bambini e animali (Bambini & Animali)**

∆ Consente di riprendere senza problemi soggetti in movimento, ad esempio bambini e animali.

#### ' **Fotografie in interni (Interno)**

∆ Consente di scattare in interni con colori naturali.

#### **Fotografie in condizioni di luce scarsa (Luce scarsa)**

- ∆ In base alla scena, la sensibilità ISO e la velocità dell'otturatore risulteranno più elevate rispetto ai valori della modalità **AID**, in modo che sia possibile effettuare riprese in luoghi scuri con l'effetto di fotocamera mossa e la sfocatura dei soggetti ridotti al minimo.
- ∆ L'impostazione dei pixel di registrazione di M verrà visualizzata e l'immagine verrà fissata a 1824 x 1368 pixel.

#### w **Fotografie di persone sulla spiaggia (Spiaggia)**

∆ Consente di riprendere le persone con colori luminosi su spiagge sabbiose, in luoghi dove la luce riflessa del sole è particolarmente forte.

#### O **Fotografie di fogliame (Fogliame)**

∆ Consente di riprendere alberi e foglie, ad esempio germogli, paesaggi autunnali o boccioli, con colori vivaci.

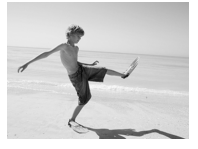

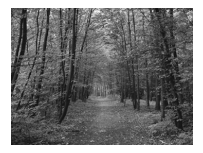

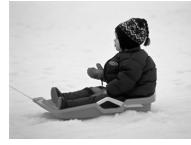

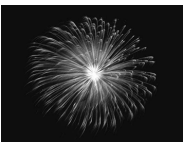

#### P **Fotografie di persone sulla neve (Neve)**

∆ Consente di riprendere le persone su sfondi innevati con colori luminosi e naturali.

#### t **Fotografie di fuochi d'artificio (Fuochi d'artif)**

∆ Consente di riprendere i fuochi d'artificio con colori vivaci.

In modalità , fissare la fotocamera a un treppiede per impedire che si muova e provochi la sfocatura dell'immagine. Inoltre, se si collega la fotocamera a un treppiede, è necessario impostare [Mod. IS] su [Off] [\(pag. 151\)](#page-150-0).

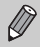

٨

In modalità  $F$ ,  $\mathbb{R}$  o  $\mathbb{R}$ , le immagini possono apparire sgranate poiché la sensibilità ISO [\(pag. 75\)](#page-74-0) viene aumentata per corrispondere alle condizioni di scatto.

#### **Modalità per altre scene**

Oltre alle modalità illustrate in questo capitolo, sono disponibili anche le seguenti modalità di scena.

- **c**i Otturatore intelligente
	- $\mathbb{C}$  Sorriso [\(pag. 59\)](#page-58-1)
	- $\ddot{\text{C}}$ . Autoscatto occhiolino [\(pag. 60\)](#page-59-0)
	- $\ddot{\mathbb{C}}$ . Autoscatto Viso [\(pag. 61\)](#page-60-1)
- 비 Alta velocità [\(pag. 63\)](#page-62-0)
- *T*A Risalto colore [\(pag. 95\)](#page-94-0)
- *i*s Scambio colore [\(pag. 96\)](#page-95-0)
- Deffetto fish-eye [\(pag. 57\)](#page-56-0)
- **虚 Effetto miniatura [\(pag. 58\)](#page-57-0)**
- $\Box$  D Unione Guidata [\(pag. 98\)](#page-97-0)

#### Aggiunta di effetti e scatto

<span id="page-56-0"></span>Durante lo scatto è possibile aggiungere vari effetti alle immagini.

#### Scattare con gli effetti di un obiettivo Fish-Eye (Effetto fish-eye)

Consente di scattare con l'effetto di distorsione tipico di un obiettivo fish-eye.

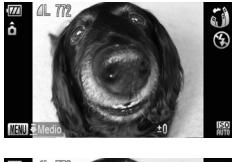

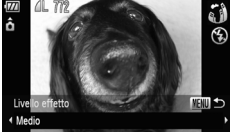

#### **Scegliere ...**

∆ Attenersi ai passi 1 e 2 a [pag. 54](#page-53-1) per scegliere  $\tilde{\mathbf{a}}$ .

#### **Scegliere un livello di effetto.**

- Ill Tenere premuto il pulsante MENU per più di un secondo.
- Sullo schermo verrà visualizzato [Livello effetto].
- ∆ Premere i pulsanti qr oppure ruotare la  $q$ hiera  $\otimes$  per scegliere un livello di effetto, quindi premere il pulsante MENU.
- È possibile verificare l'effetto sullo schermo.

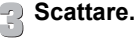

Poiché può non essere possibile ottenere i risultati desiderati a seconda delle condizioni di scatto, provare precedentemente alcuni scatti di prova.

#### <span id="page-57-0"></span>Scattare foto che sembrino modelli in Miniatura (Effetto miniatura)

Sfoca le parti scelte nella parte superiore e inferiore dell'immagine per produrre l'effetto di un modello in miniatura.

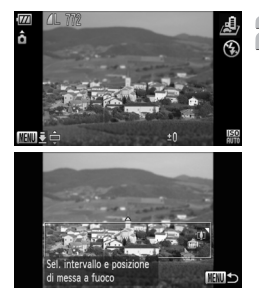

#### **Scegliere .**

∆ Attenersi ai passi 1 e 2 a [pag. 54](#page-53-1) per scegliere .

- **Scegliere l'area da mettere a fuoco.**
- *III*III Tenere premuto il pulsante MENU per più di un secondo.
- Sullo schermo viene visualizzata una cornice bianca (in corrispondenza dell'area che non verrà sfocata).
- ∆ Spostare la leva dello zoom per modificare le dimensioni della cornice e premere i pulsanti  $\blacktriangle \blacktriangledown$  per cambiarne la posizione.
- ∆ Per ripristinare la riproduzione di singole immagini, premere il pulsante MENU.

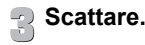

- Per cambiare l'orientamento della cornice, tenere la fotocamera verticalmente.
- Poiché può non essere possibile ottenere i risultati desiderati a seconda delle condizioni di scatto, provare precedentemente alcuni scatti di prova.

#### <span id="page-58-1"></span><span id="page-58-0"></span>Rilevamento del sorriso e scatto

La fotocamera scatterà per tre volte anche senza premere il pulsante dell'otturatore quando rileverà un sorriso.

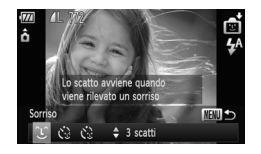

#### Scegliere  $\mathfrak{L}$ .

- ∆ Attenersi ai passi 1 2 a [pag. 54](#page-53-1) per scegliere **the**, quindi premere il pulsante MENU per oltre un secondo.
- ∆ Premere i pulsanti qr o ruotare la ghiera – per scegliere e premere il pulsante MENU.
- Nella fotocamera viene attivata la funzione di attesa prima dello scatto e sullo schermo viene visualizzato il messaggio [Rilevamento sorriso on].

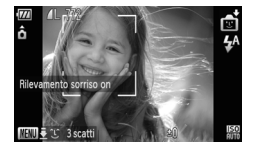

#### **Rivolgere la fotocamera verso una persona.**

- ∆ Ogni volta che la fotocamera rileverà un sorriso, scatterà dopo l'accensione della spia.
- $\mathbb{I}$  Il secondo e terzo scatto verranno effettuati in sequenza.
- ∆ Premere il pulsante p per interrompere il rilevamento del sorriso. Premere nuovamente il pulsante  $\blacktriangledown$  per ripristinare il rilevamento del sorriso.

#### **Cosa fare se non viene rilevato alcun sorriso?**

I sorrisi sono più facili da rilevare se il soggetto è rivolto frontalmente alla fotocamera e apre la bocca a sufficienza da mostrare alcuni denti quando sorride.

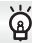

#### **Modifica del numero di scatti**

Nella schermata riportata al passo 1, premere i pulsanti  $\blacktriangle \blacktriangledown$  per modificare il numero di scatti e premere il pulsante MENU per effettuare l'impostazione.

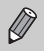

- Dopo aver terminato lo scatto è necessario passare a un'altra modalità, altrimenti la fotocamera continuerà a scattare foto ogni volta che rileva un sorriso.
- È anche possibile scattare premendo il pulsante dell'otturatore.

#### <span id="page-59-0"></span>Utilizzo dell'autoscatto occhiolino

Puntare la fotocamera verso il soggetto e premere completamente il pulsante dell'otturatore. La fotocamera scatterà per tre volte circa due secondi dopo il rilevamento di un occhiolino.

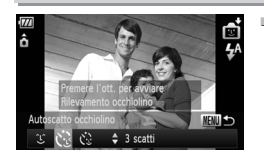

#### **Scegliere**  $\Diamond$ **.**

- ∆ Attenersi ai passi 1 2 a [pag. 54](#page-53-1) per scegliere **d**, quindi premere il pulsante MENU per oltre un secondo.
- ∆ Premere i pulsanti qr o ruotare la ghiera  $\circled{)}$  per scegliere  $\circled{}$ , quindi premere il pulsante MENU.

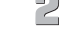

#### **Comporre lo scatto e premere il pulsante dell'otturatore fino a metà corsa.**

- ∆ Verificare che venga visualizzata una cornice verde attorno al viso della persona che farà l'occhiolino.
- **Premere completamente il pulsante dell'otturatore.**
	- Nella fotocamera viene attivata la funzione di attesa prima dello scatto e sullo schermo viene visualizzato il messaggio [Occhiolino e scattare].
	- La spia lampeggia e viene riprodotto il suono dell'autoscatto.

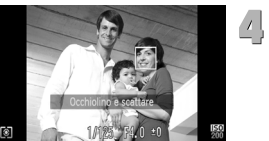

#### **Rivolgersi verso la fotocamera e fare l'occhiolino.**

- L'otturatore verrà rilasciato circa 2 secondi dopo che viene rilevato un occhiolino dalla persona indicata dalla cornice.
- $||\triangleright||$  secondo e terzo scatto verranno effettuati in sequenza.
- ∆ Per annullare il conto alla rovescia, premere il pulsante  $\blacktriangledown$ .

#### **Cosa fare se l'occhiolino non viene rilevato?**

- Provare a fare l'occhiolino più lentamente.
- È possibile che l'occhiolino non venga rilevato se gli occhi sono coperti dai capelli o da un cappello oppure se il soggetto porta gli occhiali.

#### **Modifica del numero di scatti**

Nella schermata riportata al passo 1, premere i pulsanti  $\blacktriangle \blacktriangledown$  per modificare il numero di scatti e premere il pulsante MENU per effettuare l'impostazione.

 $\circledR$ 

- Anche la chiusura di entrambi gli occhi verrà interpretata come un occhiolino.
- Se non viene rilevato un occhiolino, l'otturatore verrà rilasciato dopo circa 15 secondi.
- Se non sono presenti persone nella ripresa quando il pulsante dell'otturatore viene premuto completamente, la fotocamera scatterà quando una persona entrerà nel campo di ripresa e farà l'occhiolino.

#### <span id="page-60-1"></span><span id="page-60-0"></span>Utilizzo dell'autostocatto viso

Per scattare una foto che includa anche il fotografo, ad esempio una foto di gruppo, comporre l'immagine e premere il pulsante dell'otturatore. La fotocamera scatterà per tre volte circa due secondi dopo l'attivazione dello scatto e il rilevamento del viso [\(pag. 84\)](#page-83-0).

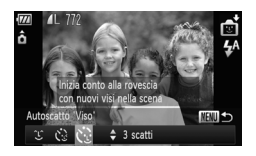

#### **Scegliere**  $\Diamond$ **.**

- ∆ Attenersi ai passi 1 2 a [pag. 54](#page-53-1) per scegliere **the**, quindi premere il pulsante MENU per oltre un secondo.
- ∆ Premere i pulsanti qr o ruotare la ghiera  $\binom{2}{2}$  per scegliere  $\binom{2}{2}$ , quindi premere il pulsante MENU.

#### **Comporre lo scatto e premere il pulsante dell'otturatore fino a metà corsa.**

∆ Accertarsi che sul viso messo a fuoco venga visualizzata una cornice verde e sui visi delle altre persone vengano visualizzate cornici bianche.

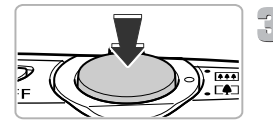

#### **Premere completamente il pulsante dell'otturatore.**

- Nella fotocamera viene attivata la funzione di attesa prima dello scatto e sullo schermo viene visualizzato il messaggio [Guarda dritto in camera all'inizio del count down].
- La spia lampeggia e viene riprodotto il suono dell'autoscatto.

#### **Unirsi ai soggetti e guardare la fotocamera.**

- Quando la fotocamera rileva il nuovo viso, la frequenza di lampeggiamento della spia e di emissione del suono aumenta (la spia rimane accesa quando il flash scatta) e due secondi più tardi l'otturatore viene rilasciato.
- $\mathbb{I}$  Il secondo e terzo scatto verranno effettuati in sequenza.
- ∆ Per annullare la ripresa dopo l'inizio del conto alla rovescia, premere il pulsante  $\blacktriangledown$ .

#### **Modifica del numero di scatti**

Nella schermata riportata al passo 1, premere i pulsanti  $\blacktriangle \blacktriangledown$  per modificare il numero di scatti e premere il pulsante MENU per effettuare l'impostazione.

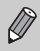

Se il viso della persona che si unisce ai soggetti non viene rilevato, il rilascio dell'otturatore si verificherà circa 15 secondi più tardi.

#### <span id="page-62-0"></span>Scatto veloce continuo (Alta velocità)

È possibile effettuare uno scatto continuo a una velocità massima di circa 8,4 immagini al secondo tenendo premuto completamente il pulsante dell'otturatore.

Il numero di pixel di registrazione è fissato su  $\mathbb M$  (1824 x 1368 pixel).

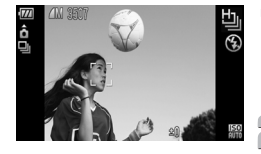

#### Scegliere **the**.

∆ Attenersi ai passi 1 e 2 a [pag. 54](#page-53-1) per scegliere  $\mathbb{E}_{\mathbb{I}}$ .

#### **Scattare.**

- La fotocamera continuerà a scattare finché verrà tenuto premuto il pulsante dell'otturatore.
- Le impostazioni di messa a fuoco, esposizione e bilanciamento del bianco vengono impostate con il primo scatto.
	- La velocità di scatto potrebbe rallentare in base alle condizioni di scatto, alle impostazioni della fotocamera e alla posizione dello zoom.
	- Con l'aumento del numero delle immagini acquisite, l'intervallo tra uno scatto e l'altro può durare di più.

#### <span id="page-63-1"></span><span id="page-63-0"></span>Disattivazione del flash

È possibile scattare con il flash disattivato.

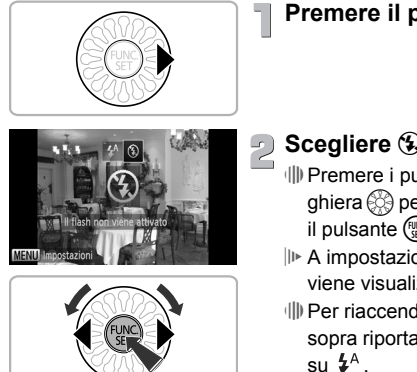

#### **Premere il pulsante**  $\blacktriangleright$ **.**

#### **Scegliere**  $\mathbf{\hat{P}}$ **.**

- ∆ Premere i pulsanti qr oppure ruotare la ghiera  $\circledS$  per scegliere  $\circledS$ , quindi premere il pulsante  $\binom{f(w)}{g(z)}$ .
- A impostazione effettuata, sullo schermo viene visualizzato  $\mathcal{L}$ .
- ∆ Per riaccendere il flash, attenersi ai passi sopra riportati per riportare l'impostazione

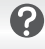

#### **Cosa fare se la spia lampeggia in arancione e viene**  visualizzata un'icona <a> **Q**<br/>
lampeggiante?

Quando si preme il pulsante dell'otturatore fino a metà corsa in condizioni di illuminazione insufficiente in cui è probabile l'effetto di fotocamera mossa, la spia lampeggia in arancione e sullo schermo viene visualizzata un'icona  $\mathbf Q$ lampeggiante. Collegare la fotocamera a un treppiede per impedire il movimento.

#### <span id="page-64-0"></span>Zoom avanti ravvicinato sui soggetti (Zoom Digitale)

È possibile utilizzare lo zoom digitale fino a un massimo di 15x per acquisire soggetti troppo lontani per essere ingranditi dallo zoom ottico. A seconda dell'impostazione dei pixel di registrazione e del fattore di zoom utilizzato [\(pag. 73\)](#page-72-0), tuttavia, le immagini potrebbero risultare sgranate.

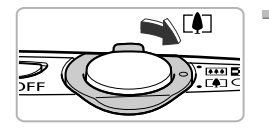

#### **Spostare la leva dello zoom**  verso<sup>[4]</sup>.

- ∆ Tenere la leva finché lo zoom non si arresterà.
- Lo zoom si arresterà quando raggiungerà il fattore massimo possibile senza deterioramento dell'immagine e verrà visualizzato il fattore di zoom quando verrà rilasciata la leva dello zoom.

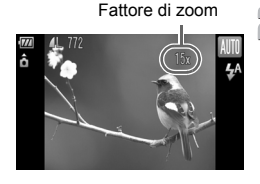

#### **Spostare di nuovo la leva dello zoom verso**  $\lceil \bullet \rceil$ **.**

 $\| \cdot \|$  isoggetto verrà ingrandito ulteriormente con lo zoom digitale.

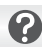

#### **Cosa fare se il fattore di zoom viene visualizzato in blu?**

Le immagini scattate a fattori di zoom visualizzati in blu risulteranno sgranate.

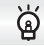

#### **Disattivazione dello zoom digitale**

Per disattivare lo zoom digitale, premere il pulsante MENU, scegliere la scheda  $\Box$ , quindi scegliere [Zoom Digitale] e l'opzione [Off].

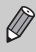

La lunghezza focale equivalente quando si utilizza lo zoom ottico è di 28 – 105 mm e di 105 – 420 mm quando si utilizza lo zoom digitale (pellicola equivalente da 35 mm).

#### Tele-converter digitale

La lunghezza focale dell'obiettivo può essere aumentata con un incremento pari a 1.4x o 2.3x. Ciò garantisce una maggiore velocità dell'otturatore e limita la possibilità dell'effetto fotocamera mossa rispetto all'utilizzo del solo zoom (compreso lo zoom digitale) con lo stesso fattore di zoom.

A seconda della combinazione di impostazioni dei pixel di registrazione [\(pag. 73\)](#page-72-0) e del tele-converter digitale utilizzata, tuttavia, le immagini potrebbero apparire sgranate.

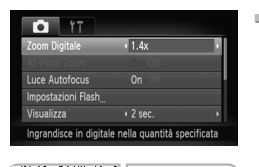

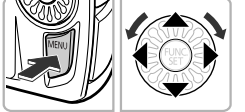

#### **Scegliere [Zoom Digitale].**

- $\parallel$  Premere il pulsante MENU.
- ∆ Premere i pulsanti qr per scegliere la scheda  $\blacksquare$ .
- ∆ Premere i pulsanti op oppure ruotare la ghiera  $\binom{5}{2}$  per scegliere [Zoom Digitale].
- **Effettuare l'impostazione.**
	- ∆ Premere i pulsanti qr per scegliere un ingrandimento.
- III) Premere il pulsante MENU per ripristinare la schermata di scatto.
- La vista verrà ingrandita e sullo schermo verrà visualizzato il fattore di zoom.
- ∆ Per tornare allo zoom digitale standard, scegliere [Zoom Digitale] e l'opzione [Standard].

#### **Cosa fare se il fattore di zoom viene visualizzato in blu?**

- L'utilizzo dell'opzione [1.4x] con l'impostazione  $\Box$  o  $\mathbb{M}$ 1 dei pixel di registrazione provoca il deterioramento delle immagini (il fattore di zoom viene visualizzato in blu).
- L'utilizzo dell'opzione [2.3x] con l'impostazione  $\blacksquare$ ,  $\blacksquare$  o  $\blacksquare$  dei pixel di registrazione provoca il deterioramento delle immagini (il fattore di zoom viene visualizzato in blu).
	- Le lunghezze focali equivalenti quando si utilizzano le opzioni [1.4x] e [2.3x] sono rispettivamente di 39,2 – 147,0 mm e 64,4 – 241,5 mm (pellicola equivalente da 35 mm).
		- Il tele-converter digitale non può essere utilizzato con lo zoom digitale.

Ø

#### Inserimento della data e dell'ora

È possibile inserire la data e l'ora di scatto nell'angolo in basso a destra di un'immagine. Dopo essere stati inseriti, tuttavia, i dati non potranno essere eliminati. Si consiglia pertanto di controllare che la data e l'ora impostate siano corrette [\(pag. 19\)](#page-18-0).

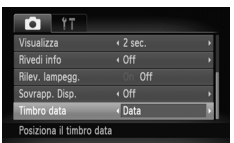

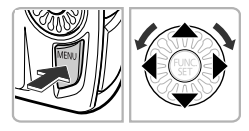

#### **Scegliere [Timbro data].**

- $\parallel$ ) Premere il pulsante MENU.
- ∆ Premere i pulsanti qr per scegliere la scheda  $\bullet$ .
- ∆ Premere i pulsanti op oppure ruotare la ghiera  $\circled{)}$  per scegliere [Timbro data].

#### **Effettuare l'impostazione.**

- ∆ Premere i pulsanti qr per scegliere [Data] o [Data e ora].
- III) Premere il pulsante MENU per ripristinare la schermata di scatto.
- A impostazione effettuata, sullo schermo viene visualizzato [DATA].

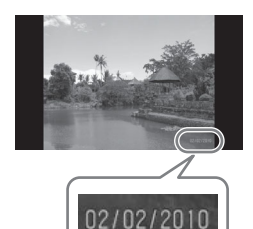

#### **Scattare.**

- La data o l'ora di scatto vengono registrate nell'angolo in basso a destra dell'immagine.
- ∆ Per ripristinare l'impostazione originale, scegliere [Off] al passo 2.

È possibile inserire e stampare la data di scatto in immagini senza data e ora incorporate, come illustrato di seguito. Viceversa, se si effettua questa operazione in immagini con data e ora incorporate, la data e l'ora vengono stampate due volte.

- **• Per stampare, utilizzare le impostazioni di stampa DPOF [\(pag. 138\)](#page-137-0).**
- **• Utilizzare il software fornito per la stampa.** Per ulteriori informazioni, consultare la *Guida al software*.
- **• Stampare con le funzioni della stampante.** Per ulteriori informazioni, consultare la *Guida alla stampa personalizzata*.

#### <span id="page-67-1"></span><span id="page-67-0"></span>Utilizzo dell'autoscatto

L'autoscatto può essere utilizzato per scattare una foto di gruppo che include il fotografo. La fotocamera si attiverà circa 10 secondi dopo che è stato premuto il pulsante dell'otturatore.

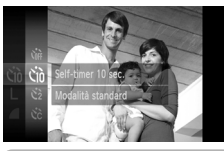

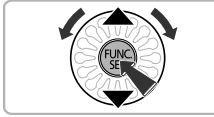

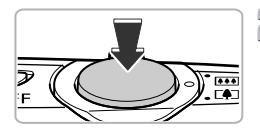

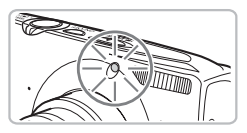

#### **Scegliere** Ò**.**

- ∆ Dopo aver premuto il pulsante m, premere i pulsanti  $\blacktriangle \blacktriangledown$  o ruotare la ghiera  $\circled{C}$  per scegliere  $\circled{r}$ , quindi premere il pulsante (e)
- $\parallel$ ) Premere i pulsanti ▲▼ per scegliere to, quindi premere il pulsante  $\binom{f(0)}{55}$ .
- A impostazione effettuata, sullo schermo viene visualizzato thi.

#### **Scattare.**

- ∆ Premere il pulsante dell'otturatore fino a metà corsa per mettere a fuoco il soggetto, quindi premere completamente.
- Quando la funzione autoscatto viene attivata, la spia lampeggia e viene riprodotto il suono dell'autoscatto.
- $\mathbb{D}$  Due secondi prima del rilascio dell'otturatore, la frequenza di lampeggiamento della spia e di emissione del suono aumenta (la spia rimane accesa quando il flash scatta).
- ∆ Per annullare la ripresa dopo l'inizio del conto alla rovescia, premere il pulsante  $\blacktriangledown$ .
- ∆ Per ripristinare l'impostazione originale, scegliere (in al passo 1.

È possibile modificare il tempo di ritardo e il numero di scatti effettuati [\(pag. 80\).](#page-79-0)

# **4**

# <span id="page-68-0"></span>Scelta personalizzata delle impostazioni

In questo capitolo viene descritto l'uso di varie funzioni in modalità **P** che consentono di migliorare le capacità di ripresa.

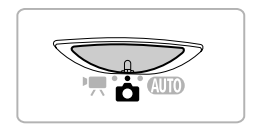

- In questo capitolo si presume che il selettore di modalità sia impostato su  $\bullet$  e che nella fotocamera sia attivata la modalità **P**.
- $\cdot$  **P** indica Programma AE.
- Prima di scattare utilizzando una funzione spiegata in questo capitolo in modalità diverse dalla modalità  $\mathbf P$ , verificare che la funzione sia disponibile in tali modalità [\(pagg. 164](#page-163-0) – [167\).](#page-166-0)

#### Scatto in Programma AE

È possibile scegliere le impostazioni per le varie funzioni della fotocamera per soddisfare delle preferenze specifiche. AE è l'acronimo di "Auto Exposure".

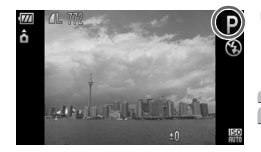

**Impostare il selettore di modalità su <b>b** [\(pag. 42\)](#page-41-1).

#### $\overline{C}$ **Scegliere** G**.**

∆ Scegliere G nel passo 2 a [pag. 54](#page-53-0) e premere il pulsante (

**Regolare le impostazioni in base alle proprie esigenze [\(pagg. 71](#page-70-3) – [80\).](#page-79-1)**

**Scattare.**

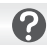

**Cosa fare se la velocità dell'otturatore e il diaframma vengono** 

La velocità dell'otturatore e il diaframma vengono visualizzati in arancione se non è possibile ottenere l'esposizione corretta quando si preme il pulsante dell'otturatore fino a metà corsa. Per ottenere l'esposizione corretta, provare le seguenti impostazioni.

- Accendere il flash [\(pag. 71\).](#page-70-2)
- Scegliere una sensibilità ISO più elevata [\(pag. 75\)](#page-74-1)

#### <span id="page-70-3"></span><span id="page-70-1"></span>Regolazione della luminosità (Compensazione esposizione)

È possibile regolare l'esposizione standard impostata dalla fotocamera con incrementi di un 1/3 di stop nell'intervallo compreso tra –2 e +2.

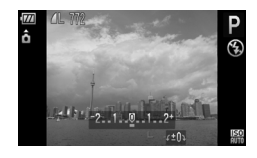

#### **Attivare la modalità Compensazione esposizione.**

∆ Premere il pulsante o.

#### **Regolare la luminosità.**

- ∆ Guardando lo schermo, ruotare la ghiera  $\circled{C}$  per regolare la luminosità e premere il pulsante  $\blacktriangle$ .
- La quantità di compensazione dell'esposizione verrà visualizzata sullo schermo.

#### <span id="page-70-2"></span><span id="page-70-0"></span>Attivazione del flash

È possibile fare in modo che il flash funzioni a ogni scatto. Con l'impostazione massima del grandangolo, l'area di copertura del flash è compresa approssimativamente tra 30 cm e 6,0 m, mentre con l'impostazione massima del teleobiettivo, è compresa tra 50 cm e 2,0 m.

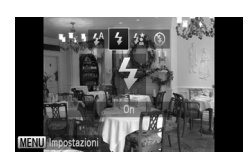

#### **Scegliere** h**.**

- ∆ Dopo avere premuto il pulsante r, premere i pulsanti <>>
oppure ruotare la ghiera  $\otimes$  per scegliere  $\sharp$ , quindi premere il pulsante  $\binom{FUV}{ST}$ .
- A impostazione effettuata, sullo schermo viene visualizzato.  $\clubsuit$ .

#### <span id="page-71-0"></span>Modifica del campo focus (Macro/Infinito)

Quando la messa a fuoco risulta difficoltosa poiché la ripresa contiene soggetti vicini e soggetti lontani, è possibile modificare il campo focus (l'intervallo di messa a fuoco dal soggetto) per una messa a fuoco più agevole.

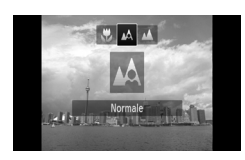

#### **Scegliere un campo focus.**

- ∆ Dopo avere premuto il pulsante q, premere i pulsanti <a>
oppure ruotare la ghiera  $\binom{6}{2}$  per scegliere l'opzione, quindi premere il pulsante (FME).
- L'impostazione scelta verrà visualizzata sullo schermo.

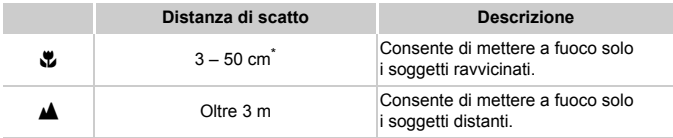

Quando la leva dello zoom viene spostata verso  $\overline{m}$  e tenuta finché l'obiettivo non smette di muoversi, ossia all'impostazione massima del grandangolo.

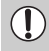

Se il flash scatta i modalità macro, è possibile che i lati dell'immagine risultino più scuri.

#### **Come è possibile ottenere primi piani migliori?**

- Si consiglia di fissare la fotocamera a un treppiede e di scattare in modalità  $\ddot{\mathcal{C}}$ , in modo da evitare l'effetto fotocamera mossa e la sfocatura dell'immagine [\(pag. 79\).](#page-78-0)
- È possibile ridurre le dimensioni della cornice AF quando si desidera mettere a fuoco una parte specifica del soggetto [\(pag. 85\)](#page-84-0).
## Modifica dell'impostazione Pixel di registrazione (Dimensioni immagine)

È possibile scegliere fra sei impostazioni dei pixel di registrazione (dimensioni immagine).

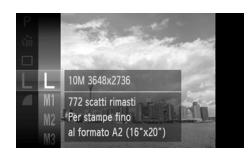

- **Scegliere l'impostazione dei pixel di registrazione.**
	- ∆ Dopo avere premuto il pulsante m, premere i pulsanti  $\blacktriangle \blacktriangledown$  oppure ruotare la ghiera  $\circledS$  per scegliere  $\mathsf{L}$  . quindi premere il pulsante  $\binom{f(m)}{g(T)}$ .

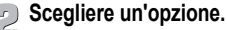

- ∆ Premere i pulsanti op oppure ruotare la ghiera  $\circled{?}$  per scegliere un'opzione, quindi premere il pulsante  $\binom{mn}{m}$ .
- L'impostazione scelta verrà visualizzata sullo schermo.

Se si sceglie  $\mathbbm{M}$ , non è possibile utilizzare le funzioni Zoom Digitale [\(pag. 65\)](#page-64-0) o Tele-converter Digitale [\(pag. 66\)](#page-65-0).

## Modifica del rapporto di compressione (Qualità immagine)

È possibile scegliere fra due livelli di rapporto di compressione (qualità dell'immagine): (Fine), (Normale).

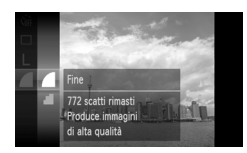

#### **Scegliere l'impostazione del rapporto di compressione.**

∆ Dopo avere premuto il pulsante m, premere i pulsanti  $\blacktriangle \blacktriangledown$  oppure ruotare la ghiera  $\circledS$  per scegliere  $\bullet$ , quindi premere il pulsante  $f_{\text{SET}}^{HMC}$ .

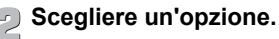

- ∆ Premere i pulsanti op oppure ruotare la ghiera  $\circled{e}$  per scegliere un'opzione, quindi premere il pulsante (FUNC).
- L'impostazione scelta verrà visualizzata sullo schermo.

## **Valori approssimativi dei pixel di registrazione e del rapporto di compressione**

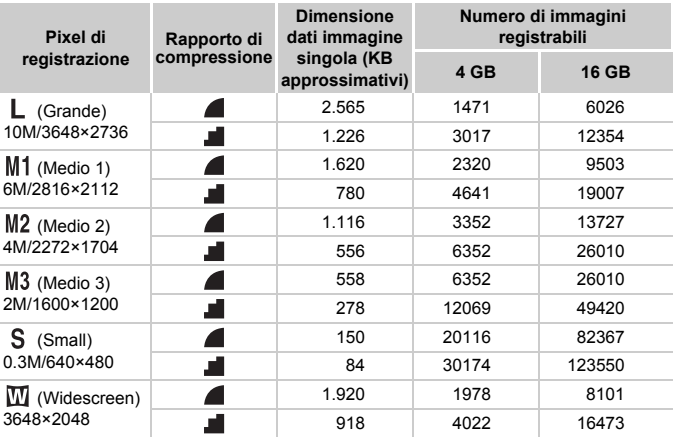

• I valori riportati nella tabella sono conformi agli standard Canon. Possono tuttavia variare a seconda del soggetto, della scheda di memoria e delle impostazioni della fotocamera.

## **Valori approssimativi per il formato carta**

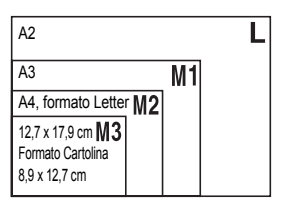

- ∆ Adatto per l'invio di immagini come allegati di posta elettronica.
- ∆ Per la stampa su carta di grandi dimensioni.

## Modifica della sensibilità ISO

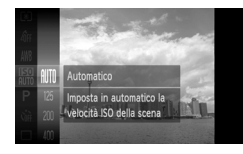

## **Scegliere la sensibilità ISO.**

∆ Dopo avere premuto il pulsante m, premere i pulsanti  $\blacktriangle \blacktriangledown$  oppure ruotare la ghiera  $\circled{2}$  per scegliere  $\circled{3}$ , quindi premere il pulsante (FURC).

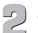

# **Scegliere un'opzione.**

- ∆ Premere i pulsanti op oppure ruotare la ghiera  $\circled{e}$  per scegliere un'opzione, quindi premere il pulsante  $\binom{f(w)}{g}$ .
- L'impostazione scelta verrà visualizzata sullo schermo.

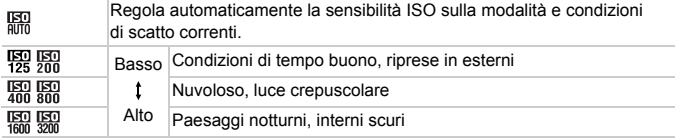

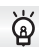

#### **Modifica della sensibilità ISO**

- La scelta di una sensibilità ISO più bassa garantisce immagini più nitide, ma aumenta le possibilità di sfocatura delle immagini in determinate condizioni di scatto.
- Aumentando la sensibilità ISO si ottiene una velocità superiore dell'otturatore, una riduzione dell'effetto fotocamera mossa e una maggiore portata del flash rispetto al soggetto. Le immagini, tuttavia, potrebbero risultare sgranate.
- 
- Quando la fotocamera è impostata su  $\frac{150}{100}$ , è possibile premere il pulsante dell'otturatore fino a metà corsa per visualizzare la sensibilità ISO impostata automaticamente.
- In  ${}^{505}_{10}$  [\(pag. 55\),](#page-54-0) la sensibilità ISO verrà automaticamente impostata su un valore maggiore rispetto alla modalità maises a seconda della scena.

## <span id="page-75-1"></span><span id="page-75-0"></span>Regolazione del bilanciamento del bianco

La funzione bilanciamento del bianco consente di impostare il bilanciamento del bianco ottimale per ottenere colori naturali che corrispondano alle condizioni di scatto.

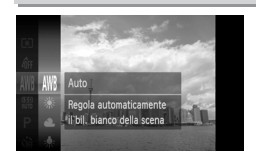

#### **Scegliere la funzione bilanciamento del bianco.**

∆ Dopo avere premuto il pulsante m, premere i pulsanti $\blacktriangle \blacktriangledown$  oppure ruotare la ghiera  $\otimes$  per scegliere  $\mathsf{I} \mathsf{W} \mathsf{B}$ . quindi premere il pulsante (

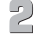

#### **Scegliere un'opzione.**

- ∆ Premere i pulsanti op oppure ruotare la ghiera  $\circled{?}$  per scegliere un'opzione, quindi premere il pulsante (ta).
- L'impostazione scelta verrà visualizzata sullo schermo.

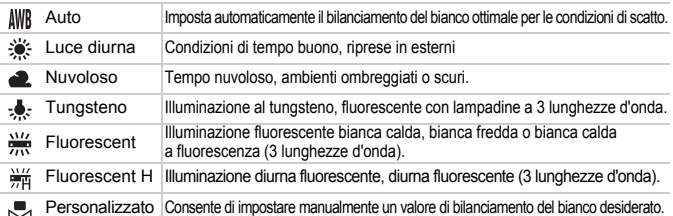

## Personalizzazione del bilanciamento del bianco

È possibile regolare il bilanciamento del bianco rispetto alla sorgente luminosa della posizione di ripresa. Impostare il bilanciamento del bianco rispetto al tipo di luce della scena effettiva da riprendere.

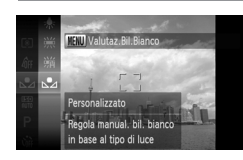

- ∆ Al passo 2 della procedura precedente, scegliere .
- ∆ Assicurarsi che un soggetto semplice di colore bianco occupi completamente lo schermo, quindi premere il pulsante MENU.
- Dopo l'impostazione dei dati del bilanciamento del bianco, la tinta dello schermo cambia.

Se vengono modificate le impostazioni della fotocamera dopo avere registrato i dati del bilanciamento del bianco, la tonalità potrebbe non essere corretta.

## Scatto continuo

È possibile effettuare uno scatto continuo a una velocità massima di circa 3,7 immagini al secondo tenendo premuto completamente il pulsante dell'otturatore.

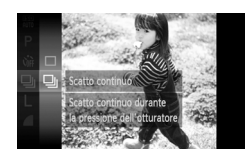

## **Scegliere un modo scatto.**

- ∆ Dopo avere premuto il pulsante m, premere i pulsanti  $\blacktriangle \blacktriangledown$  oppure ruotare la ghiera  $\circled{?}$  per scegliere  $\Box$ , quindi premere il pulsante (
- ∆ Premere i pulsanti op oppure ruotare la ghiera  $\circled{)}$  per scegliere  $\Box$ quindi premere il pulsante  $\binom{mn}{n}$ .

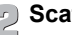

## **Scattare.**

- La fotocamera continuerà a scattare finché verrà tenuto premuto il pulsante dell'otturatore.
- Non utilizzabile con l'autoscatto [\(pagg. 68,](#page-67-0) [79](#page-78-0), [80\)](#page-79-0).
	- La velocità di scatto continuo aumenta in modalità  $\frac{305}{4}$  [\(pag. 55\)](#page-54-0).
	- La velocità di scatto potrebbe rallentare in base alle condizioni di scatto, alle impostazioni della fotocamera e alla posizione dello zoom.
	- Per lo scatto continuo, la messa a fuoco e l'esposizione sono bloccate quando si tiene premuto il pulsante dell'otturatore fino a metà corsa.
	- Con l'aumento del numero delle immagini acquisite, la velocità di scatto può diminuire.
	- Se viene attivato il flash, è possibile che la velocità di scatto venga ridotta.

## <span id="page-77-1"></span><span id="page-77-0"></span>Modifica della tonalità di un'immagine (My Colors)

È possibile convertire la tonalità di un'immagine in seppia o bianco e nero quando si scatta.

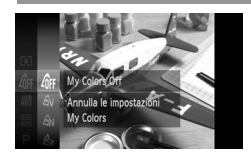

## **Scegliere My Colors.**

√ Dopo avere premuto il pulsante (नाल), premere i pulsanti $\blacktriangle \blacktriangledown$  oppure ruotare la ghiera  $\circled{r}$  per scegliere  $\circled{r}$ . quindi premere il pulsante  $\binom{nm}{m}$ .

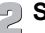

#### **Scegliere un'opzione.**

- ∆ Premere i pulsanti op oppure ruotare la ghiera  $\circledS$  per scegliere un'opzione, quindi premere il pulsante (FIIIC).
- L'impostazione scelta verrà visualizzata sullo schermo.

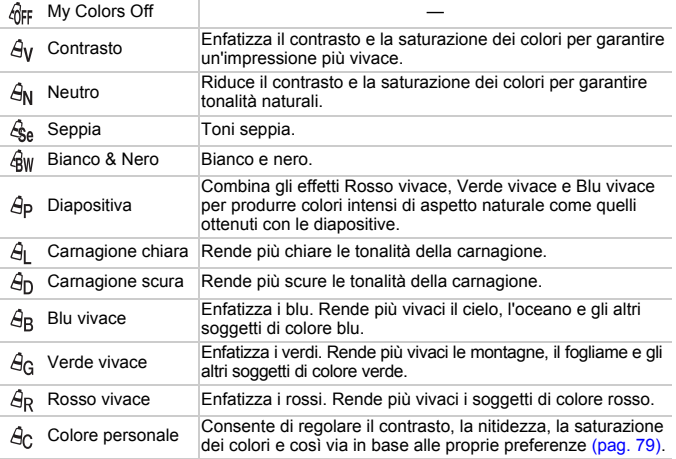

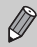

Il bilanciamento del bianco non può essere impostato nelle modalità  $\mathcal{L}_{\text{Se}}$ e  $\mathcal{A}_W$  [\(pag. 76\)](#page-75-0).

• Nelle modalità  $\Theta$ <sub>L</sub> e  $\Theta$ <sub>D</sub>, i colori diversi da quelli della carnagione delle persone possono cambiare. Con alcune tonalità di carnagione, potrebbe non essere possibile ottenere i risultati previsti.

## <span id="page-78-1"></span>Colore personale

In un'immagine è possibile scegliere e impostare 5 livelli diversi di contrasto, nitidezza, saturazione dei colori, rosso, verde, blu e tonalità della carnagione.

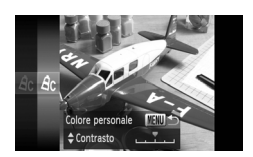

- ∆ Effettuare le operazioni del passo 2 riportate a [pag. 78](#page-77-0) per scegliere  $\beta_{\rm C}$ , quindi premere il pulsante MENU.
- ∆ Premere i pulsanti op per scegliere un'opzione, quindi premere i pulsanti  $\blacklozenge$ oppure ruotare la ghiera  $\otimes$  per scegliere un valore.
- ∆ Verso destra si ottiene un effetto più forte, più profondo o più scuro (tonalità della carnagione), mentre verso sinistra si ottiene un effetto più debole, più leggero o più chiaro (tonalità della carnagione).
- *I*III) Premere il pulsante MENU per accettare l'impostazione.

## <span id="page-78-2"></span><span id="page-78-0"></span>Utilizzo dell'autoscatto con ritardo di due second

La fotocamera scatterà circa 2 secondi dopo che è stato premuto il pulsante dell'otturatore, per evitare eventuali movimenti che possono verificarsi premendo il pulsante dell'otturatore.

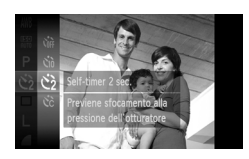

## **Scegliere**  $\binom{5}{2}$ .

- ∆ Dopo aver premuto il pulsante m, premere i pulsanti $\blacktriangle \blacktriangledown$  o ruotare la ghiera  $\circled{C}$  per scegliere  $\circled{r}$ , quindi premere il pulsante (R).
- $\parallel$  Premere i pulsanti  $\blacktriangle \blacktriangledown$  per scegliere  $\Diamond$ , quindi premere il pulsante (trans).
- A impostazione effettuata, sullo schermo viene visualizzato  $\aleph$ .
- ∆ Attenersi al passo 2 a [pag. 68](#page-67-0) per scattare.

## <span id="page-79-1"></span><span id="page-79-0"></span>Personalizzazione dell'autoscatto

È possibile impostare la durata del ritardo (da 0 a 30 secondi) e il numero di scatti (da 1 a 10).

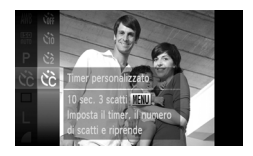

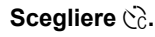

- ∆ Dopo aver premuto il pulsante m, premere i pulsanti  $\blacktriangle \blacktriangledown$  o ruotare la ghiera  $\circledR$  per scegliere  $\circledR$ , quindi premere il pulsante (FUNC).
- $\parallel$ ) Premere i pulsanti ▲▼ per scegliere  $\Im$ . quindi premere il pulsante  $\binom{f(0)}{55}$ .

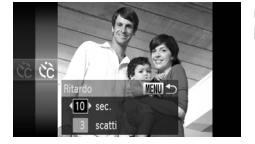

#### **Effettuare l'impostazione.**

- ∆ Premere i pulsanti op per scegliere [Ritardo] o [Fotogrammi].
- ∆ Premere i pulsanti qr oppure ruotare la ghiera  $\circled{S}$  per scegliere un valore, quindi premere il pulsante (FUNC).
- ∆ Attenersi al passo 2 a [pag. 68](#page-67-0) per scattare.

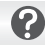

#### **Casa fare se il numero di scatti è impostato su un valore**

- Le impostazioni di esposizione e bilanciamento del bianco vengono impostate con il primo scatto.
- Quando si imposta il ritardo su un valore superiore a 2 secondi, la frequenza di lampeggiamento della spia e di emissione del suono dell'autoscatto aumenta 2 secondi prima del rilascio dell'otturatore (la spia si accende quando il flash scatta).

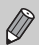

- Se il flash scatta, l'intervallo tra uno scatto e l'altro può aumentare.
- Se si imposta un numero elevato di scatti, l'intervallo tra uno scatto e l'altro può aumentare.
- Gli scatti si interrompono automaticamente se la scheda di memoria è piena.

## <span id="page-80-0"></span>Scatto con un televisore

Durante gli scatti, è possibile utilizzare un televisore per visualizzare il contenuto dello schermo della fotocamera.

- Collegare la fotocamera al televisore come descritto in "Visualizzazione delle immagini su un televisore" [\(pag. 115\)](#page-114-0).
- Le procedure per lo scatto sono identiche a quelle effettuate quando si utilizza lo schermo della fotocamera.

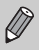

La visualizzazione sul televisore non è disponibile quando si utilizza il cavo HDMI HTC-100 (venduto separatamente) per collegare la fotocamera a una TV ad alta definizione.

## Modifica della composizione con il blocco della messa a fuoco

Quando si tiene premuto il pulsante dell'otturatore fino a metà corsa, la messa a fuoco e l'esposizione vengono bloccate. È quindi possibile effettuare di nuovo la composizione e scattare. Questa funzione è denominata blocco della messa a fuoco.

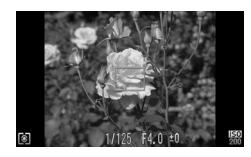

## **Mettere a fuoco.**

- ∆ Centrare il soggetto da mettere a fuoco e premere il pulsante dell'otturatore fino a metà corsa.
- ∆ Verificare che la Cornice AF sia di colore verde.

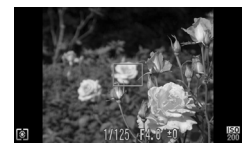

## **Ripetere la composizione.**

∆ Tenere premuto il pulsante dell'otturatore fino a metà corsa e ricomporre la scena.

## **Scattare.**

∆ Premere completamente il pulsante dell'otturatore.

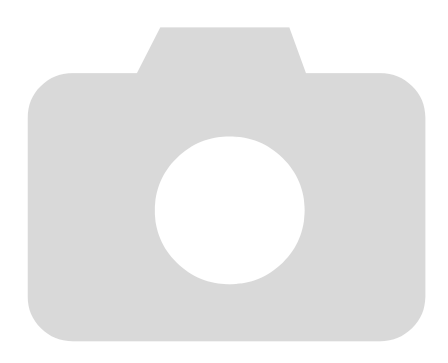

**5**

# Come ottenere il massimo dalla fotocamera

Questo capitolo è la versione avanzata del Capitolo 4 e illustra come riprendere immagini utilizzando varie funzioni.

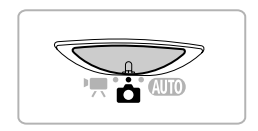

- In questo capitolo si presume che il selettore di modalità sia impostato su  $\bullet$  e che nella fotocamera sia attivata la modalità **P**.
- Nelle sezioni "Impostazione della velocità dell'otturatore" [\(pag. 90\),](#page-89-0) "Impostazione del diaframma" [\(pag. 91\),](#page-90-0) "Modifica del colore e dello scatto" [\(pag. 95\)](#page-94-0), "Scatto di immagini in modalità Unione Guidata" [\(pag. 98\),](#page-97-0) si presuppone che sia stato impostato il selettore di modalità su  $\bullet$  e scelta la modalità corrispondente.
- Prima di scattare utilizzando una funzione spiegata in questo capitolo in modalità diverse da quella  $\mathbf P$ , verificare che la funzione sia disponibile in tali modalità [\(pagg. 164](#page-163-0) – [167\)](#page-166-0).

È possibile modificare la modalità Cornice AF (Autofocus) in base alle condizioni in cui si desidera scattare.

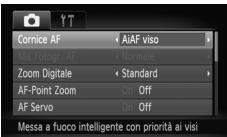

## <span id="page-83-0"></span>AiAF viso

## **Scegliere [Cornice AF].**

- ∆ Premere il pulsante n, scegliere la scheda **6**, quindi scegliere la voce di menu [Cornice AF]. Premere i pulsanti < per scegliere un'opzione.
- Con questa funzione è possibile rilevare i visi delle persone e impostare la messa a fuoco, l'esposizione (solo in modalità di lettura valutativa) e il bilanciamento del bianco (solo *IWR*).
- Quando la fotocamera è puntata direttamente sui soggetti, sul viso del soggetto ritenuto principale dalla fotocamera viene visualizzata una cornice bianca e sugli altri visi vengono visualizzate cornici grigie (fino a un massimo di 2).
- Una cornice seguirà un viso rilevato in movimento fino a una certa distanza.
- Quando il pulsante dell'otturatore viene premuto fino a metà corsa, vengono visualizzate fino a 9 cornici verdi sui visi messi a fuoco dalla fotocamera.
	- Se non viene rilevato alcun viso e vengono visualizzate solo cornici grigie (nessuna cornice bianca), quando il pulsante dell'otturatore viene premuto fino a metà corsa vengono visualizzate fino a 9 cornici verdi sulle aree messe a fuoco dalla fotocamera.
		- Se non viene rilevato alcun viso mentre AF Servo [\(pag. 86\)](#page-85-0) è impostato su [On], la cornice AF verrà visualizzata al centro dello schermo quando il pulsante dell'otturatore viene premuto fino a metà corsa.
		- Esempi di visi che non possono essere rilevati:
			- Soggetti troppo distanti o estremamente vicini.
			- Soggetti scuri o chiari.
			- Visi di profilo o in diagonale oppure parzialmente nascosti.
		- La fotocamera potrebbe erroneamente identificare soggetti non umani come visi.
		- Se la fotocamera non riesce a mettere a fuoco quando si preme il pulsante dell'otturatore fino a metà corsa, la cornice AF non viene visualizzata.

## <span id="page-83-1"></span>Centro

La cornice AF è bloccata al centro. Questa funzione risulta utile per la messa a fuoco di un punto specifico.

 $\emptyset$ 

#### **È possibile ridurre le dimensioni della cornice AF.** ۿ

- Premere il pulsante MENU, scegliere la scheda  $\Box$ , quindi scegliere la voce di menu [Mis.Fotogr. AF] e l'opzione [Small].
- L'impostazione viene configurata su [Normale] quando viene utilizzato Zoom Digitale [\(pag. 65\)](#page-64-0) o Tele-converter Digitale [\(pag. 66\)](#page-65-0).

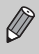

Se la fotocamera non riesce a mettere a fuoco quando si preme il pulsante dell'otturatore fino a metà corsa, la cornice AF diventa gialla e viene visualizzato $\bullet$ .

## Ingrandimento del punto di messa a fuoco

Se si preme il pulsante dell'otturatore fino a metà corsa, la cornice AF verrà visualizzata ingrandita e sarà possibile controllare la messa a fuoco.

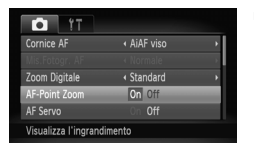

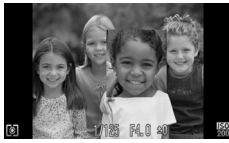

## **Scegliere [AF-Point Zoom].**

∆ Premere il pulsante n, scegliere la scheda  $\Box$ , quindi scegliere la voce di menu [AF-Point Zoom]. Premere i pulsanti < scegliere [On].

#### **Verificare la messa a fuoco.**

- ∆ Premere il pulsante dell'otturatore fino a metà corsa.
- $\parallel$ <sup>⊳</sup> In modalità [AiAF viso] [\(pag. 84\)](#page-83-0) il viso rilevato come soggetto principale verrà visualizzato ingrandito.
- $\mathbb{I}$  In modalità [Centro] [\(pag. 84\)](#page-83-1), il contenuto della cornice AF centrale verrà visualizzato ingrandito.

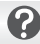

#### **Cosa fare se la visualizzazione non viene ingrandita?**

In modalità [AiAF viso], se un viso non può essere rilevato oppure è troppo grande rispetto alla schermata, la visualizzazione non viene ingrandita. In modalità [Centro], la visualizzazione non viene ingrandita in caso di mancata messa a fuoco.

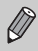

La visualizzazione ingrandita non viene visualizzata quando si utilizza Zoom Digitale [\(pag. 65\)](#page-64-0), Tele-converter Digitale [\(pag. 66\)](#page-65-0), AF Servo [\(pag. 86\)](#page-85-0) o quando la fotocamera è collegata a un televisore [\(pag. 81\).](#page-80-0)

## <span id="page-85-1"></span>Scatto con Blocco AF

La messa a fuoco può essere bloccata. Dopo avere bloccato la messa a fuoco, la distanza focale non cambia anche se si toglie il dito dal pulsante dell'otturatore.

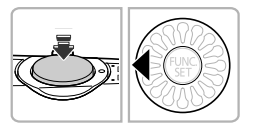

#### **Bloccare la messa a fuoco.**

- ∆ Tenere il pulsante dell'otturatore premuto fino a metà corsa e premere il pulsante  $\blacktriangleleft$ .
- La messa a fuoco si blocca e sullo schermo viene visualizzato AFI.
- ∆ Quando si toglie il dito dal pulsante dell'otturatore e si preme il pulsante  $\blacktriangleleft$ . AFL non viene più visualizzato e la messa a fuoco viene sbloccata.

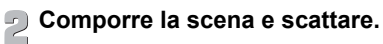

## <span id="page-85-0"></span>Scatto con AF Servo

Quando si tiene premuto il pulsante dell'otturatore fino a metà corsa, la regolazione della messa a fuoco e dell'esposizione rimane attiva in modo da poter scattare foto di soggetti in movimento senza perdere alcuno scatto.

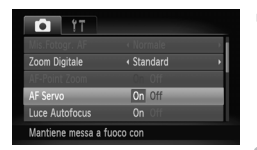

## **Scegliere [AF Servo].**

<sup>(||)</sup> Premere il pulsante MENU e scegliere [AF Servo] nella scheda **1,** quindi premere i pulsanti  $\blacklozenge$  per scegliere [On].

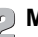

#### **Mettere a fuoco.**

∆ La messa a fuoco e l'esposizione vengono mantenute dove viene visualizzata la cornice AF blu mentre si preme il pulsante dell'otturatore fino a metà corsa.

- In alcune condizioni, la fotocamera potrebbe non riuscire a mettere a fuoco.
- Se non è possibile ottenere la corretta esposizione, la velocità dell'otturatore e il diaframma verranno visualizzati in arancione. Togliere il dito dal pulsante dell'otturatore, quindi premerlo nuovamente fino a metà corsa.
- In condizioni di scarsa illuminazione, le cornici AF potrebbero non diventare blu dopo che si preme fino a metà corsa il pulsante dell'otturatore. In questo caso, messa a fuoco ed esposizione sono bloccate.
- L'opzione [AF-Point Zoom] della scheda **de** non è disponibile nella modalità AF Servo.
- Non disponibile se si utilizza la funzione Autoscatto [\(pagg. 68](#page-67-0), [79](#page-78-2), [80\)](#page-79-1).

## Modifica del metodo di lettura

È possibile modificare il metodo di lettura (funzione di misurazione della luminosità) in base alle condizioni di scatto.

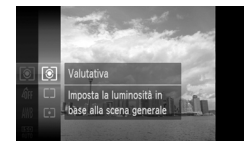

#### **Scegliere il metodo di lettura.**

∆ Dopo avere premuto il pulsante m, premere i pulsanti $\blacktriangle \blacktriangledown$  oppure ruotare la ghiera  $\circled{)}$  per scegliere  $\circled{)}$ , quindi premere il pulsante  $\binom{nm}{n}$ .

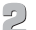

## **Scegliere un'opzione.**

- ∆ Premere i pulsanti op oppure ruotare la ghiera  $\circledR$  per scegliere un'opzione, quindi premere il pulsante (.).
- L'impostazione verrà visualizzata sullo schermo.

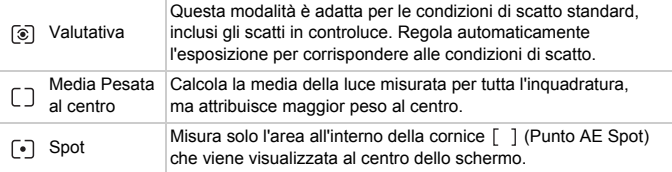

## Scatto con Blocco AE

È possibile bloccare l'esposizione e scattare oppure impostare separatamente la messa a fuoco e l'esposizione per scattare. AE è l'acronimo di "Auto Exposure".

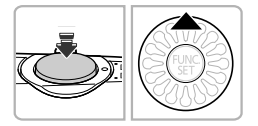

## **Bloccare l'esposizione.**

- ∆ Puntare la fotocamera verso il soggetto e, tenendo premuto il pulsante dell'otturatore fino a metà corsa, premere il pulsante  $\blacktriangle$ .
- $\mathbb{P}$  Quando viene visualizzato AFI. l'esposizione viene impostata.
- ∆ Quando si toglie il dito dal pulsante dell'otturatore, premendo il pulsante  $\blacktriangle$ , AEL non viene più visualizzato e AE viene sbloccato.

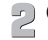

#### **Comporre la scena e scattare.**

## Scatto con Blocco FE

Analogamente al Blocco AE, è possibile bloccare l'esposizione per scattare con il flash. FE è l'acronimo di "Flash Exposure".

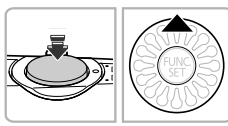

## **Scegliere** h **[\(pag. 71\)](#page-70-0).**

## **Bloccare l'esposizione del flash.**

- ∆ Puntare la fotocamera verso il soggetto e, tenendo premuto il pulsante dell'otturatore fino a metà corsa, premere il pulsante  $\blacktriangle$ .
- $\mathbb{I}$  II flash scatta e quando appare FFI. la potenza del flash viene mantenuta.
- ∆ Quando si toglie il dito dal pulsante dell'otturatore, premendo il pulsante  $\blacktriangle$ , FEL non viene più visualizzato e FE viene sbloccato.

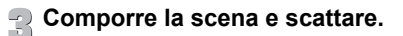

## Scatto con Sincro lenta

Questa funzione consente di riprendere i soggetti principali, cioè le persone, con la luminosità appropriata grazie all'illuminazione adatta fornita dal flash della fotocamera. Allo stesso tempo, è possibile utilizzare una ridotta velocità dell'otturatore per illuminare lo sfondo che la luce del flash non riesce a raggiungere.

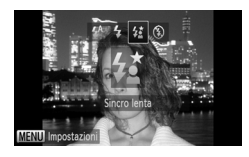

## **Scegliere** …**.**

- ∆ Dopo aver premuto il pulsante r, premere i pulsanti  $\blacklozenge$  o ruotare la ghiera  $\binom{m}{n}$ per scegliere  $\frac{1}{2}$ , quindi premere il pulsante  $\binom{FUV}{SFT}$ .
- A impostazione effettuata, sullo schermo viene visualizzato  $\frac{1}{2}$ .

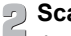

#### **Scattare.**

∆ Anche se il flash scatta, assicurarsi che il soggetto non si muova fino al termine del suono dello scatto.

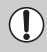

Fissare la fotocamera a un treppiede per impedire che si muova e provochi la sfocatura dell'immagine. Quando si scatta con un treppiede, impostare [Mod. IS] su [Off] [\(pag. 151\)](#page-150-0).

## <span id="page-89-0"></span>Impostazione della velocità dell'otturatore

È possibile impostare l'otturatore sulla velocità che si desidera utilizzare per scattare. La fotocamera imposta il diaframma appropriato per la velocità dell'otturatore impostata. Tv è l'acronimo di "Time Value".

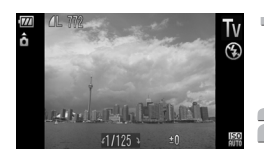

## **Attivare la modalità Tv.**

∆ Attenersi ai passi 1 e 2 a [pag. 54](#page-53-0) per scegliere  $Tv$ .

## **Effettuare l'impostazione.**

∆ Ruotare la ghiera – per impostare la velocità dell'otturatore.

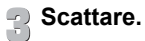

## **Velocità dell'otturatore disponibili**

15", 13", 10", 8", 6", 5", 4", 3"2, 2"5, 2", 1"6, 1"3, 1", 0"8, 0"6, 0"5, 0"4, 0"3, 1/4, 1/5, 1/6, 1/8, 1/10, 1/13, 1/15, 1/20, 1/25, 1/30, 1/40, 1/50, 1/60, 1/80, 1/100, 1/125, 1/160, 1/200, 1/250, 1/320, 1/400, 1/500, 1/640, 1/800, 1/1000, 1/1250, 1/1600, 1/2000

- 2" indica 2 secondi, 0"3 indica 0,3 secondi e 1/160 indica 1/160 di secondo.
- Quando il flash lampeggia, la fotocamera può reimpostare automaticamente l'otturatore su una velocità inferiore a quella scelta.
- La sensibilità ISO sarà bloccata a  $\frac{150}{125}$  quando si sceglie una velocità dell'otturatore par o inferiore a 1,3 secondi.
- A seconda della posizione dello zoom, alcune velocità dell'otturatore potrebbero non essere disponibili.
	- Quando vengono utilizzate velocità dell'otturatore di 1,3 secondi o inferiori, le immagini vengono elaborate per eliminare il disturbo dopo lo scatto. Potrebbe essere necessario un certo tempo di elaborazione prima di poter effettuare lo scatto successivo.
		- Impostare [Mod. IS] su [Off] quando si riduce la velocità dell'otturatore e si scatta con un treppiede [\(pag. 151\).](#page-150-0)

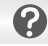

#### **Cosa fare se il diaframma viene visualizzato in arancione?**

Se il diaframma viene visualizzato in arancione quando si preme il pulsante dell'otturatore fino a metà corsa, la scena ha superato i limiti per un'esposizione corretta. Regolare la velocità dell'otturatore finché il diaframma non viene visualizzato in bianco. È anche possibile utilizzare la funzione di sicurezza [\(pag. 91\)](#page-90-1).

## <span id="page-90-0"></span>Impostazione del diaframma

È possibile impostare il diaframma su un valore che si desidera utilizzare per scattare. La fotocamera imposta la velocità dell'otturatore appropriata per il valore impostato.

Av è l'acronimo di "Aperture value", che indica le dimensioni del diaframma all'interno dell'obiettivo.

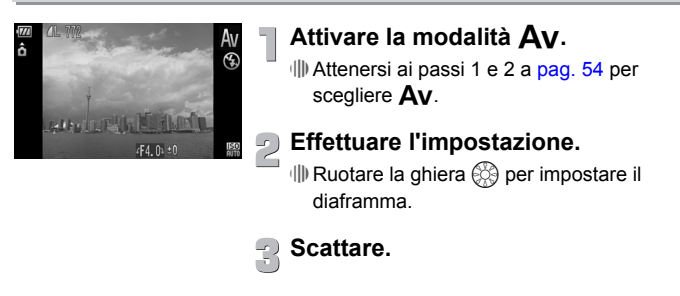

## **Valori del diaframma disponibili**

F2.0, F2.2, F2.5, F2.8, F3.2, F3.5, F4.0, F4.5, F5.0, F5.3, F5.6, F6.3, F7.1, F8.0

A seconda della posizione dello zoom, alcuni valori del diaframma potrebbero non essere disponibili.

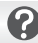

#### **Cosa fare se la velocità dell'otturatore viene visualizzata in arancione?**

Se la velocità dell'otturatore viene visualizzata in arancione quando si preme il pulsante dell'otturatore fino a metà corsa, la scena ha superato i limiti per un'esposizione corretta. Regolare il diaframma finché la velocità dell'otturatore non viene visualizzata in bianco. È anche possibile utilizzare la funzione di sicurezza.

<span id="page-90-1"></span>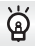

#### **Funzioni di sicurezza**

Nelle modalità Tv e Av, se [Funz.sicurezza] è impostato su [On] nella scheda  $\bullet$ , la velocità dell'otturatore o il diaframma vengono regolati automaticamente per la corretta esposizione, se non è possibile farlo diversamente. La funzione di sicurezza è disattivata quando è attivato il flash.

## Correzione della luminosità e scatto (i-Contrast)

La fotocamera è in grado di rilevare aree della scena, come visi o sfondi, troppo luminosi o scuri e regolarli automaticamente per ottenere la luminosità ottimale al momento dello scatto. Inoltre, se il contrasto dell'immagine è insufficiente, la fotocamera correggerà automaticamente l'immagine per ottenere una maggiore nitidezza al momento dello scatto.

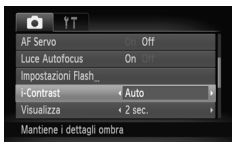

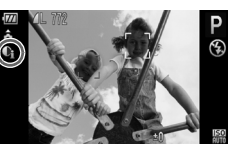

## **Scegliere [i-Contrast].**

- ∆ Premere il pulsante n, scegliere la scheda **6**, quindi scegliere la voce di menu [i-Contrast]. Premere i pulsanti < per scegliere [Auto]
- A impostazione effettuata, sullo schermo viene visualizzato  $\mathbb{C}$ .

In alcune condizioni di ripresa, le immagini potrebbero apparire sgranate oppure potrebbero non venire corrette in modo appropriato.

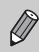

È possibile correggere le immagini registrate [\(pag. 131\).](#page-130-0)

## Correzione dell'effetto occhi rossi

È possibile correggere automaticamente gli occhi rossi presenti in immagini riprese con il flash.

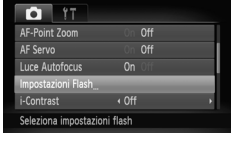

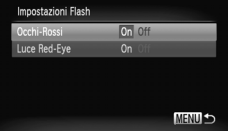

## **Scegliere [Impostazioni Flash].**

*I*III) Premere il pulsante MENU, scegliere [Impostazioni Flash] dalla scheda **6** e premere il pulsante  $\binom{FJMO}{SET}$ .

## **Effettuare l'impostazione.**

∆ Premere i pulsanti op oppure ruotare la ghiera  $\circled{S}$  per scegliere [Occhi-Rossi], quindi premere i pulsanti  $\blacklozenge$  per scegliere [On].

 A impostazione effettuata, sullo schermo viene visualizzato  $\circledcirc$ .

Tale correzione può essere applicata ad altre aree diverse dagli occhi rossi. Ad esempio, al trucco rosso eventualmente utilizzato intorno agli occhi.

È possibile correggere le immagini registrate [\(pag. 132\).](#page-131-0)

• Con il flash sollevato, se si preme il pulsante  $\blacktriangleright$  e si preme immediatamente il pulsante MENU, verrà visualizzata la schermata del passo 2.

## Verifica degli occhi chiusi

Quando la fotocamera rileva la possibilità che le persone abbiano gli occhi chiusi, viene visualizzato [x].

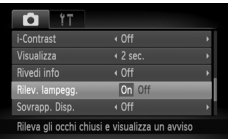

## **Scegliere [Rilev. lampegg.].**

∆ Premere il pulsante n, scegliere la scheda **6**, quindi scegliere la voce di menu [Rilev. lampegg.]. Premere i pulsanti **◆** per scegliere [On].

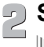

## **Scattare.**

 Se viene rilevata una persona con gli occhi chiusi, vengono visualizzati una cornice e  $\mathbb{E}$ .

In modalità  $\mathbb{C}$  o  $\Im$ , quando il numero di scatti viene impostato su due o più scatti, questa funzione è disponibile solo per l'ultima immagine scattata.

• Non disponibile nella modalità  $\Box$ 

## <span id="page-94-1"></span><span id="page-94-0"></span>Modifica del colore e dello scatto

Quando si scatta è possibile modificare l'aspetto di un'immagine. In base alle condizioni di ripresa, tuttavia, l'immagine potrebbe apparire sgranata oppure i colori potrebbero non essere visualizzati come previsto.

## Risalto colore

È possibile scegliere di lasciare invariato un singolo colore e trasformare tutti gli altri colori in bianco e nero.

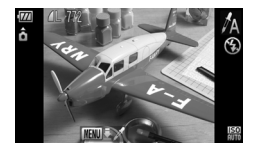

## Scegliere  $\Lambda$ .

 $\parallel$ ||) Attenersi ai passi 1 e 2 a [pag. 54](#page-53-0) per scegliere  $\Lambda$ .

## **Tenere premuto il pulsante**  n **per più di un secondo.**

- Vengono visualizzate l'immagine non modificata e l'immagine con Risalto colore.
- ∆ Il colore delle impostazioni predefinite è verde.

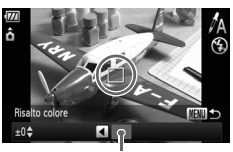

Colore registrato

## **Specificare il colore.**

- ∆ Posizionare la cornice centrale in modo da riempirla con il colore desiderato e premere il pulsante  $\blacktriangleleft$ .
- Viene registrato il colore specificato.

## **Specificare la gamma di colori.**

- $\parallel$  Premere i pulsanti  $\blacktriangle$   $\blacktriangledown$  o ruotare la ghiera  $\otimes$ per modificare la gamma di colori da mantenere.
- ∆ Scegliere un valore negativo per limitare la gamma di colori. Scegliere un valore positivo per estendere la gamma di colori a colori simili.
- *I*III) Premere il pulsante MENU per accettare l'impostazione e ripristinare la schermata di scatto.

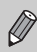

L'utilizzo del flash in questa modalità potrebbe produrre risultati non previsti.

## Scambio colore

Durante lo scatto è possibile scambiare un colore dell'immagine con un altro. È possibile scambiare un solo colore.

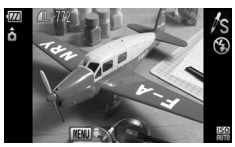

## **Scegliere** Y**.**

∆ Attenersi ai passi 1 e 2 a [pag. 54](#page-53-0) per scegliere  $\sqrt{s}$ .

## **Tenere premuto il pulsante**  n **per più di un secondo.**

- Vengono visualizzate l'immagine non modificata e l'immagine con Scambio colore.
- ∆ Per impostazione predefinita viene cambiato il verde in grigio.

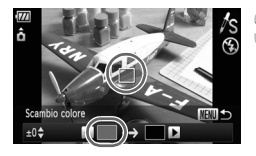

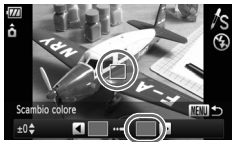

## **Specificare il colore da scambiare.**

- ∆ Posizionare la cornice centrale in modo da riempirla con il colore desiderato e premere il pulsante  $\blacktriangleleft$ .
- Viene registrato il colore specificato.

## **Specificare il colore finale.**

- ∆ Posizionare la cornice centrale in modo da riempirla con il colore desiderato e premere il pulsante  $\blacktriangleleft$ .
- Viene registrato il colore specificato.

## **Specificare la gamma di colori da scambiare.**

- ∆ Premere i pulsanti op o ruotare la ghiera  $em{2}$  per regolare la gamma di colori interessata.
- ∆ Scegliere un valore negativo per limitare la gamma di colori. Scegliere un valore positivo per estendere la gamma di colori a colori simili.
- IIII) Premere il pulsante MENU per accettare l'impostazione e ripristinare la schermata di scatto.

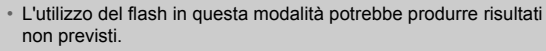

• In alcune condizioni di ripresa, le immagini potrebbero apparire sgranate.

## <span id="page-97-0"></span>Scatto di immagini in modalità Unione Guidata

I soggetti di grandi dimensioni possono essere suddivisi in più scatti per poi essere uniti utilizzando il software incluso su un computer per creare un'immagine panoramica.

# $AL$  772 é ±0

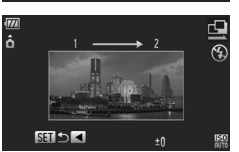

## $S$ cegliere  $\mathbf{\mathbf{\underline{\mathsf{Q}}}}$  o  $\mathbf{\underline{\mathsf{P}}}.$

∆ Attenersi ai passi 1 – 2 a [pag. 54](#page-53-0) per scegliere  $\mathbf{\underline{u}}$  o  $\mathbf{\underline{v}}$ .

## **Effettuare il primo scatto.**

 L'esposizione e il bilanciamento del bianco vengono impostati con il primo scatto.

## **Effettuare gli scatti successivi.**

- ∆ Sovrapporre parte del primo scatto quando viene effettuato il secondo scatto.
- ∆ Eventuali piccole differenze nelle sezioni sovrapposte vengono corrette quando le immagini vengono unite.
- ∆ Con le stesse procedure è possibile registrare fino a 26 scatti.

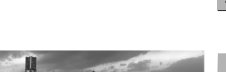

## **Terminare la ripresa.**

∆ Premere il pulsante m.

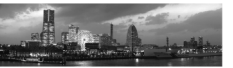

## **Unire le immagini su un computer.**

∆ Per informazioni dettagliate su come unire le immagini, consultare la *Guida al software*.

Questa funzione non è disponibile quando viene utilizzato un televisore come schermo [\(pag. 81\).](#page-80-0)

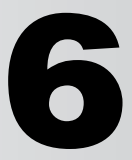

# Utilizzo delle varie funzioni per la ripresa di filmati

Questo capitolo è la versione avanzata delle sezioni "Ripresa di filmati" e "Visualizzazione di filmati" del capitolo 1.

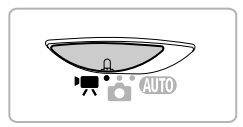

- In questo capitolo si presuppone che il selettore di modalità sia impostato su  $\overline{P}$ .
- Premere il pulsante  $\blacktriangleright$  per attivare la modalità di riproduzione prima di riprodurre o modificare filmati.

## <span id="page-99-0"></span>Modifica della modalità Filmato

È possibile scegliere fra quattro modalità Filmato.

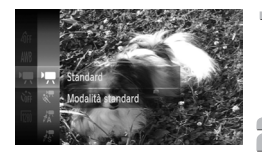

## Attivare la modalità <sup>•</sup>只.

∆ Impostare il selettore di modalità su E [\(pag. 42\).](#page-41-0)

#### **Scegliere una modalità Filmato.**

- ∆ Dopo avere premuto il pulsante m, premere i pulsanti  $\blacktriangle \blacktriangledown$  oppure ruotare la ghiera  $\circled{)}$  per scegliere  $\bullet$ , quindi premere il pulsante  $\binom{f\{mQ\}}{g\{f\}}$ .
- ∆ Premere i pulsanti op o ruotare la ghiera – per scegliere una modalità e premere il pulsante  $(m)$ .

## **Scattare [\(pag. 29\).](#page-28-0)**

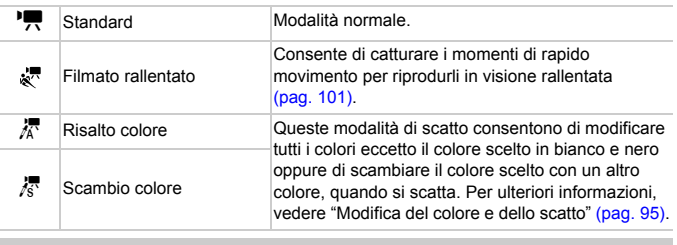

In alcune condizioni di ripresa, nelle modalità  $\frac{1}{4}$  e  $\frac{1}{8}$ , i colori potrebbero non essere visualizzati come previsto.

## <span id="page-100-0"></span>Ripresa di filmati rallentati

È possibile riprendere oggetti in movimento rapido e riprodurli in visione rallentata È possibile registrare un filmato di una durata massima di 30 secondi, che richiede circa 4 minuti per la riproduzione in visione rallentata. I filmati vengono registrati a  $\frac{1}{20}$  (impostazione fissa di 320 x 240 pixel di registrazione e velocità di 240 fotogrammi/secondo). L'audio non viene registrato.

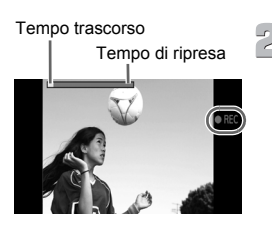

## **Scegliere .**

∆ Attenersi ai passi 1 e 2 a [pag. 100](#page-99-0) per scegliere & .

#### **Scattare.**

- ∆ Attenersi ai passi 2 e 2 a [pag. 29](#page-28-0) per scattare.
- Nella parte destra e sinistra dello schermo vengono mostrate delle barre nere. Queste aree non vengono registrate nello scatto.

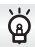

#### **Visualizzazione di filmati rallentati**

- Attenendosi ai passi da 1 a 3 a [pag. 31,](#page-30-0) il filmato viene riprodotto in visione rallentata.
- È possibile utilizzare il software incluso per modificare la velocità di riproduzione di filmati in modalità . Per ulteriori informazioni, consultare la *Guida al software*.

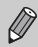

- Anche se si preme la leva dello zoom, lo zoom non sarà attivo durante la ripresa.
- La messa a fuoco viene impostata quando il pulsante dell'otturatore viene premuto fino a metà corsa, mentre esposizione e bilanciamento del bianco vengono impostati quando il pulsante viene premuto completamente.

## Modifica della qualità dell'immagine

È possibile scegliere fra tre impostazioni di qualità dell'immagine.

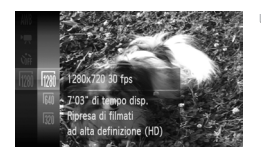

#### **Scegliere l'impostazione della qualità dell'immagine.**

∆ Dopo avere premuto il pulsante m, premere i pulsanti  $\blacktriangle \blacktriangledown$  oppure ruotare la ghiera  $\circled{r}$  per scegliere  $\overline{m}$ , quindi premere il pulsante (FORC).

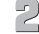

#### **Scegliere un'opzione.**

- ∆ Premere i pulsanti op oppure ruotare la ghiera  $\circled{C}$  per scegliere un'opzione, quindi premere il pulsante  $\binom{FMR}{\sqrt{5}}$ .
- L'impostazione verrà visualizzata sullo schermo.

#### **Tabella della qualità dell'immagine**

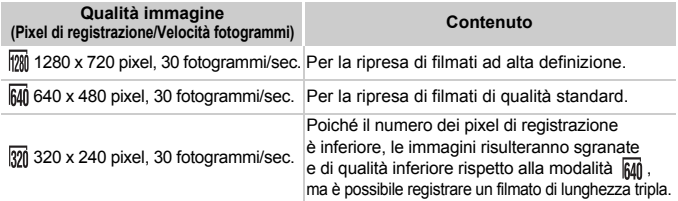

#### **Tempo di ripresa stimato**

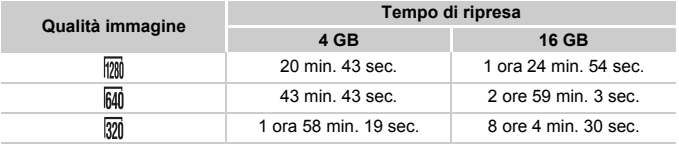

• Dati basati sugli standard di test Canon.

• La registrazione si interrompe automaticamente quando le dimensioni del file del filmato raggiungono i 4 GB o quando il tempo di registrazione raggiunge approssimativamente i 10 minuti durante le riprese in modalità m e approssimativamente un'ora durante le riprese in modalità  $\overline{M}$  o  $\overline{M}$ .

• Su alcune schede di memoria, la registrazione potrebbe interrompersi anche se non viene raggiunta la durata massima del filmato. Si consiglia di utilizzare schede di memoria SD Speed Class 4 o superiori.

## Blocco AE/Modifica esposizione

È possibile bloccare l'esposizione oppure modificarla con incrementi di 1/3 in un intervallo di ±2 prima dello scatto.

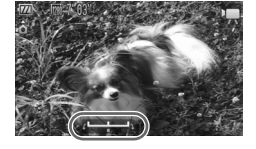

## **Mettere a fuoco.**

∆ Premere il pulsante dell'otturatore fino a metà corsa per mettere a fuoco.

## **Bloccare l'esposizione.**

- ∆ Dopo avere rilasciato il pulsante dell'otturatore, premere il pulsante  $\triangle$  per bloccare l'esposizione. Viene visualizzata la barra di modifica dell'esposizione.
- ∆ Premere nuovamente il pulsante o per rilasciare il blocco.

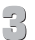

#### **Modificare l'esposizione.**

∆ Guardando lo schermo, ruotare la ghiera  $\circled{e}$  per regolare la luminosità.

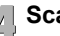

#### **Scattare.**

## Altre funzioni di scatto

Le funzioni riportate di seguito possono essere utilizzate nello stesso modo in cui vengono utilizzate per le foto. Le funzioni con il simbolo \* possono essere utilizzate nello stesso modo in cui vengono utilizzate per le foto in modalità &  $\mathbb{R}$  ,  $\mathbb{R}$  o  $\mathbb{R}$ .

- **• Zoom avanti ravvicinato sui soggetti (Zoom Digitale) [\(pag. 65\)](#page-64-0)** I suoni dell'operazione di zoom verranno registrati.
- **• Utilizzo dell'autoscatto [\(pag. 68\)](#page-67-0)\***
- **• Modifica del campo focus (Macro/Infinito) [\(pag. 72\)](#page-71-0)\***
- **• Regolazione del bilanciamento del bianco [\(pag. 76\)](#page-75-1)**
- **• Modifica della tonalità di un'immagine (My Colors) [\(pag. 78\)](#page-77-1)**
- **• Utilizzo dell'autoscatto con ritardo di due secondi [\(pag. 79\)](#page-78-2)\***
- **• Scatto con un televisore [\(pag. 81\)](#page-80-0)\***
- **• Scatto con Blocco AF [\(pag. 86\)](#page-85-1)**
- **• Disattivazione della Luce Autofocus [\(pag. 148\)](#page-147-0)\***
- **• Visualizzazione della sovrapposizione [\(pag. 150\)](#page-149-0)\*** [Guida 3:2] non è disponibile.
- **• Modifica delle impostazioni Modalità IS [\(pag. 151\)](#page-150-0)\*** È possibile alternare le impostazioni [Continuo] e [Off].

## Funzioni di riproduzione

Le funzioni riportate di seguito possono essere utilizzate nello stesso modo in cui vengono utilizzate per le foto.

- **• Eliminazione di immagini [\(pag. 28\)](#page-27-0)**
- **• Ricerca rapida delle immagini [\(pag. 108\)](#page-107-0)**
- **• Visualizzazione delle immagini in riproduzione filtrata [\(pag. 109\)](#page-108-0)**
- **• Visualizzazione di presentazioni [\(pag. 111\)](#page-110-0)**
- **• Modifica delle transizioni delle immagini [\(pag. 114\)](#page-113-0)**
- **• Visualizzazione delle immagini su un televisore [\(pag. 115\)](#page-114-0)**
- **• Visualizzazione delle immagini su un televisore ad alta definizione [\(pag. 116\)](#page-115-0)**
- **• Protezione delle immagini [\(pag. 118\)](#page-117-0)**
- **• Eliminazione delle immagini [\(pag. 121\)](#page-120-0)**
- **• Organizzazione delle immagini per categoria (Categoria) [\(pag. 123\)](#page-122-0)**
- **• Aggiunta delle immagini ai preferiti [\(pag. 125\)](#page-124-0)**
- **• Rotazione delle immagini [\(pag. 127\)](#page-126-0)**

## <span id="page-104-0"></span>**Riepilogo del pannello di controllo del filmato in "Visualizzazione di filmati" [\(pag. 31\)](#page-30-0)**

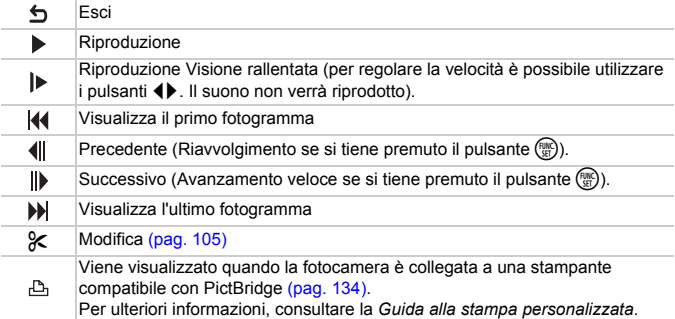

## Modifica

È possibile ritagliare le parti iniziali e finali dei filmati registrati con incrementi di un secondo.

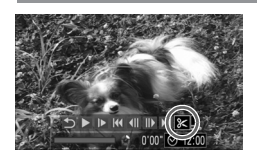

Pannello di modifica dei filmati

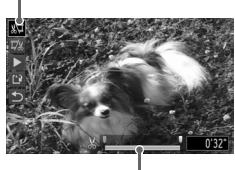

Barra di modifica dei filmati

## **Scegliere** \***.**

- ∆ Al passo 3 a [pag. 31](#page-30-0), scegliere \* dal pannello di controllo del filmato visualizzato, quindi premere il pulsante  $\binom{m}{m}$ .
- Vengono visualizzati il pannello e la barra di modifica dei filmati.

## **Impostare l'intervallo di modifica.**

- $\Box$  Premere i pulsanti  $\blacktriangle \blacktriangledown$  e scegliere  $\Box \Box$  o  $\Box$  .
- ∆ Premere i pulsanti qr o ruotare la ghiera  $\circledR$  per spostare  $\blacksquare$ .  $\&$  verrà visualizzato a intervalli di un secondo. Se si sceglie  $\sqrt[k]{4}$ . è possibile ritagliare l'inizio del filmato dal punto  $\mathcal{X}$ . Se si sceglie  $\overline{y}_k$ . è possibile ritagliare la fine del filmato dal punto  $\mathcal{X}$ .
- $\Vert$ **Anche se si sposta** in un punto diverso dal punto & verrà ritagliata solo la parte dal punto & più vicino verso sinistra guando viene scelto  $\sqrt[n]{4}$ . Verrà ritagliata solo la parte dal punto & più vicino verso destra quando viene scelto  $\overline{V}$ .
- $\parallel$  La sezione indicata con  $\blacksquare$  sarà la sezione del filmato che rimane dopo la modifica.

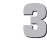

#### **Controllare il filmato modificato.**

- ∆ Premere i pulsanti op per scegliere  $\blacktriangleright$  (Play), quindi premere il pulsante  $\binom{m}{\text{ST}}$ . Il filmato modificato verrà riprodotto.
- ∆ Per modificare nuovamente il filmato, ripetere il passo 2.
- ∆ Per annullare la modifica, premere i pulsanti **▲▼** e scegliere **9**. Dopo avere premuto il pulsante  $\binom{f(m)}{5}$ , premere i pulsanti  $\blacklozenge$  oppure ruotare la ghiera  $\otimes$  per scegliere [OK], quindi premere nuovamente il pulsante  $\binom{f(1)(r)}{f(1)}$ .
- **Salvare il filmato modificato.**
	- $\Box$  Premere i pulsanti  $\blacktriangle \blacktriangledown$  per scegliere  $\Box$ . quindi premere il pulsante (FINC).
	- $\parallel$  Premere i pulsanti  $\blacktriangle \blacktriangledown \blacktriangle \blacktriangleright$  oppure ruotare la ghiera  $\circled{?}$  per scegliere [Nuovo file], quindi premere il pulsante  $\binom{m}{m}$ .
	- Il filmato verrà salvato come un nuovo file.
- Quando viene scelto [Sovrascrivere] nel passo 4, il filmato non modificato  $\left( \mathbf{r}\right)$ viene sostituito da quello modificato e il filmato originale viene eliminato.
	- Se nella scheda di memoria non vi è spazio libero sufficiente, è possibile scegliere solo [Sovrascrivere].
	- Se la carica della batteria si esaurisce mentre l'operazione è in corso, i filmati modificati potrebbero non venire salvati. Quando si modificano i filmati si consiglia di utilizzare una batteria completamente carica o il Kit adattatore CA venduto separatamente [\(pag. 154\).](#page-153-0)

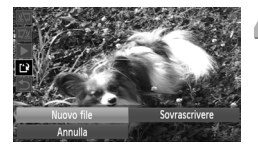

**7**

# Utilizzo di varie funzioni di riproduzione e modifica

In questo capitolo vengono descritti i vari metodi di riproduzione e di modifica delle immagini.

- Premere il pulsante  $\blacktriangleright$  per attivare la modalità di riproduzione prima di utilizzare la fotocamera.
	- Potrebbe non essere possibile riprodurre o modificare le immagini modificate su un computer, quelle a cui è stato cambiato il nome oppure quelle che sono state scattate con una fotocamera diversa.
		- Se la scheda di memoria non dispone di spazio libero sufficiente, la funzione di modifica [\(pagg. 128](#page-127-0) – [132\)](#page-131-1) non può essere utilizzata.

## <span id="page-107-0"></span>Ricerca rapida delle immagini

## Ricerca delle immagini utilizzando la visualizzazione indice

La visualizzazione di più immagini alla volta consente di trovare rapidamente l'immagine desiderata.

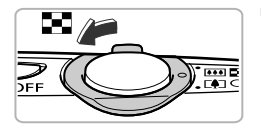

#### **Spostare la leva dello zoom verso** g**.**

- Le immagini verranno visualizzate in un indice.
- ∆ Spostare la leva dello zoom verso g per aumentare il numero di immagini. Il numero di immagini aumenta ogni volta che viene spostata la leva.
- ∆ Spostare la leva dello zoom verso k per ridurre il numero di immagini. Il numero di immagini diminuisce ogni volta che viene spostata la leva.

## **Modificare le immagini visualizzate.**

∆ Ruotare la ghiera – per passare alla serie successiva di immagini selezionate nel passo 1.

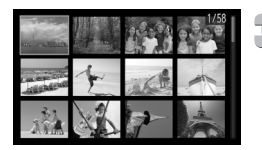

#### **Scegliere un'immagine.**

- ∆ Premere i pulsanti opqr per scegliere un'immagine.
- Sull'immagine scelta viene visualizzata una cornice arancione.
- ∆ Premere il pulsante m per visualizzare la singola immagine scelta.
#### Ricerca delle immagini utilizzando la ghiera di controllo

Ruotare la ghiera di controllo per cercare rapidamente le immagini. È anche possibile effettuare la ricerca in base alla data di scatto (Scorrimento).

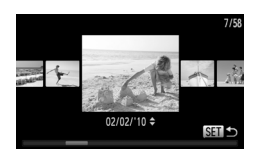

#### **Scegliere un'immagine.**

- ∆ Se si imposta la riproduzione di singole immagini e si ruota rapidamente la ghiera  $\circled{C}$ , le immagini vengono visualizzate come mostrato a sinistra.
- ∆ Per ripristinare la riproduzione di singole immagini, premere il pulsante  $\binom{m}{\text{ST}}$ .
- ∆ In modalità Scorrimento, se si premono i pulsanti  $\blacktriangle \blacktriangledown$ , è possibile ricercare le immagini in base alla data di scatto.

Per disattivare questo effetto, premere il pulsante MENU. scegliere [Scorrimento] nella scheda D, quindi scegliere [Off].

## <span id="page-108-0"></span>Visualizzazione delle immagini in riproduzione filtrata

Quando su una scheda di memoria sono presenti molte immagini, è possibile filtrarle e visualizzarle tramite un filtro specificato. È anche possibile proteggere [\(pag. 118\)](#page-117-0) o eliminare [\(pag. 121\)](#page-120-0) tutte le immagini filtrate contemporaneamente.

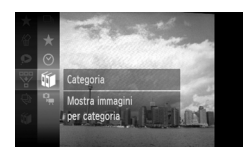

#### **Scegliere** '**.**

<sup>(|||)</sup> Premere il pulsante (। per scegliere  $\overline{\mathbb{F}}$  nel menu FUNC., quindi premere nuovamente il pulsante  $\binom{FMO}{ST}$ .

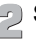

#### **Scegliere un filtro.**

∆ Premere i pulsanti op o ruotare la ghiera  $\circled{e}$  per scegliere un filtro e premere il pulsante  $\binom{m}{n}$ .

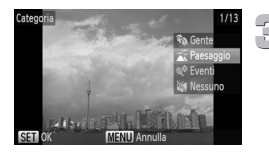

#### **Visualizzare le immagini filtrate.**

- ∆ Premere i pulsanti op o ruotare la ghiera – per scegliere un filtro e premere il pulsante  $\binom{f\{0\}\{0\}}{g\{1\}}$  (ad eccezione di  $\star$ ).
- Viene avviata la riproduzione filtrata e viene visualizzata una cornice gialla.
- ∆ Premendo i pulsanti qr o ruotando la ghiera  $\binom{6}{2}$  vengono visualizzate le immagini di destinazione scelte.
- ∆ Se si sceglie al passo 2, la riproduzione filtrata viene annullata.

#### **Filtri di ricerca**

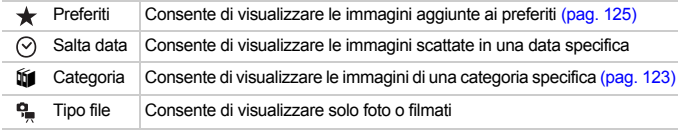

#### **Cosa fare se non è possibile scegliere un filtro?**

Non è possibile scegliere i filtri che non contengono immagini.

#### **Riproduzione filtrata**⋒

È possibile filtrare le immagini durante una presentazione [\(pag. 111\)](#page-110-0) in modo da riprodurre solo quelle desiderate. Nella riproduzione filtrata è anche possibile utilizzare le seguenti funzioni per elaborare contemporaneamente tutte le immagini filtrate.

• "Protezione delle immagini" [\(pag. 118\)](#page-117-0), "Eliminazione delle immagini" [\(pag. 121\),](#page-120-0) "Scelta delle immagini per la stampa (DPOF)" [\(pag. 138\)](#page-137-0)

## <span id="page-110-0"></span>Visualizzazione di presentazioni

È possibile riprodurre automaticamente le immagini registrate in una scheda di memoria. Ciascuna immagine viene visualizzata per circa 3 secondi.

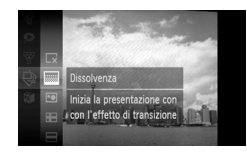

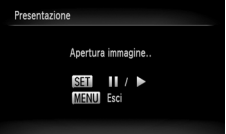

## **Scegliere** .**.**

 $\parallel$ ll) Premere il pulsante ( $\frac{C_{\text{M}}}{\text{S}}$ per scegliere  $\bigoplus$  nel menu FUNC., quindi premere nuovamente il pulsante  $\binom{FMO}{ST}$ .

#### **Scegliere un effetto di transizione.**

- ∆ Premere i pulsanti op o ruotare la ghiera – per scegliere un effetto, quindi premere il pulsante  $\binom{f(n)}{f(n)}$ .
- La presentazione viene avviata alcuni secondi dopo la visualizzazione di [Apertura immagine].
- ∆ Nella riproduzione filtrata [\(pag. 109\),](#page-108-0) vengono riprodotte solo le immagini che corrispondono a un filtro.
- ∆ Per mettere in pausa o riavviare una presentazione, premere nuovamente il pulsante  $(m<sub>en</sub>)$ .
- <sup>(||)</sup> Premere il pulsante MENU per interrompere la presentazione.
- Premendo i pulsanti  $\blacklozenge$  o ruotando la ghiera  $\textcircled{?}$  durante la riproduzione, l'immagine viene attivata. Tenendo premuti i pulsanti <>>
d<br/>
d>
è possibile avanzare rapidamente da un'immagine all'altra.
	- Durante le presentazioni, la funzione di risparmio batteria non funziona [\(pag. 52\)](#page-51-0).

#### Modifica delle impostazioni

È possibile impostare la presentazione da ripetere oppure modificare gli effetti di transizione e la durata di visualizzazione delle immagini. È possibile scegliere tra sei effetti di transizione per lo scorrimento delle immagini.

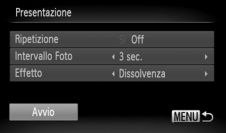

#### **Scegliere [Presentazione].**

III) Premere il pulsante MENU, scegliere [Presentazione] dalla scheda **■**, quindi premere il pulsante (FIRC).

#### **Effettuare l'impostazione.**

- ∆ Premere i pulsanti op o ruotare la ghiera  $\circled{C}$  per scegliere una voce, quindi premere i pulsanti <>>
per regolare l'impostazione.
- ∆ Scegliendo [Avvio] e premendo il pulsante m, la presentazione viene avviata con le impostazioni personalizzate.
- *I*III) Premere il pulsante MENU per ripristinare la schermata del menu.

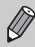

Non è possibile modificare [Intervallo Foto] se si sceglie [Bolla] in [Effetto].

## Verifica della messa a fuoco

È possibile ingrandire l'area di un'immagine registrata che si trova all'interno della cornice AF, oppure l'area di un viso rilevato per verificare la messa a fuoco.

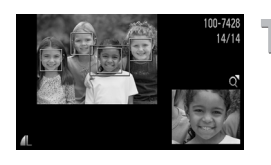

#### **Premere il pulsante ▼ e attivare la visualizzazione di verifica della messa a fuoco [\(pag. 44\)](#page-43-0).**

- Viene visualizzata una cornice bianca nel punto in cui si trovava la cornice AF o un viso quando è stata impostata la messa a fuoco.
- Una cornice grigia viene visualizzata su un viso rilevato durante la riproduzione.
- L'area all'interno della cornice arancione appare ingrandita.

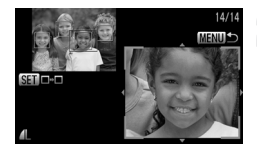

#### **Alternare le cornici.**

- ∆ Spostare una volta la leva dello zoom verso  $Q$ .
- Viene visualizzata la schermata mostrata a sinistra.
- <sup>(||</sup> Premere il pulsante (। per spostarsi su un'altra cornice quando vengono visualizzate più cornici.

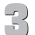

#### **Modificare il livello di ingrandimento o la posizione.**

- ∆ Utilizzare la leva dello zoom per modificare le dimensioni della visualizzazione e i pulsanti  $\blacktriangle \blacktriangledown \blacklozenge$  per modificare la posizione della visualizzazione mentre viene verificata la messa a fuoco.
- III) Premere il pulsante MENU per ritornare alla visualizzazione del passo 1.

## <span id="page-113-0"></span>Ingrandimento di immagini

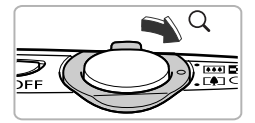

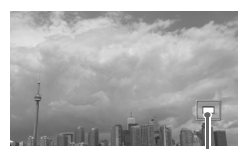

Posizione approssimativa dell'area visualizzata

#### **Spostare la leva dello zoom verso**  $\mathsf{Q}$ .

- ∆ Nella visualizzazione l'immagine viene ingrandita e se si continua a tenere la leva dello zoom, viene ingrandita fino a un fattore massimo di 10x.
- ∆ Premendo i pulsanti opqr, viene spostata la posizione dell'area visualizzata.
- ∆ Spostare la leva dello zoom verso g per ridurre le dimensioni o continuare a tenerla per ritornare alla riproduzione di immagini singole.
- ∆ Se si ruota la ghiera –, è possibile scorrere le immagini nello stato di ingrandimento.

Premendo il pulsante MENU durante l'ingrandimento delle immagini si ripristina la riproduzione di un'immagine singola.

## Modifica delle transizioni delle immagini

È possibile scegliere fra tre effetti di transizione quando si attivano le varie immagini nella riproduzione di singole immagini.

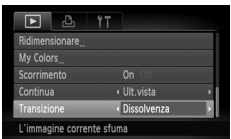

#### **Scegliere [Transizione].**

∆ Premere il pulsante n e scegliere la scheda **1**, quindi scegliere [Transizione] e premere i pulsanti  $\blacklozenge$  per scegliere un effetto di transizione.

## <span id="page-114-0"></span>Visualizzazione delle immagini su un televisore

Utilizzando il cavo AV stereo in dotazione [\(pag. 2\),](#page-1-0) è possibile collegare la fotocamera a un televisore per visualizzare le immagini riprese.

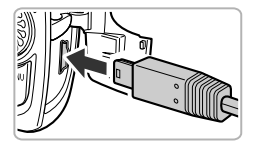

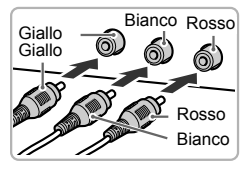

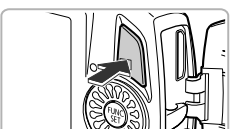

#### **Spegnere la fotocamera e il televisore.**

#### **Collegare la fotocamera al televisore.**

- ∆ Aprire il copriterminale della fotocamera e inserire completamente la spina del cavo nel terminale della fotocamera.
- ∆ Inserire completamente la spina del cavo nei terminali di ingresso video come mostrato.

#### **Accendere il televisore e attivare l'ingresso a cui è collegato il cavo.**

#### **Accendere la fotocamera.**

- ∆ Premere il pulsante 1 per accendere la fotocamera.
- L'immagine viene visualizzata sul televisore (sullo schermo della fotocamera non viene visualizzato alcun elemento).
- ∆ Al termine, spegnere la fotocamera e il televisore e scollegare il cavo.

#### **Cosa fare se le immagini non vengono visualizzate**

Le immagini non vengono visualizzate correttamente se l'impostazione dell'uscita video della fotocamera (NTSC/PAL) non corrisponde a quella del sistema del televisore. Premere il pulsante MENU, scegliere la scheda  $1^{\circ}$ e [Sistema Video] per attivare il sistema video corretto.

#### Visualizzazione delle immagini su un televisore ad alta definizione

Utilizzare il cavo HDMI HTC-100 (venduto separatamente) per collegare la fotocamera a un televisore ad alta definizione per una migliore esperienza di visualizzazione.

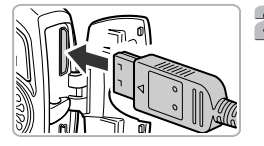

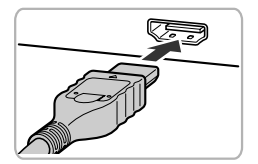

#### **Spegnere la fotocamera e il televisore.**

- **Collegare la fotocamera al televisore.**
- ∆ Aprire lo sportello e inserire completamente la spina del cavo nel terminale HDMI della fotocamera.
- ∆ Inserire completamente la spina del cavo nel terminale HDMI del televisore.
- ∆ Attenersi a quanto indicato ai passi 3e4a [pag. 115](#page-114-0) per visualizzare le immagini.

I suoni delle operazioni non vengono riprodotti se la fotocamera è collegata a un televisore ad alta definizione.

## Visualizzazione di immagini diverse (Shuffle intelligente)

In base all'immagine visualizzata, vengono scelte automaticamente quattro immagini.

Se si sceglie una di queste immagini, vengono automaticamente scelte quattro ulteriori immagini per la riproduzione delle immagini in un ordine casuale. Questa operazione funziona meglio con molte foto di varie scene.

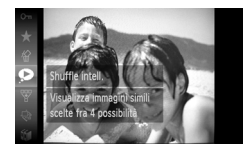

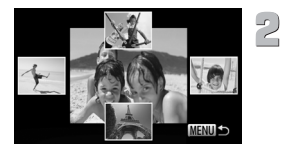

 $\mathscr Q$ 

#### **Scegliere .**

- <sup>(||)</sup> Premere il pulsante (<sup>(|||)</sup> per scegliere **©** nel menu **FUNC**., quindi premere nuovamente il pulsante  $(\frac{F_{\text{CPE}}}{F_{\text{CPE}}})$ .
- Vengono visualizzate quattro immagini come immagini proposte.

#### **Scegliere un'immagine.**

- ∆ Premere i pulsanti opqr per scegliere l'immagine che si desidera visualizzare successivamente.
- L'immagine scelta verrà visualizzata al centro e le successive quattro immagini candidate verranno visualizzate.
- ∆ Premere il pulsante m per visualizzare a dimensione completa l'immagine al centro. Premere nuovamente il pulsante  $\binom{m}{\text{eff}}$  per ripristinare la visualizzazione originale.
- ∆ Per ripristinare la visualizzazione standard di una sola immagine, premere il pulsante MENU.

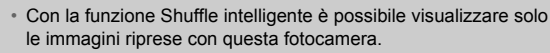

- **O** non è disponibile nelle sequenti situazioni:
	- Se nella scheda di memoria sono presenti meno di 50 immagini scattate con questa fotocamera.
	- Se si riproducono immagini diverse da quelle proposte dalla fotocamera.
	- Durante la riproduzione filtrata.

## <span id="page-117-0"></span>Protezione delle immagini

È possibile proteggere immagini importanti in modo che non sia possibile eliminarle involontariamente con la fotocamera [\(pagg. 28,](#page-27-0) [121\).](#page-120-0)

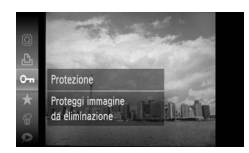

#### Scegliere O<sub>TT</sub>.

- $\parallel$ l) Premere il pulsante (ला) per scegliere **O**π nel menu FUNC., quindi premere nuovamente il pulsante  $\binom{f(m)}{51}$ .
- Sullo schermo viene visualizzato [Protetto].
- $\parallel$ ll) Per sbloccare un'immagine, scegliere Oπ nuovamente nel menu **FUNC**, quindi premere il pulsante (FUNC).

Se si formatta la scheda di memoria [\(pagg. 22,](#page-21-0) [51\),](#page-50-0) verranno eliminate anche le immagini protette.

La funzione di eliminazione della fotocamera non consente di eliminare le immagini protette. Per eliminare un'immagine, annullare prima la protezione.

## <span id="page-117-1"></span>Utilizzo del menu

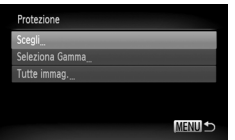

#### **Scegliere [Protezione].**

∆ Premere il pulsante n, scegliere la scheda  $\blacktriangleright$  e [Protezione], quindi premere il pulsante  $\binom{f(0)}{f(1)}$ .

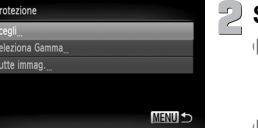

#### **Scegliere un metodo di selezione.**

- ∆ Premere i pulsanti op o ruotare la ghiera – per scegliere un metodo di selezione e premere il pulsante  $\binom{FJMO}{SET}$ .
- *I*III) Premere il pulsante MENU per ripristinare la schermata del menu.

#### Scelta delle immagini singole

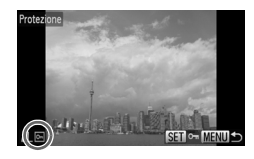

#### **Selezionare [Scegli].**

- ∆ Attenersi a quanto indicato al passo 2 a [pag. 118](#page-117-1) per selezionare [Scegli] e premere il pulsante  $(m<sub>c</sub>)$ .
- ∆ Premere i pulsanti qr o ruotare la ghiera  $\circled{e}$  per scegliere l'immagine, quindi premere il pulsante (ta).
- A impostazione effettuata, sullo schermo viene visualizzato ...
- ∆ Premere nuovamente il pulsante m per deselezionare l'immagine e m non verrà più visualizzato.
- ∆ Per scegliere più immagini, ripetere l'operazione descritta sopra.

#### **Premere il pulsante MENU.**

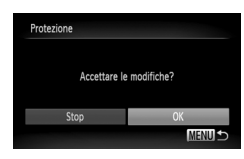

#### **Proteggere l'immagine.**

∆ Premere i pulsanti qr o ruotare la ghiera  $\circled{)}$  per scegliere [OK] e premere il pulsante (R).

## <span id="page-118-1"></span><span id="page-118-0"></span>Seleziona Gamma

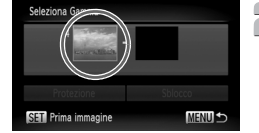

## **Scegliere [Seleziona Gamma].**

∆ Attenersi a quanto indicato al passo 2 a [pag. 118](#page-117-1) per scegliere [Seleziona Gamma] e premere il pulsante  $\binom{mn}{n}$ .

#### **Scegliere l'immagine iniziale.** ∆ Premere il pulsante m.

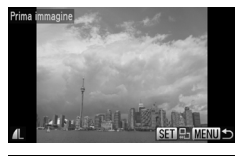

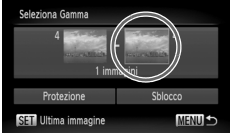

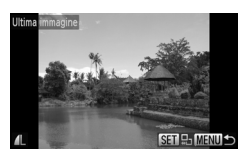

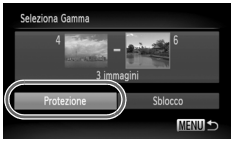

∆ Premere i pulsanti qr o ruotare la ghiera  $\textcircled{2}$  per scegliere l'immagine, quindi premere il pulsante (FUNC).

## <span id="page-119-1"></span><span id="page-119-0"></span>**Scegliere l'immagine finale.**

- ∆ Premere il pulsante r, scegliere [Ultima immagine] e premere il pulsante  $\binom{m}{\text{ST}}$ .
- ∆ Premere i pulsanti qr o ruotare la ghiera  $\otimes$  per scegliere l'immagine, quindi premere il pulsante (FURC).
- ∆ Non è possibile scegliere immagini precedenti alla prima immagine.

## **Proteggere le immagini.**

∆ Premere i pulsanti op per scegliere [Protezione] e premere il pulsante  $\binom{f(\theta K)}{5}$ .

۵

**Scegliere le immagini con** –

È anche possibile scegliere la prima o l'ultima immagine ruotando la ghiera  $\circledS$ quando viene visualizzata la schermata in alto nei passi 2 e 3.

## Scegliere tutte le immagini

#### **Scegliere [Tutte immag.].**

∆ Attenersi a quanto indicato al passo 2 a [pag. 118](#page-117-1) per scegliere [Tutte immag.] e premere il pulsante  $(\frac{F_{\text{NNC}}}{F_{\text{STC}}})$ .

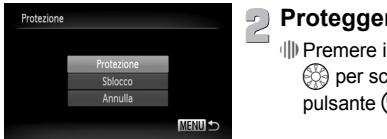

## **Proteggere le immagini.**

∆ Premere i pulsanti op o ruotare la ghiera – per scegliere [Protezione] e premere il pulsante  $\binom{m}{m}$ .

È possibile sbloccare le immagini protette se si sceglie [Sblocco] al passo 4 se si è scelto [Seleziona Gamma] o al passo 2 se si è selezionato [Tutte immag.].

## <span id="page-120-0"></span>Eliminazione delle immagini

È possibile selezionare le immagini da eliminare. Poiché le immagini eliminate non possono essere recuperate, prestare particolare attenzione prima di eseguire l'eliminazione. Non è possibile eliminare le immagini protette [\(pag. 118\).](#page-117-0)

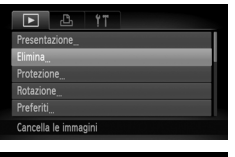

#### **Scegliere [Elimina].**

∆ Premere il pulsante n, scegliere la scheda D ed [Elimina], quindi premere il pulsante (R).

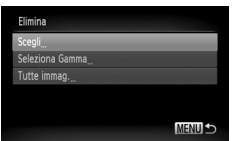

## **Scegliere un metodo di selezione.**

- ∆ Premere i pulsanti op o ruotare la ghiera – per scegliere un metodo di selezione  $e$  premere il pulsante  $f(x)$ .
- *I*III) Premere il pulsante MENU per ripristinare la schermata del menu.

## Scelta delle immagini singole

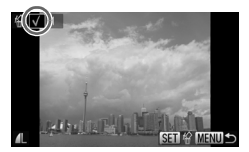

#### **Selezionare [Scegli].**

- ∆ Attenersi a quanto indicato al passo 2 riportato sopra per selezionare [Scegli] e premere il pulsante (FUNC).
- ∆ Premere i pulsanti qr o ruotare la ghiera  $(1)$  per scegliere l'immagine, quindi premere il pulsante (e).
- A impostazione effettuata, sullo schermo viene visualizzato  $\sqrt{ }$

Elimina

- ∆ Premere nuovamente il pulsante m per deselezionare l'immagine e √ non verrà più visualizzato.
- ∆ Per scegliere più immagini, ripetere l'operazione descritta sopra.

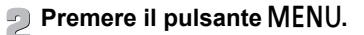

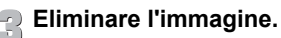

∆ Premere i pulsanti qr o ruotare la ghiera  $\circled{C}$  per scegliere [OK] e premere il pulsante  $(m)$ .

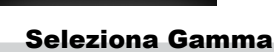

Flimina?

#### **Scegliere [Seleziona Gamma].**

- ∆ Attenersi a quanto indicato al passo 2 a [pag. 121](#page-120-0) per scegliere [Seleziona Gamma] e premere il pulsante  $\binom{f(w)}{g(x)}$ .
- ∆ Effettuare le operazioni dei passi 2 e 3 a [pagg. 119](#page-118-0) – [120](#page-119-0) per scegliere le immagini.

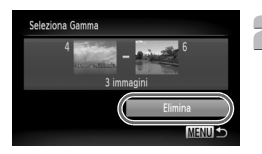

#### **Eliminare l'immagine.**

∆ Premere il pulsante op per scegliere [Elimina], quindi premere il pulsante  $\binom{f(x)}{x}$ .

#### Scegliere tutte le immagini

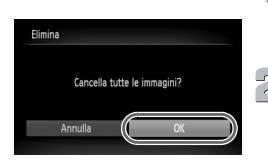

#### **Scegliere [Tutte immag.].**

∆ Attenersi a quanto indicato al passo 2 a [pag. 121](#page-120-0) per scegliere  $T$ utte immag. e premere il pulsante  $\binom{true}{n}$ .

#### **Eliminare.**

 $\parallel$ l) Premere i pulsanti <>>  $\blacktriangleright$  o ruotare la ghiera  $\bigcirc$ per scegliere [OK] e premere il pulsante (...)

## <span id="page-122-0"></span>Organizzazione delle immagini per categoria (Categoria)

È possibile organizzare le immagini in categorie. Nella riproduzione filtrata [\(pag. 109\),](#page-108-0) è possibile visualizzare tutte le immagini di una categoria ed elaborarle contemporaneamente utilizzando le seguenti funzioni.

• "Visualizzazione di presentazioni" [\(pag. 111\)](#page-110-0), "Protezione delle immagini" [\(pag. 118\),](#page-117-0) "Eliminazione delle immagini" [\(pag. 121\),](#page-120-0) "Scelta delle immagini per la stampa" [\(pag. 138\)](#page-137-0)

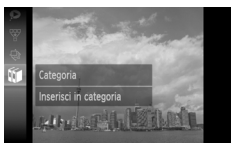

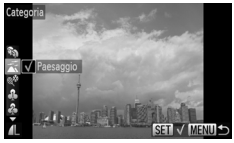

Accettare le modifiche?

**MENU** 

#### **Scegliere** ;**.**

√ Premere il pulsante (ला) per scegliere i nel menu FUNC., quindi premere nuovamente il pulsante  $\binom{nm}{m}$ .

#### **Scegliere una categoria**

- ∆ Premere i pulsanti op per scegliere una categoria, quindi premere il pulsante  $\binom{m}{st}$ .
- ∆ A impostazione effettuata, sullo schermo viene visualizzato  $\checkmark$ .
- ∆ Premere nuovamente il pulsante m per deselezionare la categoria e √ non verrà più visualizzato.

#### **Effettuare l'impostazione.**

- *I*II) Premere il pulsante MENU per visualizzate [Accettare le modifiche?].
- ∆ Premere i pulsanti qr oppure ruotare la ghiera  $\circled{S}$  per scegliere [OK], quindi premere il pulsante  $\binom{f(x)}{g(x)}$ .

Se si cambia modalità di scatto o si spegne la fotocamera prima di effettuare l'impostazione del passo 3, le immagini non verranno inserite in Categoria.

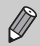

Categoria

Le immagini vengono assegnate automaticamente in base alle condizioni di scatto quando vengono scattate.

- $\mathbb{R}$  : le immagini con visi rilevati oppure quelle scattate in modalità  $\mathbb{R}$ ,  $\mathbb{N}$  o  $\mathbb{R}$ .
- $\bar{a}$ : le immagini rilevate come  $\Omega$ . Pre o  $\Box$  in modalità AUD mode o le immagini scattate in modalità X.
- $\mathbb{Q}^{\Phi}$ : le immagini scattate in modalità  $\mathbb{Z}$ ,  $\mathbb{Z}$ ,  $\mathbf{\mathring{B}}$  o  $\mathbb{Z}$ .

#### <span id="page-123-0"></span>Utilizzo del menu

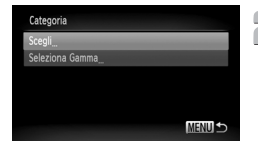

## **Scegliere [Categoria].**

 $\parallel$ ||) Premere il pulsante MENU, scegliere la scheda  $\blacktriangleright$  e [Categoria], quindi premere il pulsante  $\binom{true}{set}$ .

#### **Scegliere un metodo di selezione.**

- ∆ Premere i pulsanti op o ruotare la ghiera  $em{$  per scegliere un metodo di selezione e premere il pulsante (FIRC).
- III) Premere il pulsante MENU per ripristinare la schermata del menu.

## Scelta delle immagini singole

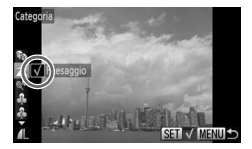

#### **Selezionare [Scegli].**

- ∆ Attenersi a quanto indicato al passo 2 riportato sopra per selezionare [Scegli] e premere il pulsante  $\binom{f(w)}{g(f)}$ .
- ∆ Premere i pulsanti qr oppure ruotare la ghiera  $\textcircled{2}$  per scegliere un'immagine.
- ∆ Premere i pulsanti op per scegliere una categoria, quindi premere il pulsante  $\binom{f(x)}{S(x)}$ .
- A impostazione effettuata, sullo schermo viene visualizzato  $\checkmark$ .
- ∆ Premere nuovamente il pulsante m per deselezionare l'immagine e  $\checkmark$  non verrà più visualizzato.
- ∆ Per scegliere più immagini, ripetere l'operazione descritta sopra.

#### **Premere il pulsante MENU.**

## **Effettuare l'impostazione.**

∆ Premere i pulsanti qr o ruotare la ghiera  $\binom{N}{N}$  per scegliere [OK] e premere il pulsante  $\binom{m}{m}$ .

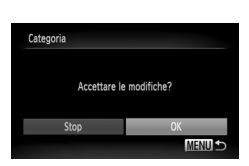

## Seleziona Gamma

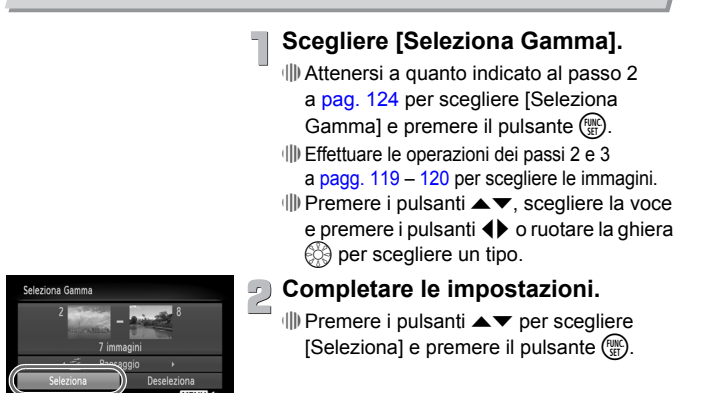

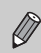

Se si sceglie [Deseleziona] nel passo 2, è possibile deselezionare tutte le immagini nella categoria [Seleziona Gamma].

## <span id="page-124-0"></span>Aggiunta delle immagini ai preferiti

Quando si aggiungono le immagini ai preferiti, è possibile suddividere solo tali immagini in categorie con facilità. È inoltre possibile filtrare solo tali immagini per la visualizzazione, la protezione o la cancellazione [\(pag. 109\).](#page-108-0)

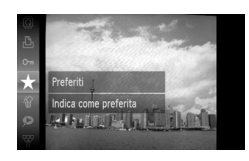

#### Scegliere  $\star$ .

- $\Box$ l) Premere il pulsante ( $\Box$ ne) e scegliere  $\bigstar$  nel menu  $FUNC.,$  quindi premere nuovamente il pulsante  $\frac{\text{true}}{\text{set}}.$
- Sullo schermo viene visualizzato [Aggiunto a pref.].
- ∆ Per rimuovere l'immagine dai preferiti, scegliere nuovamente  $\bigstar$  nel menu FUNC. quindi premere il pulsante (RRC).

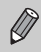

Se si utilizza Windows 7 o Windows Vista e si trasferiscono a un computer delle immagini che sono state aggiunte ai preferiti, viene loro assegnata una valutazione di 3 stelle ( $\star \star \star \star \otimes \otimes$ ) (ad eccezione dei filmati).

#### Utilizzo del menu

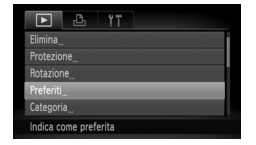

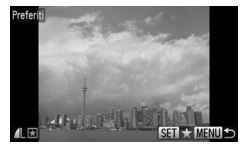

#### **Scegliere [Preferiti].**

*III*) Premere il pulsante MENU, scegliere la scheda  $\blacksquare$  e [Preferiti], quindi premere il pulsante  $\binom{FUR}{SET}$ .

#### **Scegliere le immagini.**

- ∆ Premere i pulsanti qr o ruotare la ghiera  $em{p}$  per scegliere l'immagine, quindi premere il pulsante (Fille).
- A impostazione effettuata, sullo schermo viene visualizzato  $\blacktriangleright$ .
- ∆ Premere nuovamente il pulsante m per rimuovere l'immagine dai preferiti e non verrà più visualizzato.
- ∆ Per scegliere più immagini, ripetere l'operazione descritta sopra.

#### **Effettuare l'impostazione.**

- *I*III) Premere il pulsante MENU per visualizzate [Accettare le modifiche?].
- ∆ Premere i pulsanti qr o ruotare la ghiera – per scegliere [OK] e premere il pulsante  $\binom{FUR}{SET}$ .

Se si cambia modalità di scatto o si spegne la fotocamera prima di effettuare l'impostazione del passo 3, le immagini non verranno inserite nei preferiti.

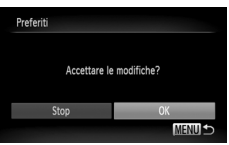

## Rotazione delle immagini

È possibile modificare l'orientamento di un'immagine e salvarla.

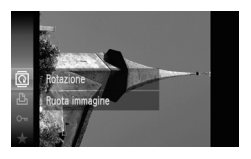

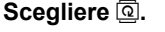

 $\parallel$ ) Premere il pulsante (ला) per scegliere  $\boxed{2}$ nel menu FUNC., quindi premere nuovamente il pulsante  $\binom{f(w)}{g(x)}$ .

# **4** Rotazio

#### **Ruotare l'immagine.**

- ∆ Premere i pulsanti qr per ruotare l'immagine di 90° nella direzione desiderata.
- ∆ Premere il pulsante m per effettuare l'impostazione.

## Utilizzo del menu

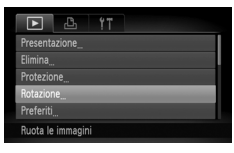

#### **Scegliere [Rotazione].**

∆ Premere il pulsante n, scegliere la scheda  $\blacktriangleright$  e [Rotazione], quindi premere il pulsante  $\binom{FUNC}{SET}$ .

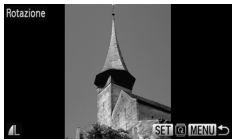

## **Ruotare l'immagine.**

- ∆ Premere i pulsanti qr oppure ruotare la ghiera  $\circledS$  per scegliere un'immagine.
- L'immagine viene ruotata di 90° ogni volta che si preme il pulsante  $\binom{fHMO}{fH}$ .
- *I*III) Premere il pulsante MENU per ripristinare la schermata del menu.

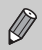

Non è possibile ruotare i filmati con una risoluzione di ...

## <span id="page-127-0"></span>Ridimensionamento delle immagini

È possibile ridimensionare le immagini scattate con un valore di pixel inferiore e salvare l'immagine ridimensionata come file nuovo.

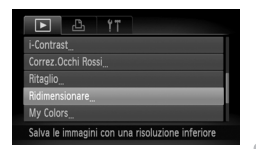

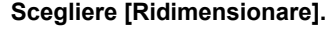

∆ Premere il pulsante n e scegliere la scheda  $\boxed{\blacktriangleright}$ , quindi scegliere [Ridimensionare] e premere il pulsante  $\binom{true}{set}$ .

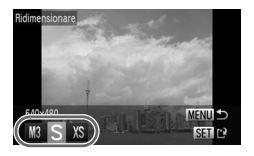

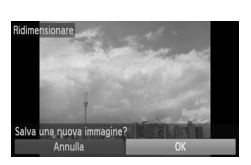

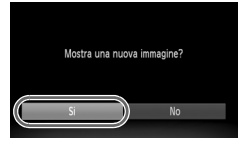

#### **Scegliere un'immagine.**

∆ Premere i pulsanti qr o ruotare la ghiera  $em{p}$  per scegliere l'immagine, quindi premere il pulsante  $\binom{f(w)}{g(f)}$ .

#### **Scegliere le dimensioni dell'immagine.**

- ∆ Premere i pulsanti qr oppure ruotare la ghiera  $\circled{?}$  per scegliere un'opzione, quindi premere il pulsante (ta).
- Viene visualizzata la schermata [Salva una nuova immagine?].

#### **Salvare la nuova immagine.**

- ∆ Premere i pulsanti qr o ruotare la ghiera  $\binom{N}{N}$  per scegliere [OK] e premere il pulsante  $\binom{f(n)}{f(n)}$ .
- L'immagine verrà salvata come nuovo file.

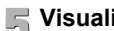

 $\sqrt{2}$ 

## **Visualizzare la nuova immagine.**

- ∆ Premendo il pulsante n viene visualizzata la schermata [Mostra una nuova immagine?].
- ∆ Premere i pulsanti qr oppure ruotare la ghiera  $\circled{)}$  per scegliere [Sì], quindi premere il pulsante (FUNC).
- L'immagine salvata verrà visualizzata.

• Non è possibile aumentare le dimensioni di un'immagine.

Le immagini con un'impostazione di pixel di registrazione di  $\mathbb W$ [\(pag. 74\)](#page-73-0) o salvate come  $XS$  al passo 3 non possono essere modificate.

 $\bigotimes$ 

## **Ritaglio**

È possibile ritagliare una parte di un'immagine registrata e salvarla come nuovo file immagine.

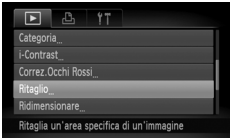

#### Area di ritaglio

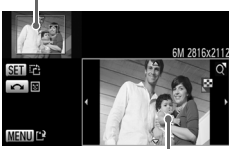

Visualizzazione area di ritaglio

#### Pixel registrati dopo il ritaglio

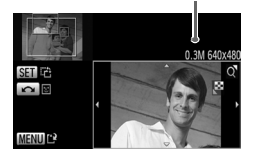

#### **Scegliere [Ritaglio].**

∆ Premere il pulsante n, scegliere la scheda **1** e [Ritaglio], quindi premere il pulsante  $(m<sub>en</sub>)$ .

# **Scegliere un'immagine.**

∆ Premere i pulsanti qr o ruotare la ghiera – per scegliere l'immagine, quindi premere il pulsante (e).

#### **Regolare l'area di ritaglio.**

- Intorno alla parte dell'immagine da ritagliare viene visualizzata una cornice.
- L'immagine originale viene visualizzata in alto a sinistra e l'immagine ritagliata viene visualizzata in basso a destra.
- ∆ Spostare a destra o a sinistra la leva dello zoom per modificare le dimensioni della cornice.
- ∆ Premendo i pulsanti opqr, è possibile spostare la cornice.
- ∆ Premendo il pulsante m, è possibile modificare l'orientamento della cornice.
- ∆ In un'immagine con visi rilevati, vengono visualizzate cornici grigie intorno ai visi posizionati nell'immagine superiore sinistra. È possibile utilizzare le cornici per il ritaglio. È possibile passare da una cornice all'altra ruotando la ghiera  $\mathbb{R}$ .
- *I*III) Premere il pulsante MENU.

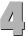

#### **Salvare come immagine nuova e visualizzare.**

∆ Attenersi alla procedura indicata ai passi 4 e 5 di [pag. 128.](#page-127-0)

- Non è possibile modificare le immagini registrate con un'impostazione di pixel di  $\bf S$  o  $\bf \overline{m}$  [\(pag. 74\)](#page-73-0) o le immagini ridimensionate come  $\bf \overline{XS}$ .
	- Il rapporto tra larghezza e altezza di un'immagine che può essere modificata viene fissato a 4:3 (per un'immagine verticale 3:4).
	- Il numero dei pixel registrati in un'immagine ritagliata saranno inferiore a quelli prima del ritaglio.

## Aggiunta di effetti con la funzione My Colors

È possibile modificare il colore di un'immagine e salvarla come immagine nuova. Per informazioni dettagliate su ciascuna voce di menu, vedere [pag. 78.](#page-77-0)

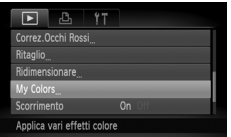

#### **Scegliere [My Colors].**

∆ Premere il pulsante n, scegliere la scheda  $\blacksquare$  e [My Colors], quindi premere il pulsante  $\binom{f_{\text{UMC}}}{f_{\text{ST}}}$ .

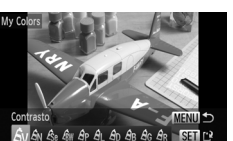

#### **Scegliere un'immagine.**

<u>∴</u><br> Ill Premere i pulsanti <**)** o ruotare la ghiera  $em{m}$  per scegliere l'immagine, quindi premere il pulsante (FURC).

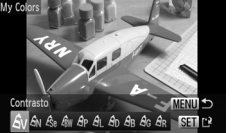

#### **Scegliere un'opzione.**

∆ Premere i pulsanti qr oppure ruotare la ghiera  $\circled{S}$  per scegliere un'opzione. ∆ Premere il pulsante m.

#### **Salvare come immagine nuova e visualizzare.**

∆ Attenersi alla procedura indicata ai passi 4 e 5 di [pag. 128](#page-127-0).

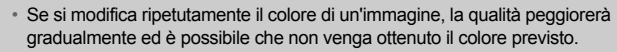

• La colorazione delle immagini modificate con questa funzione può essere diverso da quelli registrati con la funzione My Colors [\(pag. 78\).](#page-77-0)

 $\bigcirc$ 

## Correzione della luminosità (i-Contrast)

La fotocamera è in grado di rilevare aree di un'immagine, come visi o sfondi, troppo scure e regolarle automaticamente per ottenere la luminosità ottimale al momento dello scatto. Inoltre, se il contrasto dell'immagine è insufficiente, la fotocamera correggerà automaticamente l'immagine per ottenere una maggiore nitidezza. È possibile scegliere fra 4 livelli di correzione: [Auto], [Basso], [Medio] o [Alto]. Le immagini corrette verranno salvate come nuovo file.

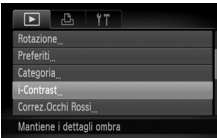

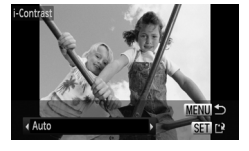

#### **Scegliere [i-Contrast].**

III Premere il pulsante MENU, scegliere la scheda **b** e [i-Contrast], quindi premere il pulsante  $\binom{FUNC}{SET}$ .

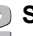

#### **Scegliere un'immagine.**

∆ Premere i pulsanti qr o ruotare la ghiera  $\circled{C}$  per scegliere l'immagine, quindi premere il pulsante (e).

#### **Scegliere un'opzione.**

∆ Premere i pulsanti op per scegliere un'opzione, quindi premere il pulsante  $\binom{f(x)}{x}$ .

#### **Salvare come immagine nuova e visualizzare.**

∆ Attenersi alla procedura indicata ai passi 4 e 5 di [pag. 128.](#page-127-0)

• In alcune condizioni di ripresa, le immagini potrebbero apparire sgranate oppure l'impostazione della correzione potrebbe non essere adeguata.

• La regolazione ripetuta della stessa immagine potrebbe causare il peggioramento della qualità.

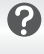

 $\left(\right)$ 

#### **Cosa fare se l'immagine non viene corretta dall'opzione [Auto] come desiderato?**

Scegliere [Basso], [Medio] o [Alto] e regolare l'immagine.

## Correzione dell'effetto occhi rossi

È possibile correggere automaticamente le immagini con occhi rossi e salvarle come file nuovi.

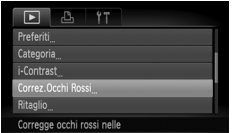

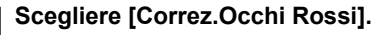

∆ Premere il pulsante n, scegliere la scheda D e [Correz.Occhi Rossi], quindi premere il pulsante  $\binom{f(m)}{g(f)}$ .

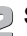

#### **Scegliere un'immagine.**

∆ Premere i pulsanti qr oppure ruotare la ghiera  $\circledS$  per scegliere un'immagine.

#### **Correggere l'immagine.**

- ∆ Premere il pulsante m.
- Gli occhi rossi rilevati dalla fotocamera vengono corretti e viene visualizzata una cornice intorno alla parte corretta.
- ∆ È possibile ingrandire o ridurre le dimensioni dell'immagine attenendosi alle procedure indicate in "Ingrandimento di immagini" [\(pag. 114\)](#page-113-0).

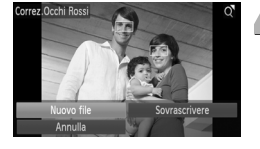

#### **Salvare come immagine nuova e visualizzare.**

- $\parallel$  Premere i pulsanti  $\blacktriangle \blacktriangledown \blacktriangle \blacktriangleright$  o ruotare la ghiera  $\circled{?}$  per scegliere [Nuovo file], quindi premere il pulsante (.).
- L'immagine verrà salvata come nuovo file.
- ∆ Attenersi al passo 5 a [pag. 128.](#page-127-0)
- Alcune immagini potrebbero non essere corrette in modo appropriato.  $\mathsf{I}$ 
	- Quando viene scelto [Sovrascrivere] nel passo 4, l'immagine non corretta viene sostituita dai dati corretti e l'immagine originale viene eliminata.
		- Non è possibile sovrascrivere le immagini protette.

**8**

# Stampa

In questo capitolo viene illustrato come scegliere le immagini per la stampa e come stampare con una stampante compatibile con PictBridge Canon (venduta separatamente, [pag. 39](#page-38-0)). Consultare anche la *Guida alla stampa personalizzata*.

#### **Stampanti compatibili con PictBridge Canon**

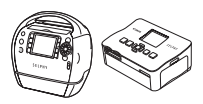

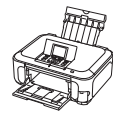

Serie SELPHY Stampanti a getto di inchiostro

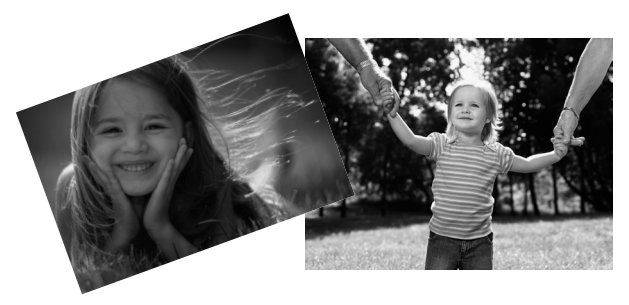

## <span id="page-133-0"></span>Stampa delle immagini

È possibile stampare con facilità le immagini riprese collegando la fotocamera a una stampante compatibile con PictBridge utilizzando il cavo interfaccia in dotazione [\(pag. 2\).](#page-1-1)

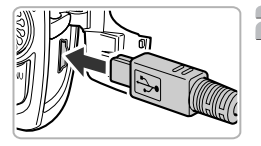

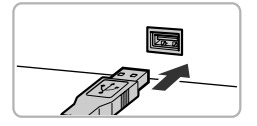

#### **Spegnere la fotocamera e la stampante.**

#### **Collegare la fotocamera alla stampante.**

- ∆ Aprire lo sportello e inserire saldamente l'estremità più piccola del cavo nel terminale della fotocamera nella direzione mostrata.
- ∆ Inserire la spina più grande del cavo nella stampante. Per i dettagli di collegamento consultare la Guida dell'utente fornita con la stampante.

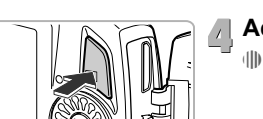

## **Accendere la stampante.**

#### **Accendere la fotocamera.**

∆ Premere il pulsante 1 per accendere la fotocamera.

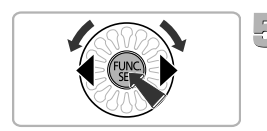

## **Scegliere l'immagine da stampare.**

∆ Premere i pulsanti qr o ruotare la ghiera – per scegliere l'immagine, quindi premere il pulsante  $\binom{nm}{m}$ .

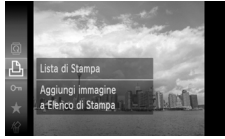

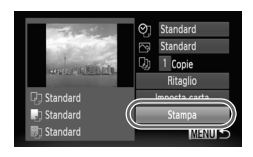

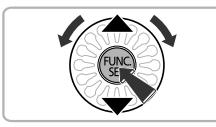

#### **Stampare le immagini.**

- $\frac{1}{2}$  Premere il pulsante  $\frac{1}{2}$  per scegliere  $\frac{1}{2}$ nel menu FUNC., quindi premere nuovamente il pulsante  $\binom{f(w)}{g(f)}$ .
- ∆ Viene visualizzata la schermata Impostazioni di stampa.
- ∆ Premere i pulsanti op o ruotare la ghiera – per scegliere [Stampa] e premere il pulsante  $\binom{m}{m}$ .
- Viene avviato il processo di stampa.
- ∆ Per stampare altre immagini, ripetere le operazioni dei passi 5 e 6 una volta conclusa la stampa in corso.
- ∆ Al termine della stampa, spegnere la fotocamera e la stampante e scollegare il cavo interfaccia.
- Per ulteriori informazioni sulla stampa, consultare la *Guida alla stampa personalizzata*.
- Per le stampanti compatibili con PictBridge Canon, vedere [pag. 39](#page-38-0). La stampa indice non è disponibile con le stampanti CP710/CP510/ CP500/CP400/CP330/CP300/CP220/CP200 [\(pag. 138\).](#page-137-1)

## Stampa dalla lista di stampa (DPOF)

È possibile aggiungere immagini alla lista di stampa (DPOF) immediatamente dopo lo scatto o durante la riproduzione mediante il menu  $FLINC \triangle E$  possibile stampare da una lista di stampa semplicemente collegando la fotocamera e la stampante. Questi metodi di selezione sono compatibili con gli standard DPOF (Digital Print Order Format).

#### Facile aggiunta di immagini alla lista di stampa

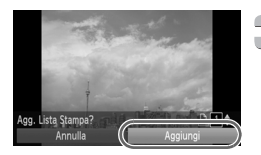

#### **Scegliere un'immagine.**

∆ Premere i pulsanti qr oppure ruotare la ghiera  $\circled{e}$  per scegliere l'immagine.

## **Scegliere** 2 **(i video saranno esclusi).**

<sup>(||)</sup> Premere il pulsante ( o cegliere **凸** nel menu FUNC., quindi premere nuovamente il pulsante  $\binom{nm}{m}$ .

#### **Stampare la lista.**

∆ Premere i pulsanti op per scegliere il numero di stampe, quindi premere i pulsanti  $\blacklozenge$  o ruotare la ghiera  $\otimes$ per scegliere [Aggiungi] e premere il pulsante  $(m)$ .

∆ Per annullare l'aggiunta di immagini, scegliere le immagini aggiunte e premere il pulsante  $\binom{f(0)}{f(1)}$ .

Scegliere <sup>D</sup><sub>1</sub> nel menu **FUNC**., quindi premere il pulsante (e) e premere i pulsanti  $\blacklozenge$  o ruotare la ghiera  $\otimes$ per scegliere [Rimuovi] quindi premere

nuovamente il pulsante ( $^{\text{min}}$ ).

## Stampa delle immagini aggiunte

Negli esempi riportati vengono utilizzate le stampanti Canon serie SELPHY.

#### Numero di copie da stampare

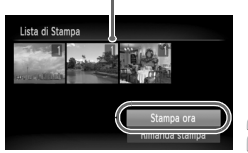

#### **Collegare la fotocamera alla stampante.**

∆ Attenersi alla procedura indicata ai passi da 1 a 4 di [pag. 134](#page-133-0).

#### **Stampare le immagini.**

- ∆ Premere i pulsanti op, scegliere [Stampa ora] e premere il pulsante  $\binom{f(w)}{s(f)}$ .
- Viene avviato il processo di stampa.
- ∆ Se la stampante viene interrotta durante la stampa e quindi viene riavviata, viene stampata la successiva immagine in coda.

## <span id="page-137-0"></span>Scelta delle immagini per la stampa (DPOF)

È possibile scegliere fino a 998 immagini da stampare da una scheda di memoria e specificare impostazioni quali il numero di copie da effettuare in modo che possano essere stampate insieme oppure elaborate da un centro di sviluppo fotografico. Questi metodi di selezione sono compatibili con gli standard DPOF (Digital Print Order Format).

#### Impostazioni di Stampa

È possibile impostare il tipo di stampa, la data e il numero di file. Queste impostazioni vengono applicate a tutte le immagini scelte per la stampa.

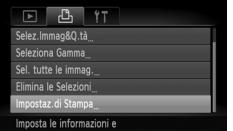

#### **Scegliere [Impostaz.di Stampa].**

∆ Premere il pulsante n e scegliere la scheda  $\Box$ , quindi scegliere [Impostaz.di Stampa] e premere il pulsante  $\binom{f(III)}{SET}$ .

#### **Effettuare l'impostazione.**

- $\parallel$ l) Premere i pulsanti ▲▼ o ruotare la ghiera $\textcircled{S}$ per scegliere una voce di menu, quindi premere  $i$  pulsanti  $\blacklozenge$  per scegliere un'opzione.
- III) Premere il pulsante MENU per accettare le impostazioni e ripristinare la schermata del menu.

<span id="page-137-1"></span>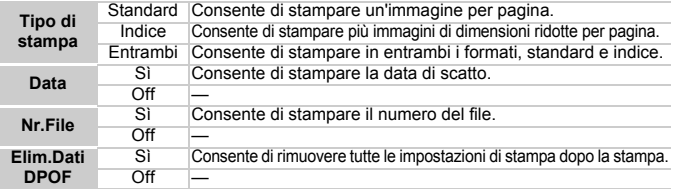

- La resa grafica di alcune stampanti o laboratori di sviluppo fotografico  $\left( \mathbf{l} \right)$ potrebbe non corrispondere alle impostazioni specificate.
	- $\cdot$  È possibile che venga visualizzata l'icona  $\bullet$  quando si utilizza una scheda di memoria con impostazioni di stampa selezionate su un'altra fotocamera. Tali impostazioni verranno sovrascritte da quelle selezionate nella fotocamera in uso.
	- Se [Data] è impostata su [Sì], alcune stampanti potrebbero riportare la data due volte.

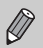

- Quando viene scelto [Indice], le opzioni [Data] e [Nr.File] non possono essere impostate contemporaneamente su [Sì].
- La data verrà stampata con lo stile impostato nella funzione [Data/Ora] nella scheda  $1$  [\(pag. 20\).](#page-19-0)

#### <span id="page-138-0"></span>Scelta del numero di copie

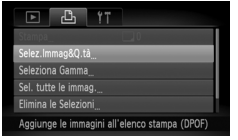

## **Scegliere [Selez.Immag&Q.tà].**

∆ Premere il pulsante n e scegliere la scheda  $\Box$ , quindi scegliere [Selez.Immag&Q.tà] e premere il pulsante  $\binom{f(n)}{f(n)}$ .

#### **Scegliere un'immagine.**

- ∆ Premere i pulsanti qr o ruotare la ghiera  $\circledR$  per scegliere l'immagine, quindi premere il pulsante (ta).
- È quindi possibile impostare il numero di copie da stampare.
- ∆ Se si sceglie [Indice], nella schermata viene visualizzata l'icona √. Premere nuovamente il pulsante (FRFC) per deselezionare l'immagine e √ non verrà più visualizzato.

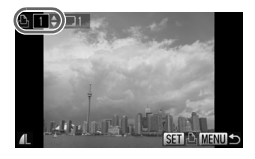

#### **Impostare il numero di stampe.**

- ∆ Premere i pulsanti op o ruotare la ghiera  $\binom{2}{2}$  per impostare il numero di stampe (massimo 99).
- ∆ Per scegliere altre immagini e il numero di stampe per ciascuna di esse, ripetere i passi 2 e 3.
- ∆ Per la stampa in modalità Indice, non è possibile impostare il numero di copie. È possibile scegliere solo le immagini da stampare.
- ∆ Premere il pulsante n per accettare le impostazioni e ripristinare la schermata del menu.

#### Seleziona Gamma

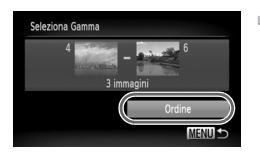

#### **Scegliere [Seleziona Gamma].**

- ∆ Nel passo 1 a [pag. 139](#page-138-0), scegliere [Seleziona Gammal, quindi premere il pulsante (top).
- ∆ Scegliere le immagini attenendosi alle operazioni dei passi 2 e 3 a [pagg. 119](#page-118-1) – [120.](#page-119-1)

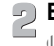

#### **Effettuare le impostazioni di stampa.**

∆ Premere i pulsanti op, scegliere [Ordine] e premere il pulsante  $\binom{mn}{mn}$ .

#### Impostazione di tutte le immagini da stampare una volta

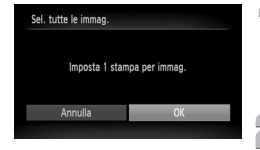

#### **Scegliere [Sel. tutte le immag.].**

∆ Nel passo 1 a [pag. 139](#page-138-0), scegliere [Sel. tutte le immag.], quindi premere il pulsante  $\binom{f(0)}{5}$ .

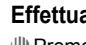

#### **Effettuare le impostazioni di stampa.**

∆ Premere i pulsanti qr o ruotare la ghiera  $\circled{C}$  per scegliere [OK] e premere il pulsante  $\binom{m}{m}$ .

#### Eliminazione di tutte le selezioni

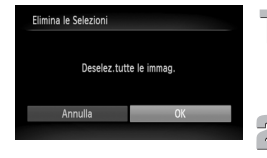

#### **Scegliere [Elimina le Selezioni].**

∆ Nel passo 1 a [pag. 139,](#page-138-0) scegliere [Elimina le Selezioni], quindi premere il pulsante (FIFC).

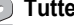

#### **Tutte le selezioni verranno eliminate.**

∆ Premere i pulsanti qr o ruotare la ghiera  $\circled{C}$  per scegliere [OK] e premere il pulsante  $(m<sub>o</sub>)$ .

# **9**

# Personalizzazione delle impostazioni della fotocamera

È possibile personalizzare varie impostazioni della fotocamera per soddisfare specifiche preferenze di ripresa. Nella prima parte di questo capitolo vengono descritte alcune comode funzioni di uso comune.

Nella seconda parte vengono fornite le istruzioni per modificare le impostazioni di scatto e riproduzione adattandole a scopi particolari.

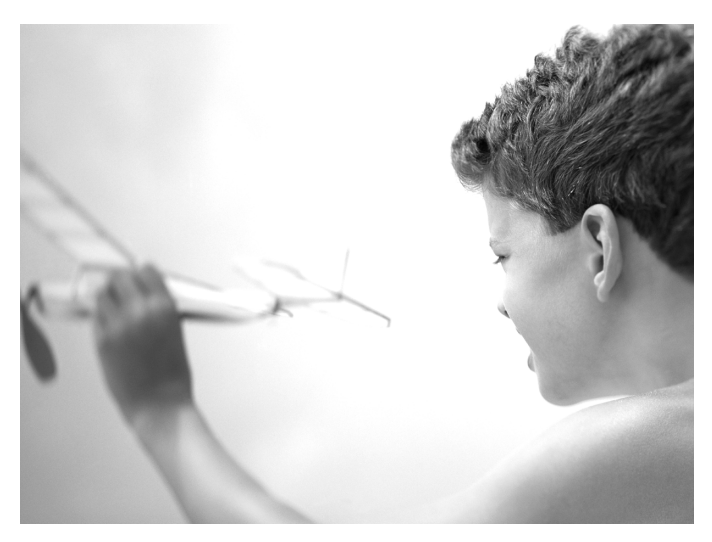

## Modifica delle impostazioni della fotocamera

La scheda  $1$ <sup>†</sup> consente di personalizzare alcune comode funzioni di uso comune [\(pag. 47\).](#page-46-0)

#### Modifica dei suoni

È possibile modificare ognuno dei suoni delle operazioni della fotocamera.

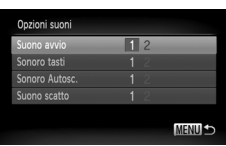

- ∆ Scegliere [Opzioni suoni], quindi premere il pulsante  $\binom{FUV}{ST}$ .
- ∆ Premere i pulsanti op oppure ruotare la ghiera  $\circledR$  per scegliere un'opzione.
- ∆ Premere i pulsanti qr per scegliere un'opzione.
	- 1 Suoni preimpostati. (non possono essere modificati) 2 Suoni preimpostati. Per modificare i suoni è possibile utilizzare il software incluso.

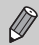

Anche se si modifica il suono dell'otturatore, il suono dell'otturatore utilizzato con l'impostazione Alta velocità [\(pag. 63\)](#page-62-0) non verrà modificato.

#### Disattivazione dei suggerimenti

Quando si sceglie una voce nel menu **FUNC**. [\(pag. 46\)](#page-45-0) o MENU [\(pag. 47\),](#page-46-0) viene visualizzata una descrizione della funzione dei suggerimenti. È possibile disattivare questa funzione.

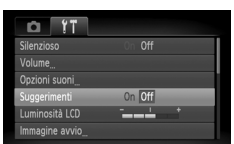

∆ Scegliere [Suggerimenti], quindi premere i pulsanti  $\blacklozenge$  per scegliere [Off].

#### Modifica della schermata di avvio

È possibile disattivare l'immagine di avvio visualizzata sullo schermo quando si accende la fotocamera.

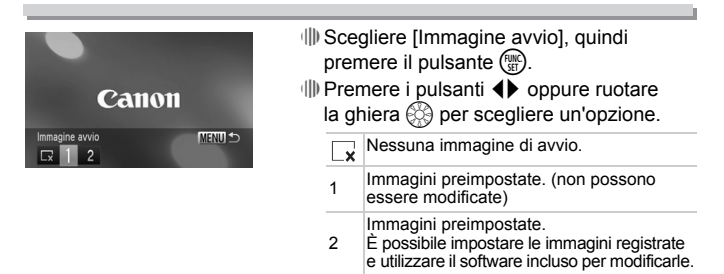

#### Impostazione di un'immagine registrata come immagine di avvio

Quando si preme il pulsante **1** e si imposta la fotocamera sulla modalità di riproduzione, è possibile registrare suoni e immagini.

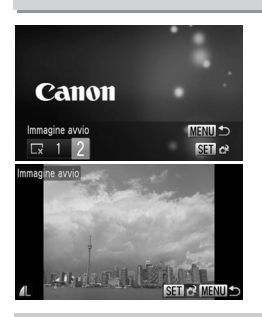

۵

- ∆ Scegliere [Immagine avvio], quindi premere il pulsante  $\binom{FUV}{ST}$ .
- ∆ Premere i pulsanti qr per scegliere [2], quindi premere il pulsante (...)
- ∆ Premere i pulsanti qr o ruotare la ghiera – per scegliere l'immagine, quindi premere il pulsante (FINC).
- ∆ Premere i pulsanti qr oppure ruotare la ghiera  $\otimes$  per scegliere [OK], quindi premere il pulsante  $\binom{f(w)}{g}$  per completare la registrazione.

Quando si registra una nuova immagine di avvio, quelle registrate in precedenza verranno sovrascritte.

**Utilizzo del software incluso per registrare suoni e l'immagine di avvio**

È possibile registrare nella fotocamera suoni e immagini di avvio forniti con il software incluso. Per ulteriori informazioni, consultare la *Guida al software*.

#### Modifica dell'assegnazione del numero di file

Alle immagini acquisite vengono assegnati automaticamente, secondo l'ordine di scatto, numeri di file progressivi compresi tra 0001 e 9999. Le immagini vengono quindi salvate in cartelle che possono contenere fino a 2.000 esemplari. È possibile modificare l'assegnazione dei numeri di file.

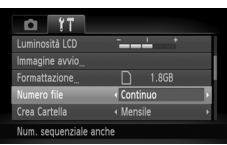

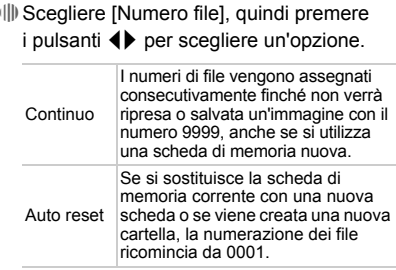

- Se si utilizza una scheda di memoria che contiene già immagini, con l'impostazione [Continuo] e con [Auto reset], i nuovi numeri di file potrebbero venire assegnati a partire dalla numerazione esistente. Se si desidera ricominciare dal numero file 0001, formattare la scheda di memoria prima dell'uso [\(pagg. 22](#page-21-0), [51\)](#page-50-0).
	- Per informazioni sulla struttura delle cartelle o sui tipi di immagini, consultare la *Guida al software*.

#### Creazione di cartelle in base alla data di scatto

Le immagini vengono salvate in cartelle create con cadenza mensile. Tuttavia, è possibile creare cartelle in base alla data di scatto.

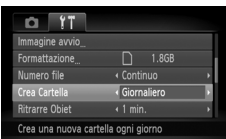

- ∆ Scegliere [Crea Cartella] e premere i pulsanti <>>
per scegliere [Giornaliero].
- ∆ Le immagini verranno salvate in cartelle create in corrispondenza di ciascuna data di scatto.

 $\emptyset$
## <span id="page-144-2"></span><span id="page-144-0"></span>Modifica dell'intervallo di rientro dell'obiettivo

Per ragioni di sicurezza, l'obiettivo rientra circa 1 minuto dopo la pressione del pulsante **I** quando è attiva una modalità di scatto [\(pag. 27\)](#page-26-0). Se si desidera che l'obiettivo rientri immediatamente quando si preme il pulsante  $\blacksquare$ . impostare l'intervallo di rientro su [0 sec.].

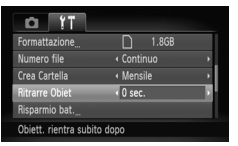

<span id="page-144-3"></span>∆ Scegliere [Ritrarre Obiet], quindi premere i pulsanti  $\blacklozenge$  per scegliere [0 sec.].

## <span id="page-144-1"></span>Disattivazione della funzione di risparmio batteria

È possibile impostare la funzione di risparmio batteria [\(pag. 52\)](#page-51-0) su [Off]. Si consiglia di impostare la funzione su [On] per preservare la durata della batteria.

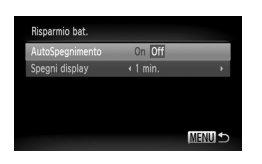

- ∆ Scegliere [Risparmio bat.], quindi premere il pulsante  $\binom{FJW}{F}$ .
- ∆ Premere i pulsanti op oppure ruotare la ghiera  $\circledR$  per scegliere [AutoSpegnimento], quindi premere i pulsanti  $\blacklozenge$  per scegliere [Off].
- ∆ Quando si imposta la funzione Risparmio batteria su [Off], assicurarsi di spegnere la fotocamera dopo l'uso.

## Impostazione dell'ora di spegnimento dello schermo

<span id="page-145-3"></span><span id="page-145-1"></span>È possibile regolare l'intervallo di tempo che dovrà trascorrere prima dello spegnimento automatico dello schermo [\(pag. 52\)](#page-51-0). Questa funzione viene applicata anche quando [AutoSpegnimento] è impostato su [Off].

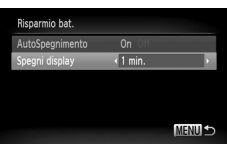

- ∆ Scegliere [Risparmio bat.], quindi premere il pulsante  $\binom{m}{m}$ .
- ∆ Premere i pulsanti op o ruotare la ghiera  $%$  per scegliere [Spegni display], quindi premere i pulsanti  $\blacklozenge$  per scegliere un valore temporale.
- ∆ Per ottenere un risparmio efficace della batteria, scegliere un valore inferiore a [1 min.].

## <span id="page-145-2"></span><span id="page-145-0"></span>Uso dell'orologio globale

Quando si viaggia all'estero, è possibile registrare le immagini con la data e l'ora locale selezionando semplicemente l'impostazione del fuso orario. Se si registrano preventivamente i fusi orari di destinazione, non è necessario modificare le impostazioni Data/Ora.

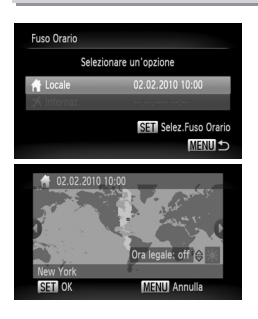

#### **Impostare il fuso orario locale.**

- ∆ Scegliere [Fuso Orario] e premere il pulsante  $\binom{FUNC}{ST}$ .
- ∆ Nel corso della prima impostazione del fuso orario, verificare le informazioni visualizzate sul lato sinistro dello schermo, quindi premere il pulsante  $\binom{f\cup M}{\{f\}}$ .
- ∆ Premere i pulsanti qr oppure ruotare la ghiera  $\circled{S}$  per scegliere il fuso orario di destinazione, quindi premere il pulsante  $\binom{f(w)}{g(z)}$ . Per impostare l'ora legale (aggiunta di un'ora), premere i pulsanti  $\blacktriangle \blacktriangledown$  per scegliere  $\frac{1}{2}$ .

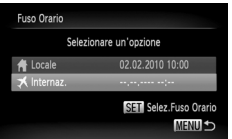

#### Fuso Orario Selezionare un'opzione **#** Locale SHT Selez.Fuso Orario **MENULS**

# **Impostare il fuso orario globale.**

- ∆ Premere i pulsanti op oppure ruotare la ghiera  $\circledS$  per scegliere [ $\blacktriangleright$  Internaz.], quindi premere il pulsante  $\binom{m}{\text{ST}}$ .
- ∆ Premere i pulsanti qr oppure ruotare la ghiera  $\circledS$  per scegliere il fuso orario di destinazione, quindi premere il pulsante  $\binom{f(x)}{x}$ .
- ∆ È anche possibile impostare l'ora legale secondo le modalità indicate al passo 1.

#### **Scegliere il fuso orario globale.** 氐

- ∆ Premere i pulsanti op o ruotare la ghiera  $\circled{)}$  per scegliere [ $\blacktriangleright$  Internaz.], quindi premere il pulsante MENU.
- $\mathbb{R}$  verrà visualizzato nella schermata [Fuso Orario] o in quella di scatto [\(pag. 162\)](#page-161-0).

Se si modifica la data o l'ora nell'impostazione  $\bigtimes$  [\(pag. 20\)](#page-19-0), l'ora e la data [ $\biguparrow$  Locale] verranno modificate automaticamente.

## Modifica delle impostazioni delle funzioni di scatto

Se si imposta il selettore di modalità su  $\blacksquare$  e la modalità su  $\blacksquare$ , è possibile modificare le impostazioni nella scheda  $\Box$  [\(pag. 47\)](#page-46-0).

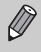

Prima di scattare utilizzando una funzione spiegata in questo capitolo in modalità diverse da quella  $\mathbf P$ , verificare che la funzione sia disponibile in tali modalità [\(pagg. 164](#page-163-0) – [167\)](#page-166-0).

## <span id="page-147-0"></span>Disattivazione della Luce Autofocus

La spia si accende automaticamente per facilitare l'operazione di messa a fuoco in condizioni di scarsa illuminazione quando si preme il pulsante dell'otturatore fino a metà corsa. È possibile disattivare l'accensione della spia.

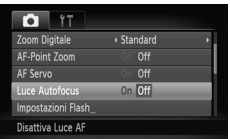

<span id="page-147-2"></span>∆ Scegliere [Luce Autofocus], quindi premere i pulsanti  $\blacklozenge$  per scegliere [Off].

## <span id="page-147-1"></span>Disattivazione della funzione di riduzione occhi rossi

La lampadina di riduzione occhi rossi si accende per ridurre l'effetto occhi rossi che si produce quando si scatta in ambienti scuri con il flash. È possibile disattivare l'accensione della lampadina.

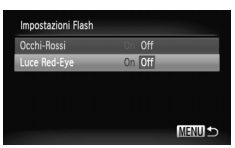

- ∆ Scegliere [Impostazioni Flash], quindi premere il pulsante (FUNC).
- ∆ Premere i pulsanti op oppure ruotare la ghiera  $\circled{)}$  per scegliere [Luce Red-Eye], quindi premere i pulsanti < scegliere [Off].

#### <span id="page-148-0"></span>Modifica del tempo visualizzazione dell'immagine immediatamente dopo lo scatto

È possibile modificare la durata del tempo di visualizzazione delle immagini immediatamente dopo lo scatto.

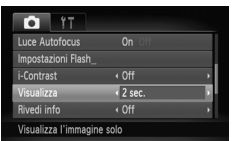

∆ Scegliere [Visualizza], quindi premere  $i$  pulsanti  $\blacklozenge$  per scegliere un'opzione.

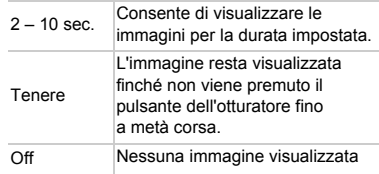

#### <span id="page-148-1"></span>Modifica della modalità di visualizzazione dell'immagine immediatamente dopo lo scatto

È possibile modificare la visualizzazione dell'immagine immediatamente dopo lo scatto.

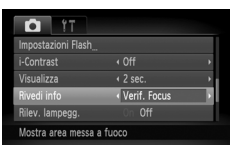

∆ Scegliere [Rivedi info], quindi premere  $i$  pulsanti  $\blacklozenge$  per scegliere un'opzione.

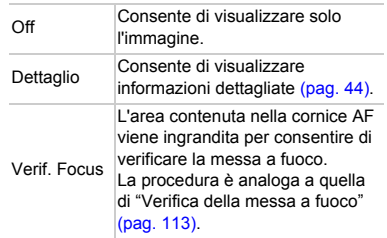

## <span id="page-149-0"></span>Visualizzazione della sovrapposizione

È possibile visualizzare una griglia per l'orientamento verticale e orizzontale oppure una guida 3:2 per verificare l'area stampabile per le stampe in formato cartolina.

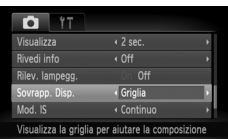

<span id="page-149-3"></span>∆ Scegliere [Sovrapp. Disp.], quindi premere i pulsanti  $\blacklozenge$  per scegliere un'opzione.

<span id="page-149-2"></span><span id="page-149-1"></span>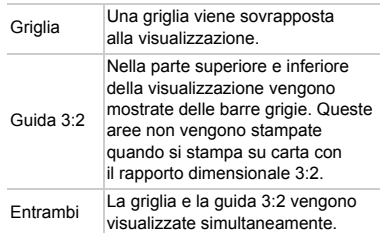

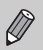

- In modalità **W** non è possibile impostare [Guida 3:2] o [Entrambi].
- La griglia non verrà registrata sull'immagine.
- Le aree grigie visualizzate con l'opzione [Guida 3:2] sono le aree che non verranno stampate. L'immagine effettiva registrata includerà la parte delle aree grigie.

## <span id="page-150-0"></span>Modifica delle impostazioni Modalità IS

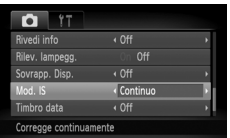

∆ Scegliere [Mod. IS], quindi premere  $i$  pulsanti  $\blacklozenge$  per scegliere un'opzione.

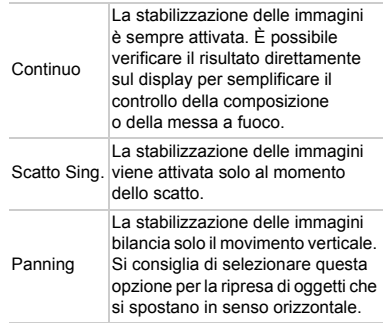

• Se l'effetto di fotocamera mossa è troppo forte, fissare la fotocamera a un treppiede. Quando si scatta con un treppiede, impostare Modalità IS su [Off].

• Quando si usa l'opzione [Panning], tenere la fotocamera in senso orizzontale per scattare. La stabilizzazione delle immagini non funziona se la fotocamera viene tenuta in senso verticale.

# Modifica delle funzioni di riproduzione

È possibile regolare le impostazioni nella scheda  $\blacktriangleright$  premendo il pulsante  $\boxed{\triangleright}$  [\(pag. 47\).](#page-46-0)

## <span id="page-151-0"></span>Scelta dell'immagine visualizzata per prima nella riproduzione

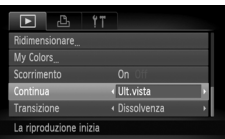

∆ Scegliere [Continua], quindi premere  $i$  pulsanti  $\blacklozenge$  per scegliere un'opzione.

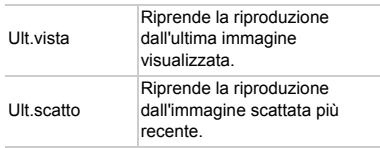

# **10**

# Informazioni utili

In questo capitolo vengono illustrate le procedure per utilizzare il Kit adattatore CA e la Eye-Fi card (venduti separatamente) e vengono forniti suggerimenti per la risoluzione dei problemi e gli elenchi delle funzioni e degli elementi visualizzati sullo schermo. Nella parte finale è riportato anche l'indice.

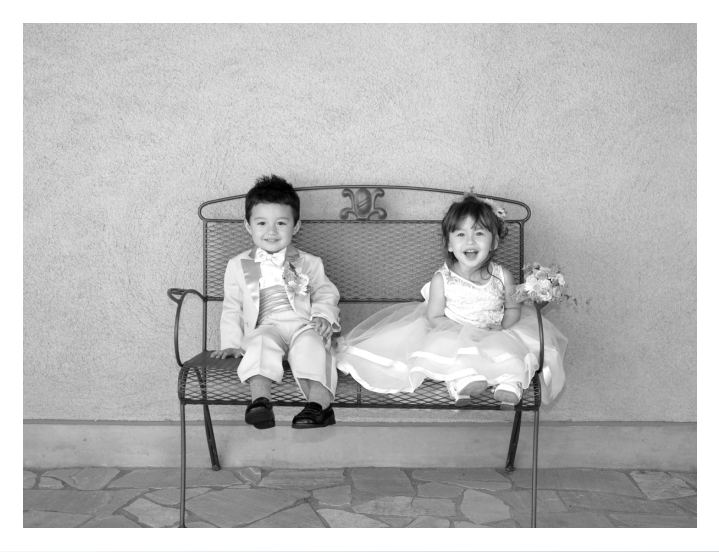

# <span id="page-153-0"></span>Utilizzo dell'alimentazione domestica

<span id="page-153-1"></span>Il Kit adattatore CA ACK-DC40 (venduto separatamente) consente di utilizzare la fotocamera senza preoccuparsi della carica rimanente nella batteria.

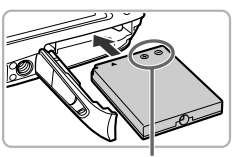

Terminali

## **Spegnere la fotocamera.**

## **Inserire il cavo connessione.**

- ∆ Aprire lo sportello [\(pag. 17\)](#page-16-0) e inserire il cavo connessione come mostrato finché non scatta in posizione.
- ∆ Chiudere lo sportello [\(pag. 17\)](#page-16-1).

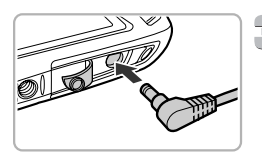

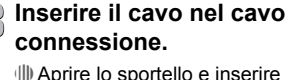

<span id="page-153-2"></span>completamente la spina nel cavo connessione.

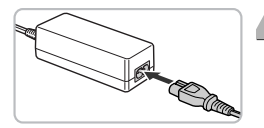

## **Collegare il cavo di alimentazione.**

- ∆ Collegare il cavo di alimentazione all'Adattatore compatto CA e inserire l'altra estremità nella presa di corrente.
- ∆ È possibile accendere la fotocamera per utilizzarla.
- ∆ Dopo avere finito di utilizzare la fotocamera, spegnerla e scollegare il cavo di alimentazione dalla presa di corrente.

Non scollegare la spina o il cavo di alimentazione con la fotocamera accesa. Ciò potrebbe causare l'eliminazione delle immagini riprese o danni alla fotocamera.

# <span id="page-154-1"></span><span id="page-154-0"></span>Utilizzo di una Eye-Fi card

Prima di utilizzare una Eye-Fi card, assicurarsi di verificare se l'utilizzo di tale scheda è autorizzato nel paese in cui verrà utilizzata [\(pag. 16\).](#page-15-0) Inserendo una Eye-Fi card nella fotocamera, è possibile trasferire automaticamente le immagini in un computer tramite collegamento wireless oppure caricarle in un servizio Web.

Il trasferimento di immagini è una funzione della Eye-Fi card. Per informazioni dettagliate sull'impostazione e l'uso della scheda e sui problemi relativi al trasferimento di immagini, consultare la guida dell'utente della Eye-Fi card o contattare il produttore.

Quando si utilizza una Eye-Fi card, attenersi alle seguenti indicazioni.

- Anche se si imposta [Trasf. Eye-Fi] su [Disatt.] [\(pag. 156\),](#page-155-0) la Eye-Fi card può trasmettere onde radio. Assicurarsi di rimuovere la Eye-Fi card dalla fotocamera prima di entrare in aree in cui è proibita la trasmissione non autorizzata di onde radio, quali ospedali e aeroporti.
- In caso di problemi durante il trasferimento di immagini, verificare la scheda o le impostazioni del computer. Per informazioni dettagliate, consultare la Guida dell'utente fornita con la scheda.
- A seconda dello stato di connessione della rete wireless, il trasferimento delle immagini può richiedere un certo tempo o venire interrotto.
- A causa della funzione di trasferimento, la Eye-Fi card può surriscaldarsi.
- Il consumo della batteria sarà più veloce rispetto all'uso normale.
- Le operazioni della fotocamera saranno più lente rispetto all'uso normale. Per risolvere questo, è possibile impostare [Trasf. Eye-Fi] su [Disatt.] [\(pag. 156\).](#page-155-0)

Se si inserisce una scheda Eye-Fi card nella fotocamera, è possibile controllare lo stato della connessione nella schermata di scatto (Visualizzazione informazioni) e nella schermata di riproduzione (visualizzazione semplice delle informazioni).

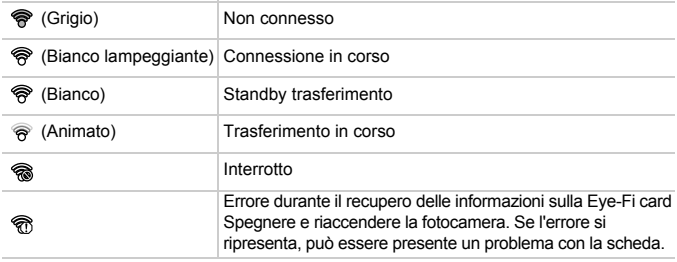

\* **•** verrà visualizzato sulle immagini trasferite.

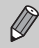

Durante il trasferimento delle immagini, la funzione di risparmio batteria non funziona [\(pag. 52\)](#page-51-0).

## Verifica delle informazioni sulla connessione

È possibile verificare l'SSID del punto di accesso della Eye-Fi card o lo stato della connessione.

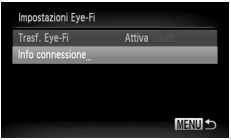

## **Scegliere [Info connessione].**

- ∆ Premere il pulsante n, scegliere Ilmpostazioni Eve-Fil dalla scheda <sup>6</sup> e premere il pulsante (
- ∆ Premere i pulsanti op oppure ruotare la ghiera  $\otimes$  per scegliere [Info connessione], quindi premere il pulsante (e).
- Viene visualizzata la schermata Informazioni connessione.

## <span id="page-155-0"></span>Disattivazione del trasferimento Eye-Fi

È possibile impostare la scheda in modo da disattivare il trasferimento Eye-Fi.

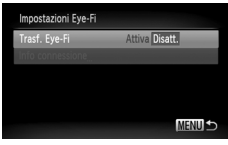

## **Scegliere [Trasf. Eye-Fi], quindi [Disatt.].**

- ∆ Premere il pulsante n, scegliere [Impostazioni Eye-Fi] dalla scheda  $11$ e premere il pulsante  $\binom{f(w)}{g(x)}$ .
- ∆ Premere i pulsanti op oppure ruotare la ghiera  $\circledR$  per scegliere [Trasf. Eye-Fi], quindi premere i pulsanti <>>>
per scegliere<br/>
per scegliere [Disatt.].

## **Cosa fare se [Impostazioni Eye-Fi] non viene visualizzato?**

[Impostazioni Eye-Fi] viene visualizzato esclusivamente quando nella fotocamera è inserita una Eye-Fi card.

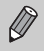

Se la Eye-Fi card dispone di una linguetta di protezione dalla scrittura, non sarà possibile registrare le immagini né disattivare la trasmissione della Eye-Fi card con la linguetta in posizione di blocco.

## <span id="page-156-1"></span>Risoluzione dei problemi

In caso di problemi relativi alla fotocamera, controllare prima quanto segue. Se le indicazioni riportate di seguito non consentono di risolvere il problema, contattare l'Help Desk del Supporto Clienti Canon facendo riferimento all'elenco dei contatti fornito con il prodotto.

#### Alimentazione

#### **Quando si preme il pulsante ON/OFF non accade nulla.**

- 
- Verificare che la batteria non sia esaurita [\(pag. 15\).](#page-14-0)<br>Verificare che la batteria sia inserita correttamente (pag. 17).
- Assicurarsi che lo sportello del vano batteria o della scheda di memoria sia chiuso correttamente [\(pag. 17\)](#page-16-1).
- Se i terminali della batteria sono sporchi, le prestazioni della batteria possono risultare inferiori. Pulire i terminali con un batuffolo di cotone e reinserire la batteria più volte.

#### **La batteria si scarica rapidamente.**

• Alle basse temperature, le prestazioni della batteria possono risultare inferiori. Riscaldare la batteria, riponendola ad esempio in una tasca con il copriterminale inserito.

#### **L'obiettivo non rientra.**

• Non aprire lo sportello del vano batteria o della scheda di memoria quando la fotocamera è accesa. Dopo avere chiuso lo sportello del vano batteria o della scheda di memoria, accendere e spegnere la fotocamera [\(pag. 17\).](#page-16-1)

#### Visualizzazione su un televisore

**L'immagine risulta distorta o non viene visualizzata sul televisore [\(pag. 115\).](#page-114-0)**

#### Scatto

#### **Non è possibile scattare.**

• In modalità di riproduzione [\(pag. 27\)](#page-26-1), premere il pulsante dell'otturatore fino a metà corsa [\(pag. 23\)](#page-22-0).

#### **Lo schermo non viene visualizzato correttamente in luoghi scuri [\(pag. 45\).](#page-44-0) Lo schermo non viene visualizzato correttamente quando si scatta.**

Quanto riportato di seguito non viene registrato nelle foto ma solo nei filmati.

• Quando si scatta in presenza di illuminazione fluorescente o a LED, può verificarsi lo sfarfallio dello schermo oppure possono venire visualizzate linee orizzontali.

<span id="page-156-0"></span>Sullo schermo viene visualizzata l'icona  $\frac{1}{4}$  e lo scatto non può essere effettuato **anche se il pulsante dell'otturatore viene premuto completamente [\(pag. 26\)](#page-25-0).** L'icona Q viene visualizzata quando il pulsante dell'otturatore viene **premuto fino a metà corsa [\(pagg. 26](#page-25-1), [64\)](#page-63-0).**

- Impostare [Mod. IS] su [Continuo] [\(pag. 151\).](#page-150-0)
- Impostare il flash su  $\frac{1}{2}$  [\(pag. 71\)](#page-70-0).
- Aumentare la sensibilità ISO [\(pag. 75\)](#page-74-0).
- Collegare la fotocamera a un treppiede.

#### **L'immagine è poco nitida.**

- Premere il pulsante dell'otturatore fino a metà corsa per mettere a fuoco il soggetto, quindi premerlo completamente per scattare [\(pag. 23\)](#page-22-0)
- Scattare quando il soggetto rientra nella distanza di messa a fuoco [\(pag. 171\).](#page-170-0)
- Impostare ILuce Autofocus] su [On] [\(pag. 148\).](#page-147-0)
- Verificare che le funzioni che non si desidera utilizzare (macro e così via) non siano impostate.
- Scattare utilizzando il blocco della messa a fuoco o il blocco AF [\(pagg. 81](#page-80-0), [86\)](#page-85-0).

#### **Anche se si preme il pulsante dell'otturatore fino a metà corsa, la cornice AF non viene visualizzata e la fotocamera non mette a fuoco.**

• Se si punta sull'area con contrasti chiari e scuri del soggetto e si spinge il pulsante dell'otturatore fino a metà corsa o si spinge ripetutamente il pulsante dell'otturatore fino a metà corsa, la cornice verrà visualizzata e la messa a fuoco funzionerà.

#### **Il soggetto è troppo scuro.**

- Impostare il flash su  $\frac{1}{2}$  [\(pag. 71\).](#page-70-0)
- Regolare la luminosità con la compensazione dell'esposizione [\(pag. 71\)](#page-70-1).
- Regolare l'immagine con i-Contrast [\(pagg. 92,](#page-91-0) [131\)](#page-130-0).
- Utilizzare il blocco AE o la funzione di lettura spot per scattare [\(pagg. 87](#page-86-0), [88\)](#page-87-0).

#### **Il soggetto è troppo chiaro (sovraesposto).**

- Impostare il flash su  $\circledS$  [\(pag. 64\)](#page-63-1).
- Regolare la luminosità con la compensazione dell'esposizione [\(pag. 71\)](#page-70-1).
- Utilizzare il blocco AE o la funzione di lettura spot per scattare [\(pagg. 87](#page-86-0), [88\)](#page-87-0).
- Ridurre la quantità di luce che illumina il soggetto.

#### **L'immagine è scura anche se il flash è scattato [\(pag. 26\)](#page-25-2).**

- Aumentare la sensibilità ISO [\(pag. 75\)](#page-74-0).
- Per effettuare fotografie con il flash, scattare a una distanza appropriata [\(pag. 71\).](#page-70-0)

#### **L'immagine ripresa utilizzando il flash è troppo luminosa (sovraesposta).**

- Per effettuare fotografie con il flash, scattare a una distanza appropriata [\(pag. 71\)](#page-70-0).
- Impostare il flash su  $\odot$  [\(pag. 64\)](#page-63-1).

#### **Quando si scatta con il flash, sull'immagine compaiono puntini bianchi.**

• La luce prodotta dal flash riflette nella fotocamera le particelle di polvere o altri oggetti nell'aria.

#### **L'immagine appare poco nitida o di qualità inferiore all'originale.**

- Scattare con la sensibilità ISO impostata su un valore inferiore [\(pag. 75\)](#page-74-0).
- A seconda della modalità di scatto, quando si scatta con una sensibilità ISO elevata l'immagine potrebbe apparire poco nitida o di qualità inferiore all'originale [\(pagg. 56,](#page-55-0) [75\)](#page-74-0).

#### **Gli occhi appaiono rossi nell'immagine [\(pag. 93\)](#page-92-0).**

• Impostare la funzione [Luce Red-Eye] su [On] [\(pag. 148\)](#page-147-1). Quando si scatta con il flash, la lampadina sulla parte anteriore della fotocamera si accende [\(pag. 42\)](#page-41-0) e per circa 1 secondo, durante il quale viene ridotto l'effetto occhi rossi, non è possibile scattare. Questa funzione è più efficace quando il soggetto guarda direttamente la lampadina. Se si aumenta l'illuminazione negli ambienti chiusi o ci si avvicina al soggetto, si possono ottenere risultati ancora migliori.

#### **La registrazione delle immagini sulla scheda di memoria richiede molto tempo o lo scatto continuo subisce rallentamenti.**

• Eseguire una formattazione di basso livello della scheda di memoria nella fotocamera [\(pag. 51\)](#page-50-0)

#### **Non è possibile selezionare le impostazioni per le funzioni di scatto o del menu FUNC.**

Le voci per le quali è possibile selezionare le impostazioni variano in base alla modalità di scatto [\(pagg. 164](#page-163-1) – [167\).](#page-166-1)

#### **Il tempo di ripresa corretto non viene visualizzato o si ferma.**

• Formattare la scheda di memoria nella fotocamera o utilizzare una scheda di memoria in grado di registrare ad alta velocità. Anche se il tempo di ripresa non viene visualizzato correttamente, la lunghezza del video registrato corrisponderà a quella effettiva di ripresa [\(pagg. 30](#page-29-0), [102\).](#page-101-0)

#### Sullo schermo è stato visualizzato  $\bigoplus$  e la ripresa è terminata automaticamente.

La memoria interna della fotocamera era insufficiente. Provare una delle seguenti azioni:

- Eseguire una formattazione di basso livello della scheda di memoria nella fotocamera [\(pag. 51\)](#page-50-0).
- Modificare l'impostazione della qualità dell'immagine [\(pag. 102\)](#page-101-1).
- Utilizzare una scheda di memoria in grado di registrare ad alta velocità [\(pag. 102\)](#page-101-2).

#### **Lo zoom non funziona [\(pag. 101\)](#page-100-0).**

#### **Il soggetto appare distorto.**

• Il soggetto può apparire distorto se passa rapidamente davanti alla fotocamera durante lo scatto. Ciò non costituisce un malfunzionamento.

#### Riproduzione

#### **Non è possibile riprodurre immagini o filmati.**

• Se il nome del file o la struttura della cartella vengono modificati sul computer, potrebbe non essere possibile riprodurre immagini o filmati. Per informazioni sulla struttura delle cartelle o sui nomi di file, consultare la *Guida al software*.

#### **La riproduzione si arresta o l'audio viene interrotto.**

- Utilizzare una scheda di memoria formattata in questa fotocamera [\(pagg. 22](#page-21-0), [51\)](#page-50-0).
- Se si copia un filmato su una scheda di memoria che legge lentamente, la riproduzione potrebbe interrompersi momentaneamente.
- Durante la riproduzione di filmati su un computer e a seconda delle capacità di quest'ultimo, è possibile che i fotogrammi si blocchino e che l'audio venga interrotto.

#### Computer

#### **Non è possibile trasferire le immagini su un computer.**

Il problema potrebbe essere risolto diminuendo la velocità di trasferimento se la fotocamera è collegata a un computer tramite un cavo.

Tenere premuto il pulsante MENU, quindi tenere premuti contemporaneamente i pulsanti  $\triangle$  e  $\left(\frac{nm}{RT}\right)$ . Scegliere [B] quando viene visualizzato sullo schermo, quindi premere il pulsante  $\binom{f_{\text{UNC}}}{\text{SET}}$ .

## Eye-Fi card

**Impossibile inviare immagini [\(pag. 155\)](#page-154-0).**

## <span id="page-159-0"></span>Elenco dei messaggi che vengono visualizzati sullo schermo

Se sullo schermo vengono visualizzati i messaggi di errore riportati di seguito, provare una delle relative soluzioni consigliate.

#### **Memory card assente**

La scheda di memoria non è installata con l'orientamento corretto. Installarla correttamente [\(pag. 17\)](#page-16-3).

#### **Scheda memoria bloccata**

• La linguetta di protezione dalla scrittura della scheda di memoria SD, SDHC o SDXC è in posizione di "LOCK". Sbloccare la linguetta di protezione dalla scrittura [\(pagg. 16,](#page-15-1) [17\)](#page-16-4).

#### **Impossibile registrare!**

• Si è tentato di scattare un'immagine senza la scheda di memoria o con una scheda di memoria installata in modo non corretto. Installare la scheda di memoria con l'orientamento corretto per scattare [\(pag. 17\).](#page-16-3)

#### **Errore memory card [\(pag. 51\)](#page-50-1)**

• Se il messaggio viene visualizzato anche quando viene correttamente installata una scheda di memoria formattata, contattare l'Help Desk del Supporto Clienti Canon [\(pag. 17\).](#page-16-3)

#### **Spazio scheda insuff.**

• Lo spazio libero sulla scheda di memoria è insufficiente per scattare [\(pagg. 24](#page-23-0), [53,](#page-52-0) [69](#page-68-0), [83\)](#page-82-0) o modificare le immagini [\(pagg. 128](#page-127-0) – [132\).](#page-131-0) Eliminare le immagini [\(pagg. 28](#page-27-0), [121\)](#page-120-0) per liberare spazio per le nuove immagini oppure inserire una scheda di memoria vuota [\(pag. 17\)](#page-16-3).

#### **Cambiare la batteria [\(pag. 17\)](#page-16-2)**

#### **Nessuna Immagine.**

• Nella scheda di memoria non vi sono immagini registrate da visualizzare.

#### **Immagine protetta! [\(pag. 118\)](#page-117-0)**

#### **Immagine non identificata./JPEG Incompatibile/Immagine troppo grande./ Impossib. riprodurre AVI/RAW**

- Le immagini non sono supportate oppure non è possibile visualizzare immagini con dati danneggiati.
- Le immagini gestite su un computer che presentano il nome di file modificato oppure quelle che sono state scattate con un'altra fotocamera potrebbero non essere visualizzate.

**Impossibile ingrandire!/Impossibile ruotare/Imposs. modificare l'immag./ Immagine non registrabile!/Imposs.modificare/Impos.assegn.a categoria**

- Le immagini non compatibili non possono essere ingrandite [\(pag. 114\)](#page-113-0), aggiunte ai preferiti [\(pag. 125\)](#page-124-0), ruotate [\(pag. 127\),](#page-126-0) modificate [\(pagg. 128](#page-127-0) – [132\),](#page-131-0) registrate sulla schermata di avvio [\(pag. 143\)](#page-142-0), inserite in categorie [\(pag. 123\)](#page-122-0), né aggiunte a una lista di stampa [\(pagg. 136](#page-135-0), [138\)](#page-137-0).
- Potrebbe non essere possibile ingrandire, aggiungere ai preferiti, ruotare, modificare, registrare sulla schermata di avvio, inserire in categorie o aggiungere a una lista di stampa le immagini gestite su un computer che presentano il nome di file modificato oppure quelle che sono state scattate con un'altra fotocamera.
- I filmati non possono essere ingranditi [\(pag. 114\),](#page-113-0) modificati [\(pagg. 128](#page-127-0) – [132\),](#page-131-0) aggiunti a una lista di stampa [\(pagg. 136,](#page-135-0) [138\)](#page-137-0), né registrati nella schermata di avvio [\(pag. 143\)](#page-142-0).

#### **Int. selezione non valido**

Per scegliere un intervallo di selezione [\(pagg. 119,](#page-118-0) [122,](#page-121-0) [125](#page-124-1), [140\),](#page-139-0) si è tentato di scegliere un'immagine iniziale successiva all'ultima immagine oppure un'immagine finale precedente all'immagine iniziale.

#### **Limite selez. superato**

- Sono state scelte più di 998 immagini nelle impostazioni di stampa. Scegliere meno di 998 immagini [\(pag. 139\).](#page-138-0)
- Non è stato possibile salvare correttamente le impostazioni di stampa. Ridurre il numero delle immagini selezionate e riprovare [\(pag. 139\).](#page-138-0)
- È possibile scegliere 501 o più immagini in Protezione [\(pag. 118\)](#page-117-0), Elimina [\(pag. 121\)](#page-120-0), Categoria [\(pag. 123\),](#page-122-0) Preferiti [\(pag. 125\)](#page-124-0) e Impostazioni di Stampa (DPOF) [\(pag. 140\).](#page-139-0)

#### **Errore di comunicazione**

• Non è possibile trasferire le immagini sul computer o stamparle per la grande quantità di immagini (circa 1.000) memorizzate sulla scheda di memoria. Per trasferire le immagini, utilizzare un lettore di schede USB disponibile in commercio. Per stampare, inserire la scheda di memoria nel relativo slot della stampante.

#### **Errore nome!**

• Non è stato possibile creare la cartella o l'immagine poiché esiste già un'immagine con lo stesso nome della cartella o dell'immagine che la fotocamera tenta di creare oppure è già stato raggiunto il numero massimo di file consentito. Nel menu  $\mathbf{f}$ , modificare [Numero file] in [Auto reset] [\(pag. 144\)](#page-143-0) oppure formattare la scheda di memoria [\(pagg. 22](#page-21-0), [51\)](#page-50-0).

#### **Errore obiettivo**

- Questo errore si può verificare se si trattiene l'obiettivo mentre è in movimento oppure quando lo si utilizza in ambienti eccessivamente polverosi.
- Se questo messaggio di errore continua a essere visualizzato, contattare l'Help Desk del Supporto Clienti Canon poiché l'obiettivo potrebbe essere difettoso.

#### **Rilevato errore fotocamera (numero errore).**

- Se subito dopo lo scatto di un'immagine viene visualizzato un codice di errore, è possibile che lo scatto non sia stato registrato. Verificare l'immagine in modalità di riproduzione.
- Se questo codice di errore continua a essere visualizzato, prendere nota del numero dell'errore (Exx) e contattare l'Help Desk del Supporto Clienti Canon poiché la fotocamera potrebbe essere difettosa.

## Informazioni visualizzate sullo schermo

<span id="page-161-1"></span>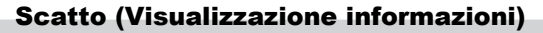

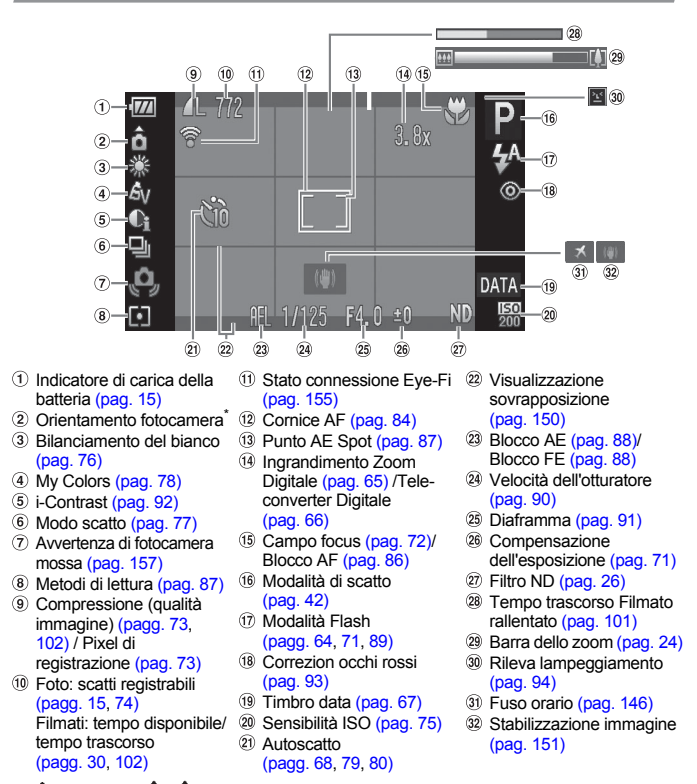

<span id="page-161-0"></span> $\hat{\Omega}$  : Standard/ $\hat{\Omega}$  :  $\hat{\Omega}$  : in posizione verticale Quando si scatta, la fotocamera rileva se viene tenuta in posizione verticale o orizzontale e regola le impostazioni di conseguenza per uno scatto ottimale. La fotocamera rileva l'orientamento anche durante la riproduzione: è quindi possibile tenerla indifferentemente in una delle due posizioni poiché le immagini vengono ruotate automaticamente per garantire la visualizzazione corretta. Questa funzione potrebbe non garantire i risultati previsti se la fotocamera viene puntata direttamente in basso o in alto.

## <span id="page-162-0"></span>Riproduzione (visualizzazione dettagliata delle informazioni)

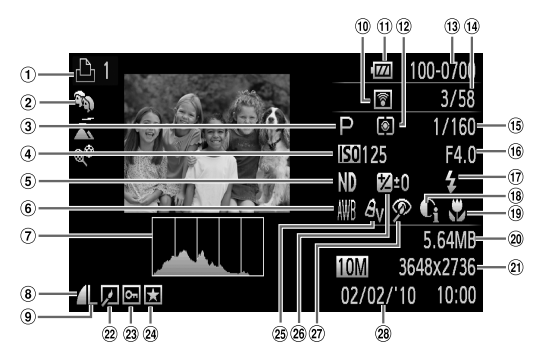

- Lista di stampa [\(pag. 136\)](#page-135-0)
- Categoria [\(pag. 123\)](#page-122-0)
- Modalità di scatto [\(pag. 42\)](#page-41-1)
- Sensibilità ISO [\(pag. 75\)](#page-74-0)
- Filtro ND [\(pag. 26\)](#page-25-3)
- Bilanciamento del bianco [\(pag. 76\)](#page-75-0)
- Istogramma [\(pag. 45\)](#page-44-1)
- Rapporto di compressione (Qualità immagine)  $(pag. 73)$ / $M/N$  (Filmati) [\(pag. 102\)](#page-101-1)
- Pixel di registrazione [\(pag. 73\)](#page-72-1)
- Trasferimento Eye-Fi completo [\(pag. 155\)](#page-154-0)
- Indicatore di carica della batteria [\(pag. 15\)](#page-14-0)
- Metodi di lettura [\(pag. 87\)](#page-86-1) (21) Foto: Pixel di
- Numero cartella Numero file [\(pag. 144\)](#page-143-0)
- Numero immagine visualizzata/Numero totale di immagini
- Velocità dell'otturatore [\(pag. 90\)](#page-89-0)
- Diaframma [\(pag. 91\),](#page-90-0) Qualità immagine (Filmati) [\(pag. 102\)](#page-101-1)
- Flash [\(pagg. 64](#page-63-1), [71,](#page-70-0) [89\)](#page-88-0)
- 18 i-Contrast [\(pagg. 92](#page-91-0), [131\)](#page-130-0)
- Campo focus [\(pag. 72\)](#page-71-0)
- 20 Dimensioni file [\(pag. 74\)](#page-73-0)
- registrazione [\(pag. 73\)](#page-72-1) Filmati: Lunghezza filmato [\(pag. 102\)](#page-101-0)
- 22 Modifica delle immagini [\(pagg. 128](#page-127-0) – [132\)](#page-131-0)
- 23 Protezione [\(pag. 118\)](#page-117-0)
- 29 Preferiti [\(pag. 125\)](#page-124-0)
- My Colors [\(pagg. 78](#page-77-0), [130\)](#page-129-0)
- 26 Compensazione esposizione [\(pag. 71\),](#page-70-1) Entità modifica esposizione [\(pag. 103\)](#page-102-0)
- Correzione dell'effetto occhi rossi [\(pagg. 93,](#page-92-0) [132\)](#page-131-0)
- Data e ora di scatto [\(pag. 19\)](#page-18-0)

# <span id="page-163-1"></span><span id="page-163-0"></span>Funzioni disponibili in ogni modalità di scatto

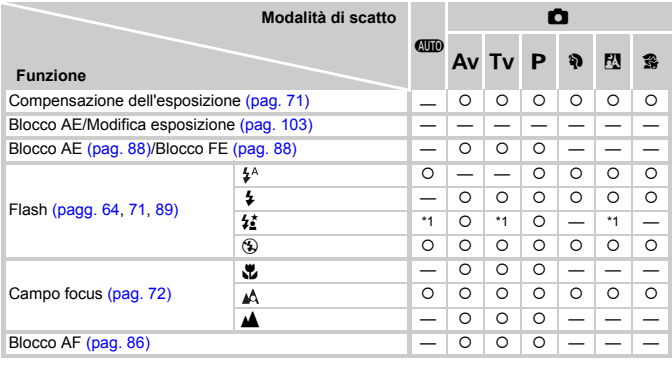

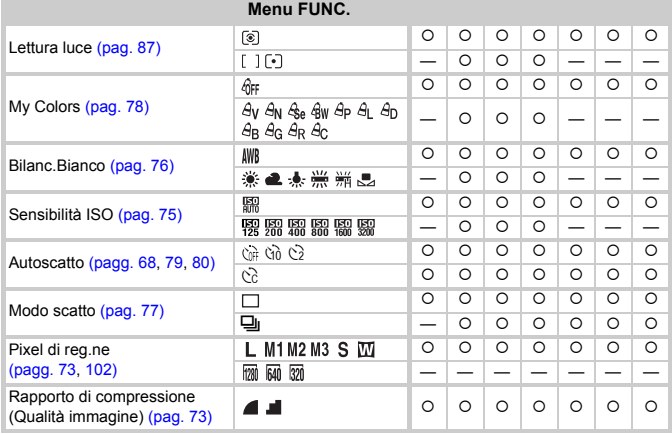

\*1 Non selezionabile, ma attivato ogni volta che viene utilizzato il flash.

\*2 Dati di bilanciamento del bianco non registrabili.

\*3 Il numero dei pixel di registrazione è fisso su  $\mathsf{M}$ .

\*4 Non disponibile quando impostato su

 $*5$  Fisso su  $\overline{320}$ .

#### Funzioni disponibili in ogni modalità di scatto

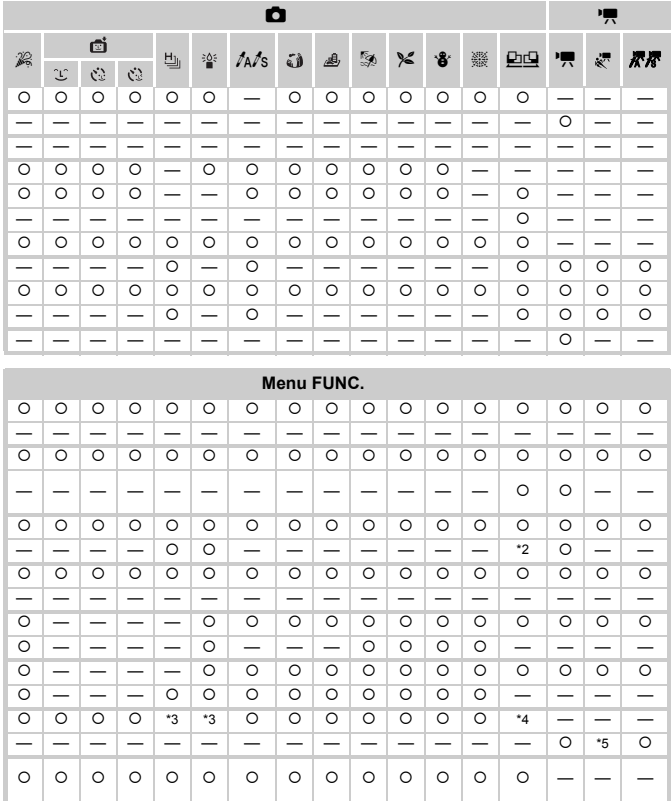

O Selezionabile o impostato automaticamente. - Non selezionabile

# <span id="page-165-0"></span>Menu

## **C** Menu scatto

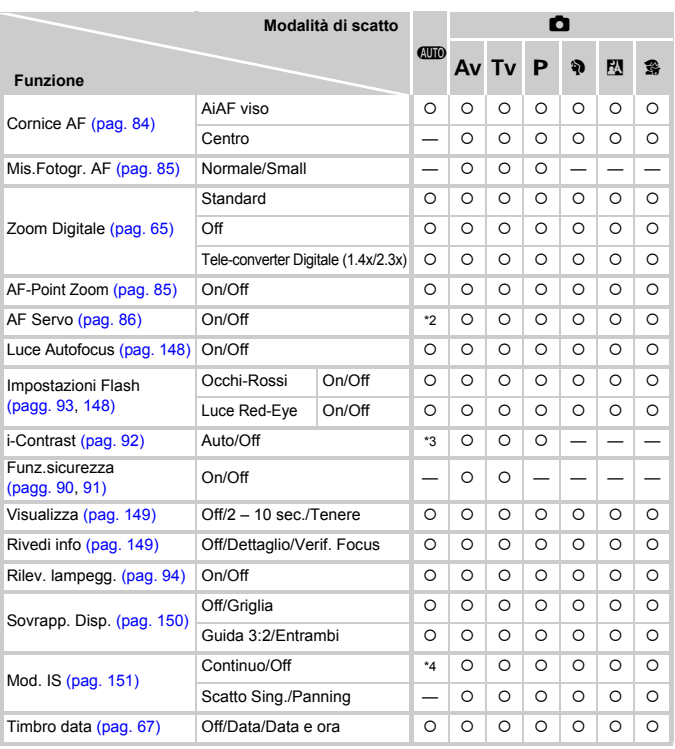

\*1 Solo AiAF.

\*2 [On] se vengono rilevati movimenti delle persone.

\*3 Fisso su [Auto].

\*4 Fisso su [Continuo].

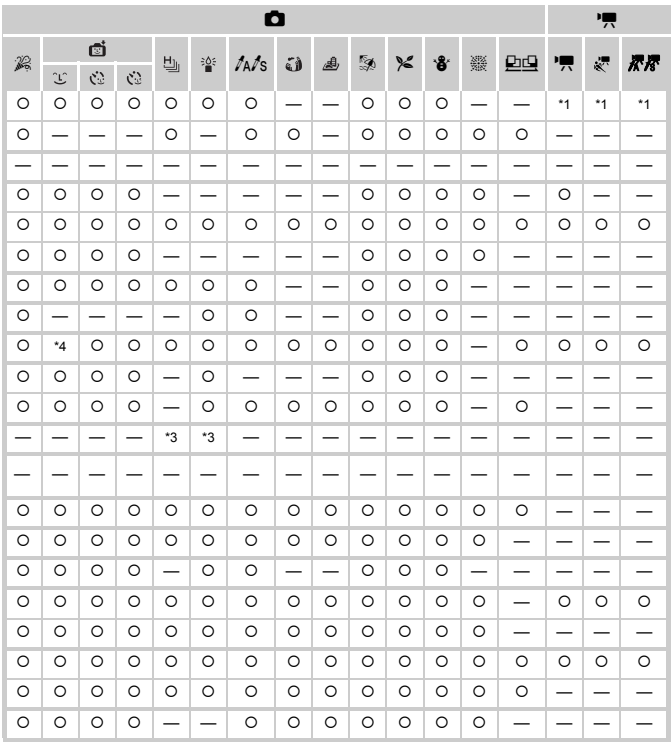

<span id="page-166-1"></span><span id="page-166-0"></span>O Selezionabile o impostato automaticamente. - Non selezionabile

## **17 Menu Impostazione**

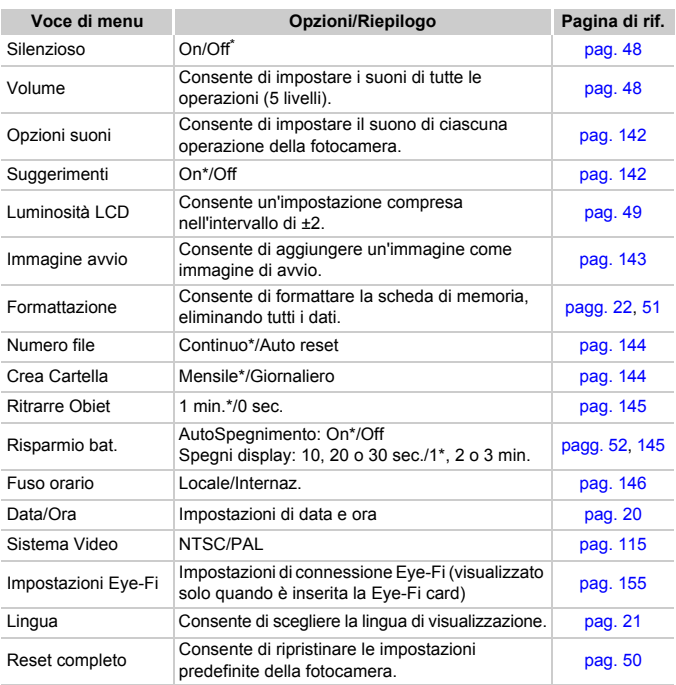

\* Impostazione predefinita

## **1** Menu Riproduzione

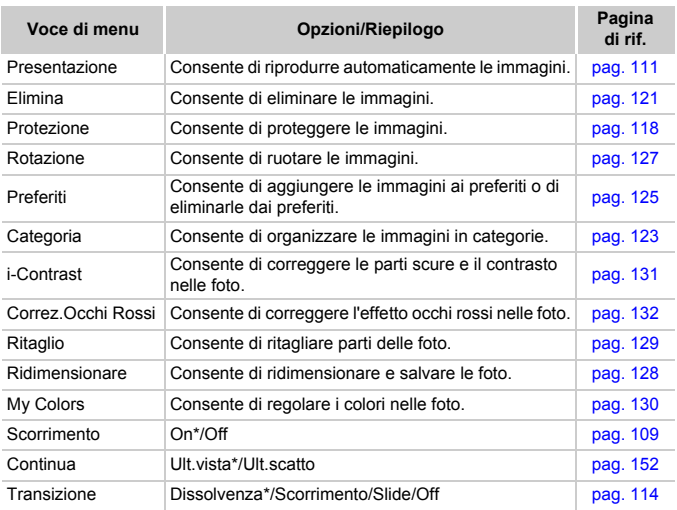

\* Impostazione predefinita

## **凸 Menu di stampa**

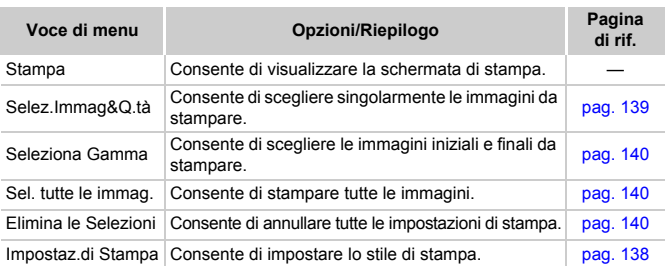

## Precauzioni di utilizzo

- Questa fotocamera è un dispositivo elettronico di alta precisione. Non lasciarla cadere né sottoporla a urti.
- Non posizionare la fotocamera vicino a magneti, motori o altri dispositivi che generano forti campi elettromagnetici. Tale esposizione può causare malfunzionamenti o danneggiare i dati delle immagini.
- In caso di caduta di goccioline d'acqua o di sporcizia o polvere sulla fotocamera o sullo schermo, pulire con un panno morbido asciutto o con una salvietta per la pulizia degli occhiali. Non strofinare né forzare eccessivamente.
- Non utilizzare detersivi contenenti solventi organici per pulire la fotocamera o lo schermo.
- Per rimuovere la polvere dall'obiettivo, utilizzare l'apposito pennello a pompetta disponibile in commercio. Per rimuovere lo sporco più resistente, contattare l'Help Desk del Supporto Clienti Canon, indicato nel Libretto della garanzia Canon.
- Il rapido passaggio da temperature basse a temperature elevate può portare alla formazione di condensa sulle superfici esterne e interne della fotocamera. Per evitare questo inconveniente, riporre l'apparecchiatura in un sacchetto di plastica a tenuta ermetica e attendere che si adatti alle variazioni di temperatura prima di rimuoverla dal sacchetto.
- In caso di formazione di condensa, interrompere immediatamente l'utilizzo della fotocamera. In caso contrario, potrebbero verificarsi danni alla fotocamera. Rimuovere dalla fotocamera la scheda di memoria e la batteria e attendere che l'umidità sia completamente evaporata prima di riutilizzarla.

# Specifiche

<span id="page-170-0"></span>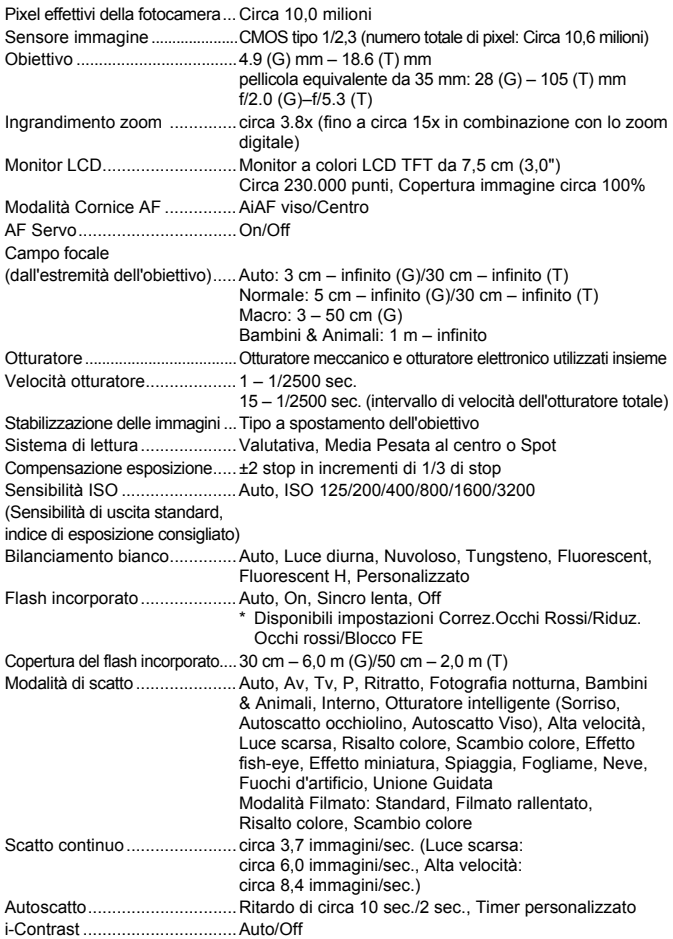

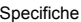

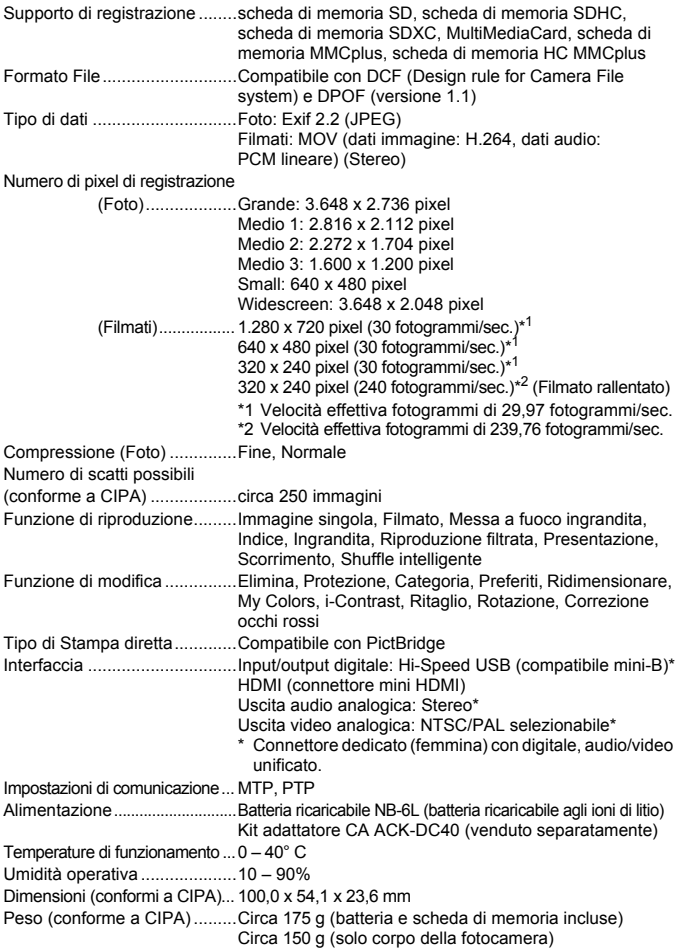

## **Batteria ricaricabile NB-6L**

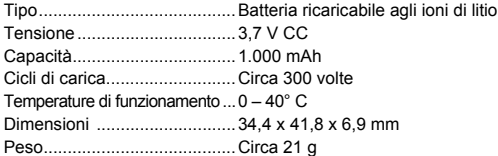

## **Carica batteria CB-2LY/CB-2LYE**

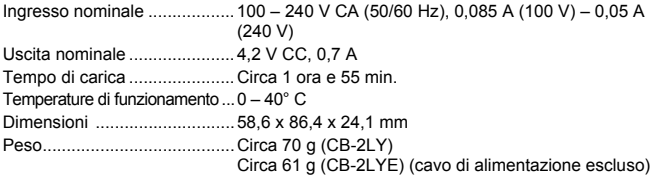

- Tutti i dati si basano sui test eseguiti da Canon.
- Le specifiche e l'aspetto della fotocamera sono soggetti a modifiche senza preavviso.

# Indice

#### **A**

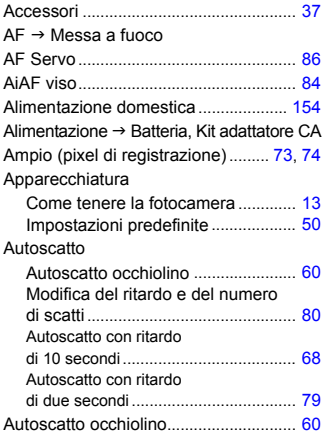

#### **B**

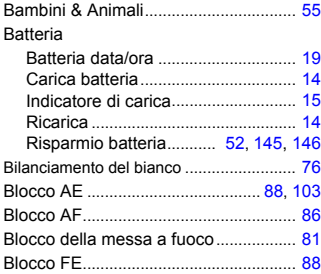

## **C**

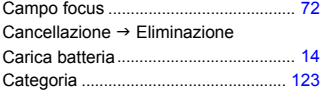

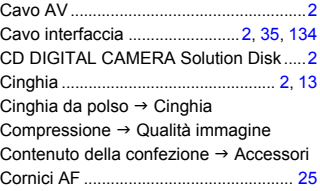

## **D**

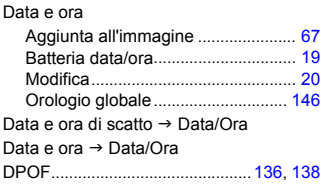

## **E**

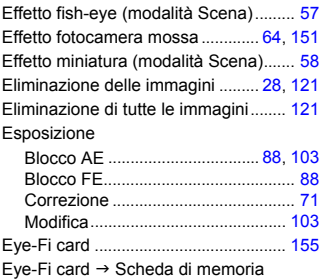

#### **F**

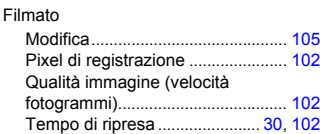

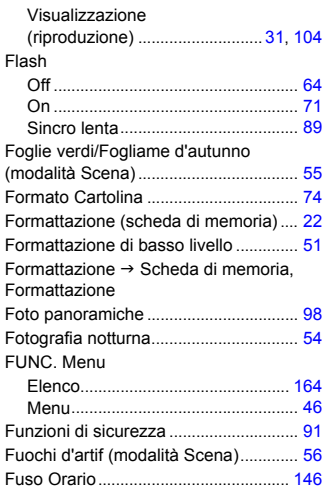

## **G**

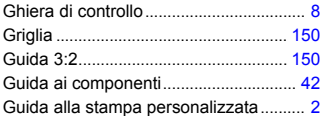

#### **I**

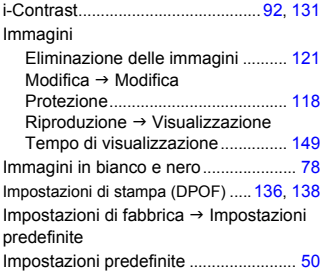

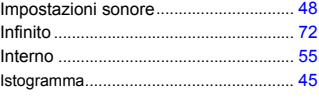

## **K**

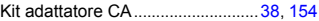

## **L**

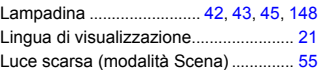

#### **M**

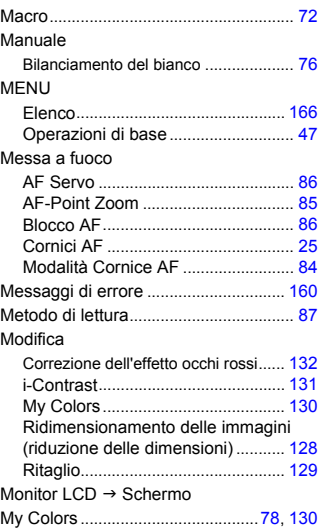

## **N**

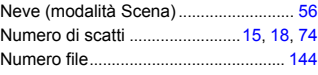

## **O**

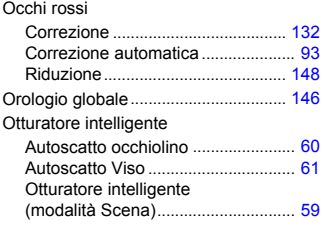

#### **P**

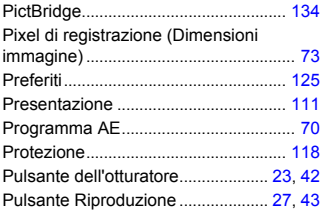

## **Q**

Qualità immagine → Rapporto di<br>compressione

#### **R**

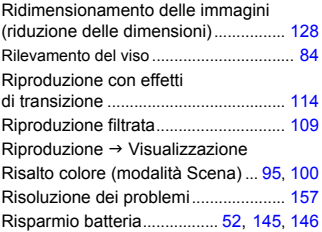

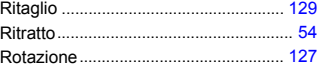

#### **S**

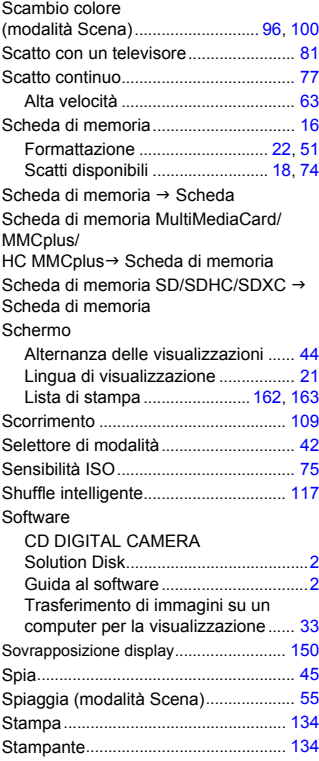

#### **T**

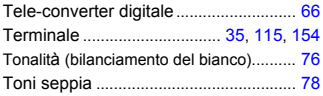

## **U**

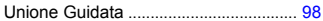

## **V**

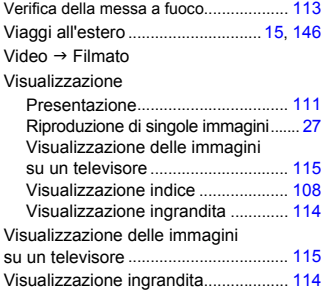

## **Z**

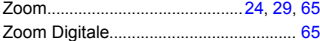

#### **Dichiarazione di non responsabilità**

- È vietata la riproduzione, la trasmissione o la memorizzazione in un sistema di ricerca delle informazioni, anche parziali, contenute in questa guida senza la previa autorizzazione di Canon.
- Canon si riserva il diritto di modificare in qualsiasi momento e senza preavviso il contenuto del presente documento.
- Le figure e le schermate riportate in questa guida potrebbero risultare leggermente diverse da quelle effettivamente visualizzate nell'apparecchiatura.
- Le informazioni contenute in questa guida sono state accuratamente verificate, in modo da risultare precise ed esaustive. Se, tuttavia, dovessero essere rilevati errori o omissioni, si prega di contattare il centro Supporto clienti Canon riportato nell'elenco dei contatti fornito con il prodotto.